# Betriebsanleitung EngyCal RH33

Universeller Wärme-/Kältezähler

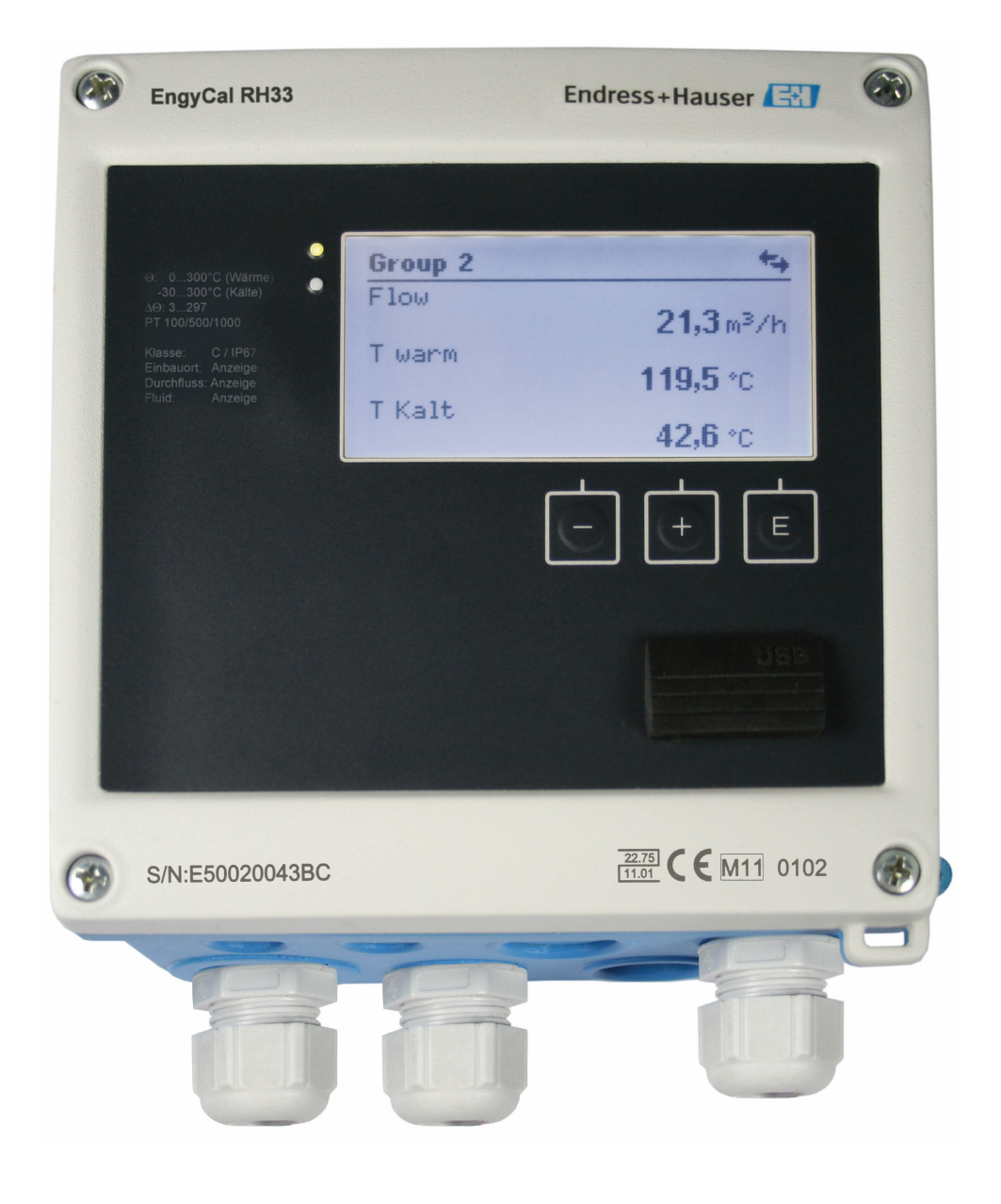

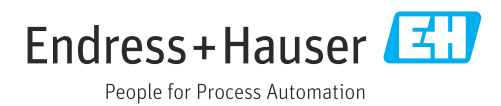

V 01.04.xx (Gerätesoftware)

## Inhaltsverzeichnis

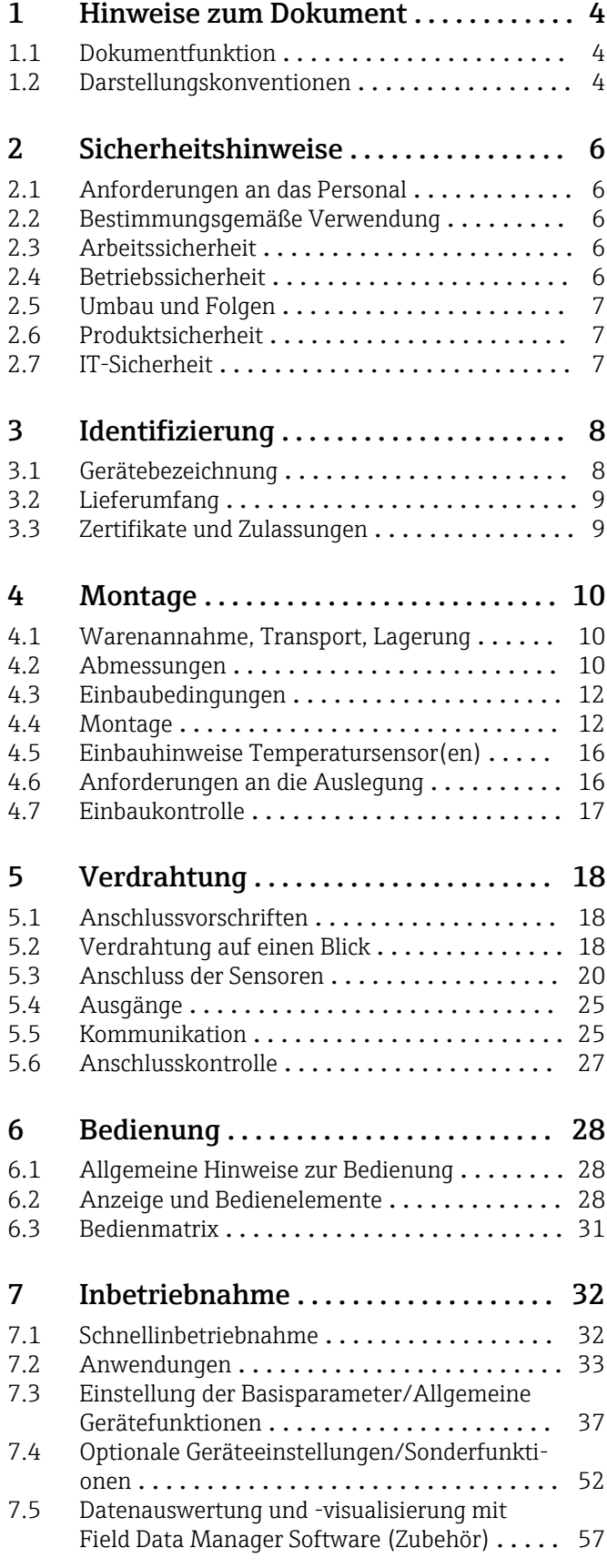

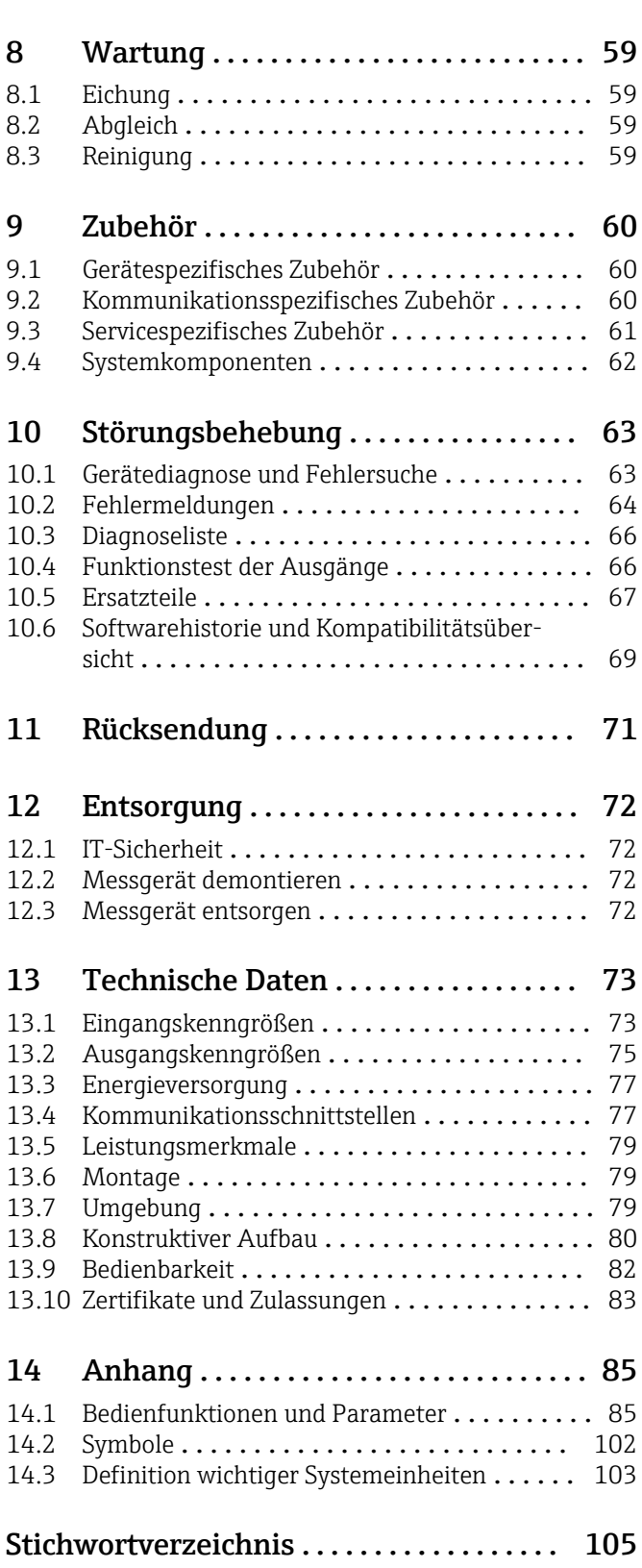

## <span id="page-3-0"></span>1 Hinweise zum Dokument

## 1.1 Dokumentfunktion

Diese Anleitung liefert alle Informationen, die in den verschiedenen Phasen des Lebenszyklus des Geräts benötigt werden: Von der Produktidentifizierung, Warenannahme und Lagerung über Montage, Anschluss, Bedienungsgrundlagen und Inbetriebnahme bis hin zur Störungsbeseitigung, Wartung und Entsorgung.

## 1.2 Darstellungskonventionen

### 1.2.1 Warnhinweissymbole

### **GEFAHR**

Dieser Hinweis macht auf eine gefährliche Situation aufmerksam, die, wenn sie nicht vermieden wird, zu Tod oder schwerer Körperverletzung führen wird.

#### **A** WARNUNG

Dieser Hinweis macht auf eine gefährliche Situation aufmerksam, die, wenn sie nicht vermieden wird, zu Tod oder schwerer Körperverletzung führen kann.

#### **A** VORSICHT

Dieser Hinweis macht auf eine gefährliche Situation aufmerksam, die, wenn sie nicht vermieden wird, zu leichter oder mittelschwerer Körperverletzung führen kann.

#### **HINWEIS**

Dieser Hinweis enthält Informationen zu Vorgehensweisen und weiterführenden Sachverhalten, die keine Körperverletzung nach sich ziehen.

## 1.2.2 Elektrische Symbole

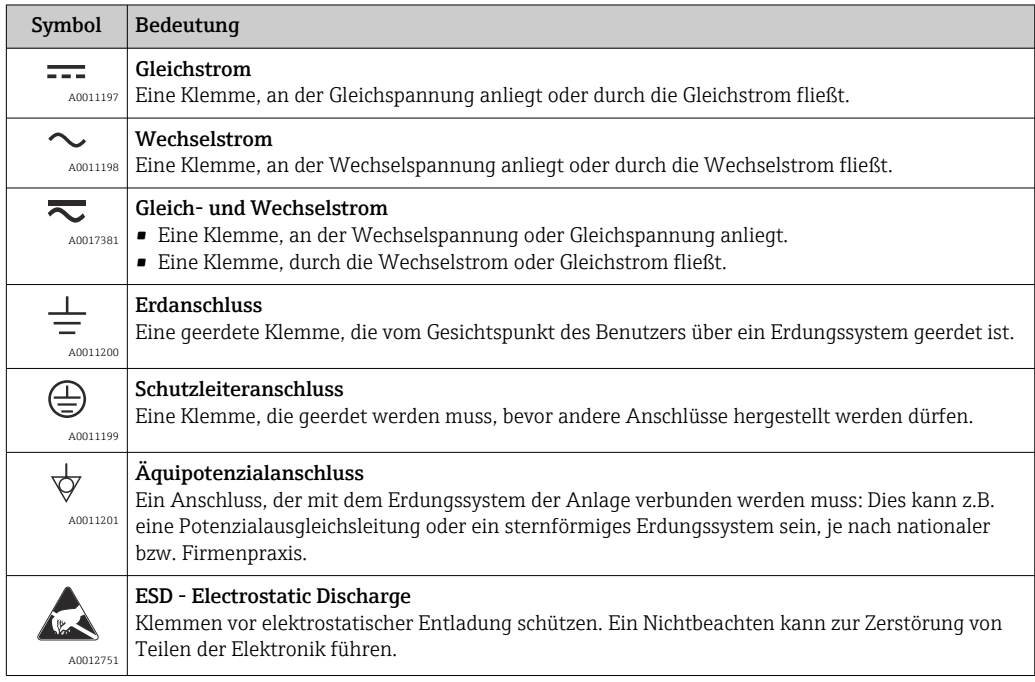

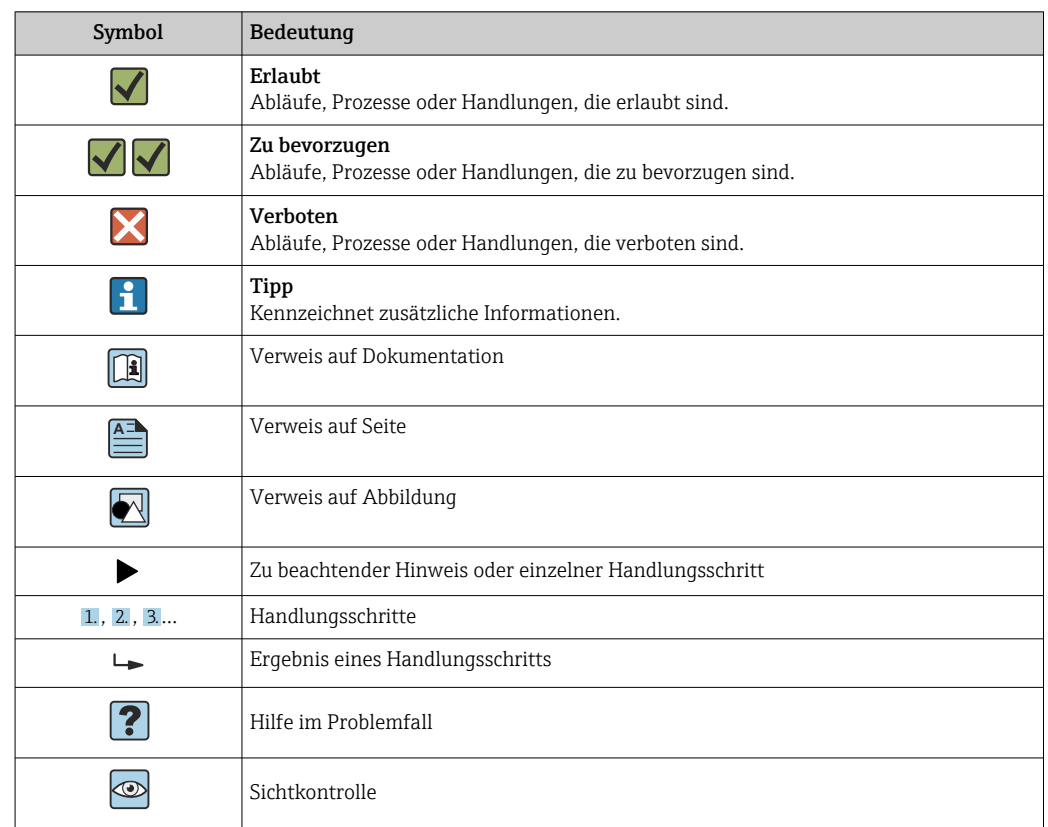

### 1.2.3 Symbole für Informationstypen

### 1.2.4 Symbole in Grafiken

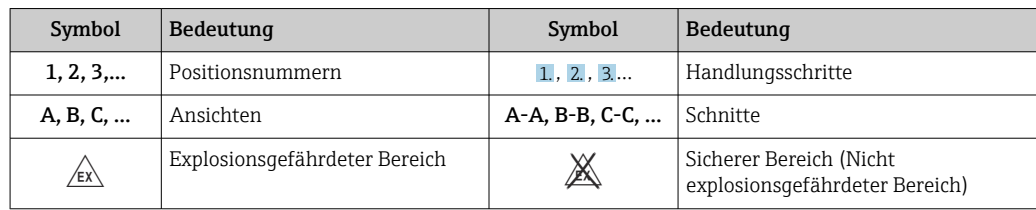

## 1.2.5 Werkzeugsymbole

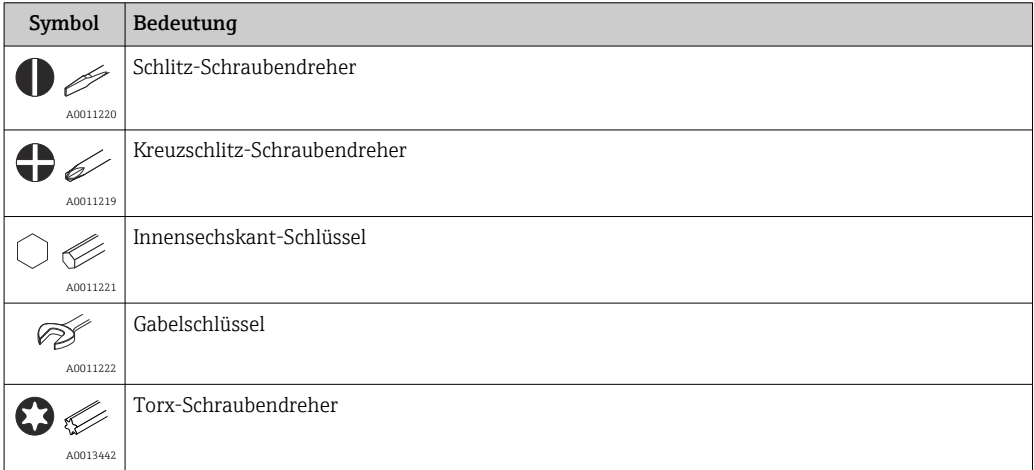

## <span id="page-5-0"></span>2 Sicherheitshinweise

Ein sicherer und gefahrloser Betrieb des Gerätes ist nur sichergestellt, wenn die Betriebsanleitung gelesen und die Sicherheitshinweise darin beachtet wurden.

## 2.1 Anforderungen an das Personal

Das Personal für Installation, Inbetriebnahme, Diagnose und Wartung muss folgende Bedingungen erfüllen:

- ‣ Ausgebildetes Fachpersonal: Verfügt über Qualifikation, die dieser Funktion und Tätigkeit entspricht.
- ‣ Vom Anlagenbetreiber autorisiert.
- ‣ Mit den nationalen Vorschriften vertraut.
- ‣ Vor Arbeitsbeginn: Anweisungen in Anleitung und Zusatzdokumentation sowie Zertifikate (je nach Anwendung) lesen und verstehen.
- ‣ Anweisungen und Rahmenbedingungen befolgen.

Das Bedienpersonal muss folgende Bedingungen erfüllen:

- ‣ Entsprechend den Aufgabenanforderungen vom Anlagenbetreiber eingewiesen und autorisiert.
- ‣ Anweisungen in dieser Anleitung befolgen.

## 2.2 Bestimmungsgemäße Verwendung

Der Wärme- und Kältezähler ist ein Gerät zur Erfassung der Energieströme in Heiz- und Kühlsystemen. Das netzversorgte Rechenwerk ist universell einsetzbar in Industrie, Fernwärme und Gebäudetechnik.

- Für Schäden aus unsachgemäßem oder nicht bestimmungsgemäßem Gebrauch haftet der Hersteller nicht. Umbauten und Änderungen am Gerät dürfen nicht vorgenommen werden.
- Das Gerät darf nur im eingebauten Zustand betrieben werden.

## 2.3 Arbeitssicherheit

Bei Arbeiten am und mit dem Gerät:

‣ Erforderliche persönliche Schutzausrüstung gemäß nationalen Vorschriften tragen.

Bei Arbeiten am und mit dem Gerät mit feuchten Händen:

‣ Aufgrund der erhöhten Stromschlaggefahr geeignete Handschuhe tragen.

## 2.4 Betriebssicherheit

Verletzungsgefahr!

- ‣ Das Gerät nur in technisch einwandfreiem und betriebssicherem Zustand betreiben.
- ‣ Der Betreiber ist für den störungsfreien Betrieb des Geräts verantwortlich.

#### Umbauten am Gerät

Eigenmächtige Umbauten am Gerät sind nicht zulässig und können zu unvorhersehbaren Gefahren führen:

‣ Wenn Umbauten trotzdem erforderlich sind: Rücksprache mit Endress+Hauser halten.

#### Reparatur

Um die Betriebssicherheit weiterhin zu gewährleisten:

- ‣ Nur wenn die Reparatur ausdrücklich erlaubt ist, diese am Gerät durchführen.
- ‣ Die nationalen Vorschriften bezüglich Reparatur eines elektrischen Geräts beachten.
- ‣ Nur Original-Ersatzteile und Zubehör von Endress+Hauser verwenden.

## <span id="page-6-0"></span>2.5 Umbau und Folgen

### **HINWEIS**

#### Reparatur/Umbau/Modifikation führt zu Verlust der Eichzulassung

‣ Eine Reparatur/Umbau/Modifikation ist möglich, das Gerät verliert damit allerdings seine eichamtliche aktuelle Zulassung. D.h. nach einer Reparatur/Umbau/Modifikation ist der Kunde dafür Verantwortlich, dass das Gerät zur Nacheichung von einer zugelassenen Stelle (z.B. Eichbeamter) vor Ort eichamtlich überprüft wird.

## 2.6 Produktsicherheit

Dieses Messgerät ist nach dem Stand der Technik und guter Ingenieurspraxis betriebssicher gebaut und geprüft und hat das Werk in sicherheitstechnisch einwandfreiem Zustand verlassen.

Es erfüllt die allgemeinen Sicherheitsanforderungen und gesetzlichen Anforderungen. Zudem ist es konform zu den EG-Richtlinien, die in der gerätespezifischen EG-Konformitätserklärung aufgelistet sind. Mit der Anbringung des CE-Zeichens bestätigt Endress+Hauser diesen Sachverhalt.

Des Weiteren erfüllt das Gerät die gesetzlichen Anforderungen der anwendbaren UK-Rechtsverordnungen (Statutory Instruments). Diese sind zusammen mit den zugewiesenen Normen in der entsprechenden UKCA-Konformitätserklärung aufgeführt.

Durch Selektion der Bestelloption zur UKCA-Kennzeichnung bestätigt Endress+Hauser die erfolgreiche Prüfung und Bewertung des Geräts mit der Anbringung des UKCA-Zeichens.

Kontaktadresse Endress+Hauser UK: Endress+Hauser Ltd. Floats Road Manchester M23 9NF United Kingdom www.uk.endress.com

## 2.7 IT-Sicherheit

Eine Gewährleistung unsererseits ist nur gegeben, wenn das Gerät gemäß der Betriebsanleitung installiert und eingesetzt wird. Das Gerät verfügt über Sicherheitsmechanismen, um es gegen versehentliche Veränderung der Einstellungen zu schützen.

IT-Sicherheitsmaßnahmen gemäß dem Sicherheitsstandard des Betreibers, die das Gerät und dessen Datentransfer zusätzlich schützen, sind vom Betreiber selbst zu implementieren.

## <span id="page-7-0"></span>3 Identifizierung

## 3.1 Gerätebezeichnung

### 3.1.1 Typenschild

Vergleichen Sie das Typenschild am Gerät mit der folgenden Abbildung:

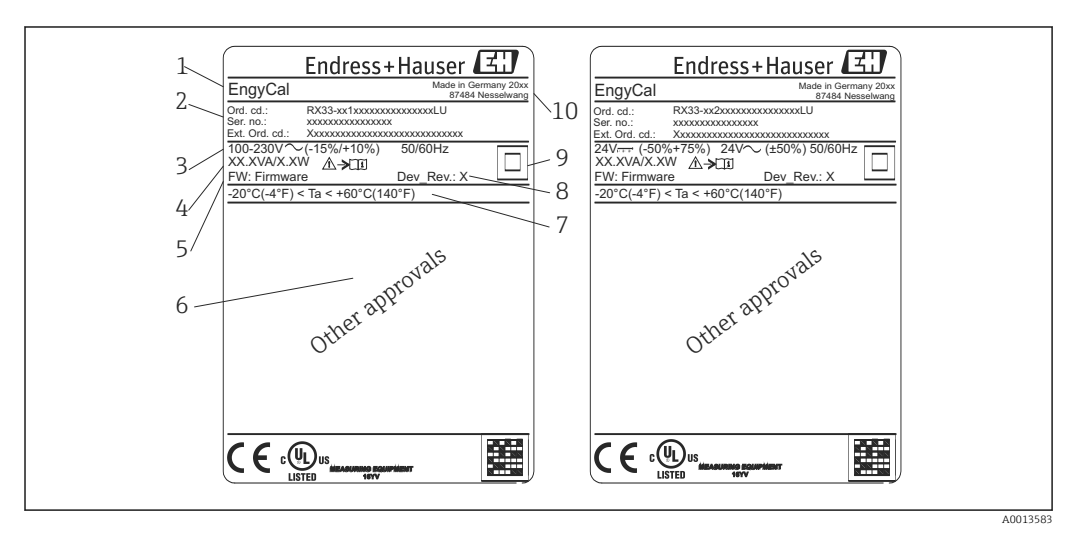

 *1 Typenschild des Geräts (beispielhaft)*

- *1 Gerätebezeichnung*
- *2 Bestellcode und Seriennummer*
- *3 Versorgungsspannung*
- *4 Leistungsaufnahme*
- *5 Firmware Version*
- *6 Zulassungen, falls vorhanden*
- *7 Umgebungstemperaturbereich*
- *8 Device Revision*
- *9 Gerät mittels doppelter oder verstärkter Dichtung geschützt*
- *10 Herstellungsort und -jahr*

## 3.1.2 Seriennummer auf der Gerätefront

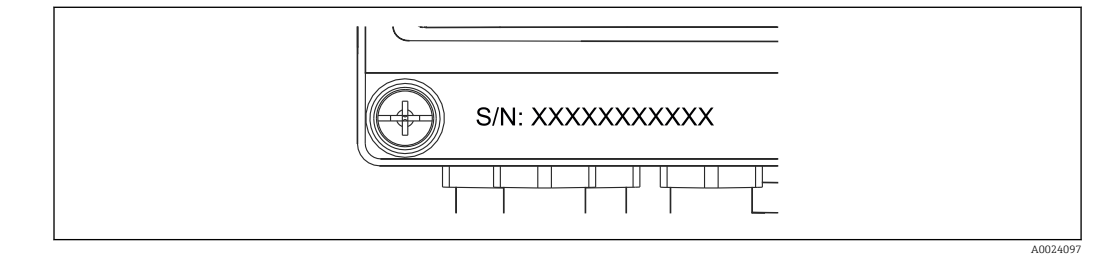

 *2 Seriennummer auf der Gerätefront*

### 3.1.3 Frontfolie bei Eichzulassung

Bei Geräten mit der Option Eichzulassung wird die Frontfolie mit folgenden Informationen bedruckt:

A0013584

<span id="page-8-0"></span>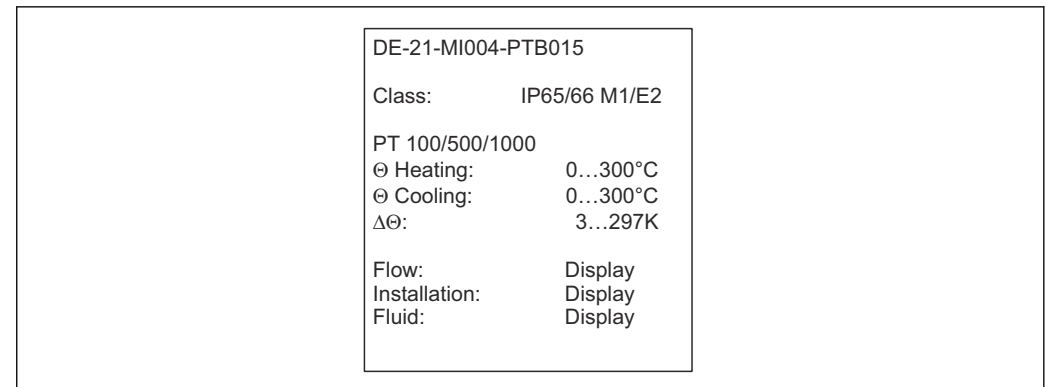

 *3 Beschriftung der Frontfolie bei Eichzulassung*

### 3.2 Lieferumfang

Im Lieferumfang ist enthalten:

- EngyCal (Feldgehäuse)
- Wandmontageplatte
- Kurzanleitung in Papierform
- Optional Widerstandsthermometer
- Optional 3 Stk. Verbindungsklemmen (je 5-pol.)
- Optional Schnittstellenkabel im Set mit Parametriersoftware "FieldCare Device Setup"
- Optional Field Data Manager Software MS20
- Optional Befestigungsmaterial für Hutschiene, Schalttafel, Rohrmontage
- Optional Überspannungsschutz

Beachten Sie im Kap. "Zubehör" [→ 60](#page-59-0) die Zubehörteile des Gerätes.

### 3.3 Zertifikate und Zulassungen

Der Wärmezähler und das optional bestellbare Temperaturfühlerpaar erfüllen die Anforderungen gemäß der Richtlinie 2014/32/EU (L 96/149) (Messgeräteverordnung, Measurement Instruments Directive, MID), sowie OIML R75 und EN-1434.

Soll das Rechenwerk mit Temperaturfühlern im geschäftlichen Verkehr eingesetzt werden, muss auch der Durchflusssensor eine Bauartzulassung (inkl. Konformitätsbewertung) gem. MID aufweisen.

Geräte mit MID Zulassung sind auf der Fronfolie mit dem MID Kennzeichen versehen.  $\rightarrow \blacksquare$  1,  $\blacksquare$  8. Diese Zulassung ersetzt die Ersteichung vor Ort.

Das geeichte Rechenwerk kann vor Ort individuell eingestellt werden. Eichrelevante Parameter wie beispielsweise die Impulswertigkeit des Durchflussgebers können bis zu dreimal geändert geändert. Die Änderungen der eichrelevanten Parameter werden in einem eichtechnischen Logbuch erfasst. Auf diese Weise ist auch der Austausch einzelner defekter Sensoren im Feld möglich, ohne den Eichstatus zu verlieren.

Das Gerät verfügt auch über eine nationale Zulassung als Kältezähler bzw. kombinierter Wärme-/ Kältezähler. Die Ersteichung dieser Geräte erfolgt stets vor Ort durch einen Eichbeamten.

### 3.3.1 CE-Zeichen

Das Produkt erfüllt die Anforderungen der harmonisierten europäischen Normen. Damit erfüllt es die gesetzlichen Vorgaben der EU-Richtlinien. Der Hersteller bestätigt die erfolgreiche Prüfung des Produkts durch die Anbringung des CE-Zeichens.

## <span id="page-9-0"></span>4 Montage

## 4.1 Warenannahme, Transport, Lagerung

Die zulässigen Umgebungs- und Lagerbedingungen sind einzuhalten. Genaue Spezifikationen hierzu finden Sie im Kapitel Technische Informationen → ■ 73.

### 4.1.1 Warenannahme

Kontrollieren Sie nach der Warenannahme folgende Punkte:

- Sind Verpackung oder Inhalt beschädigt?
- Ist die gelieferte Ware vollständig? Vergleichen Sie den Lieferumfang mit Ihren Bestellangaben.

### 4.1.2 Transport und Lagerung

Beachten Sie folgende Punkte:

- Für Lagerung (und Transport) ist das Gerät stoßsicher zu verpacken. Dafür bietet die Originalverpackung optimalen Schutz.
- Die zulässige Lagerungstemperatur beträgt –40 … +85 °C (–40 … +185 °F); die Lagerung in den Grenztemperaturbereichen ist zeitlich begrenzt (maximal 48 Stunden).

## 4.2 Abmessungen

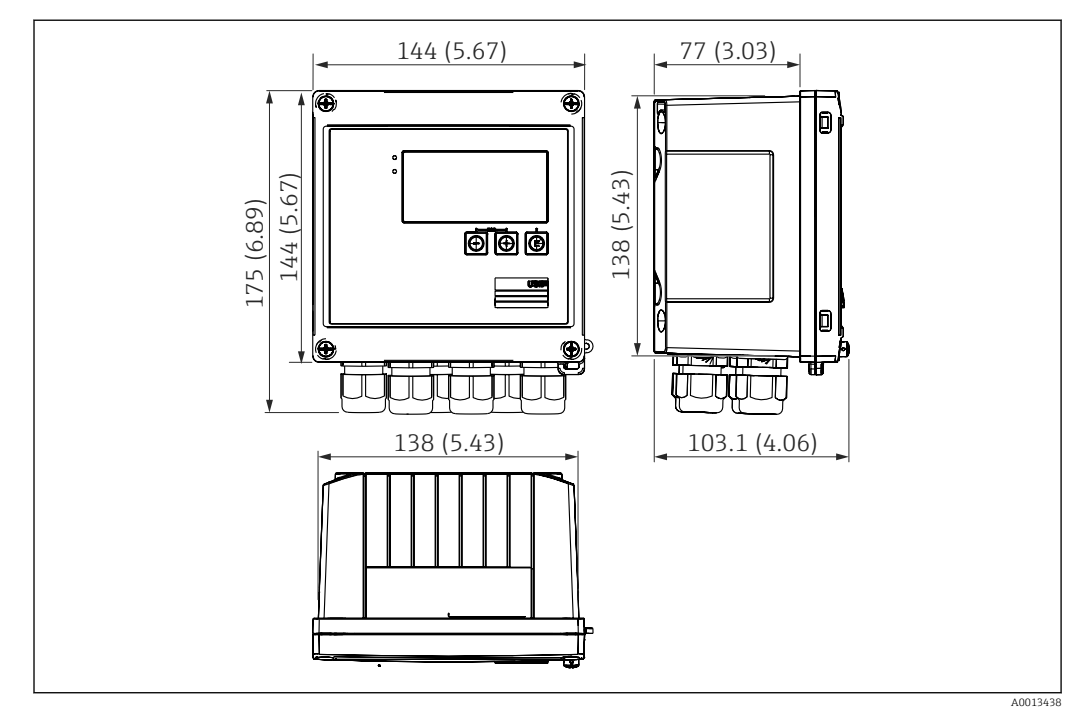

 *4 Abmessungen des Geräts in mm (in)*

<span id="page-10-0"></span>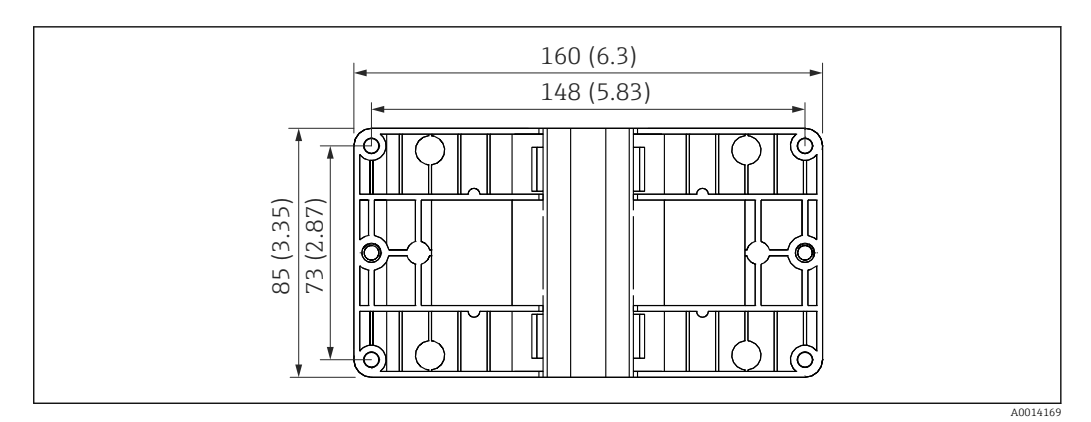

 *5 Abmessungen Montage-Platte für Wand-, Rohrmontage und Schalttafeleinbau in mm (in)*

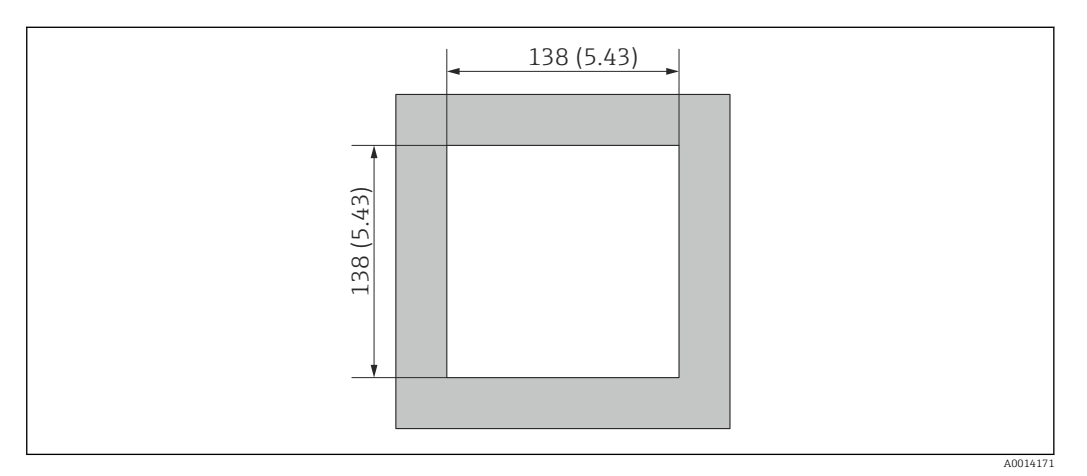

 *6 Abmessungen Schalttafelausschnitt in mm (in)*

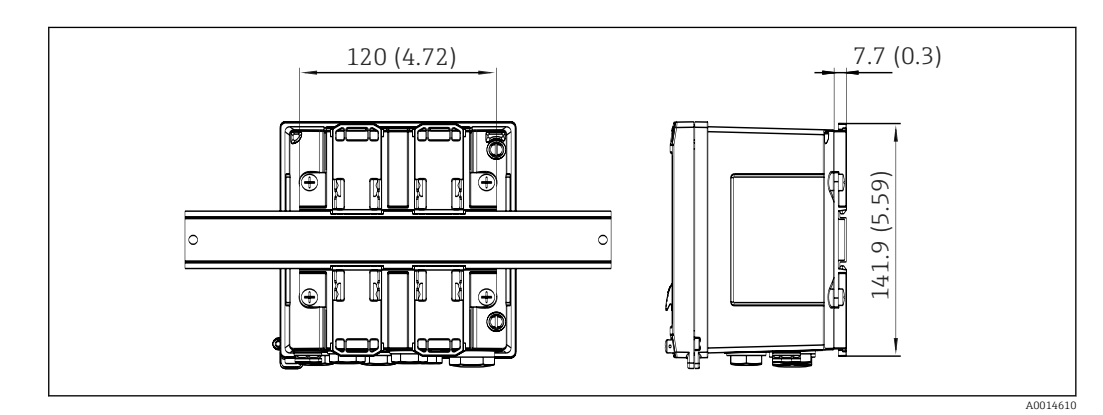

 *7 Abmessungen Hutschienenadapter in mm (in)*

<span id="page-11-0"></span>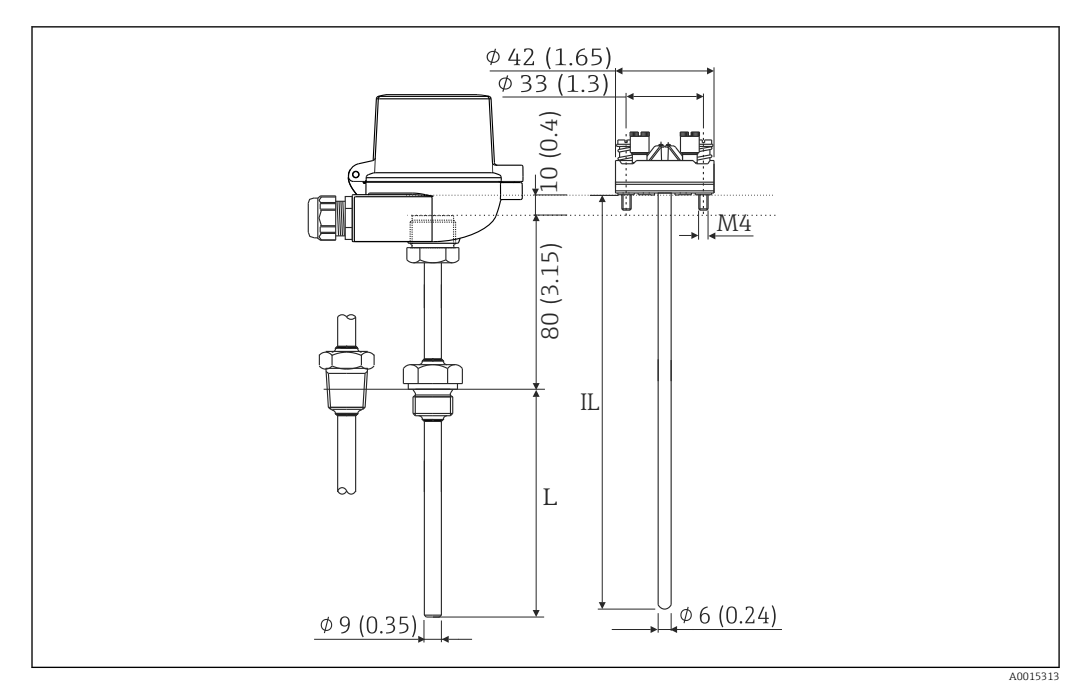

 *8 Widerstandsthermometer (optionales Zubehör), Abmessungen in mm (in)*

- *L Eintauchlänge, bei Bestellung angegeben*
- *IL Einstecklänge = L + Halsrohrlänge (80 mm (3,15 in)) + 10 mm (0,4 in)*

## 4.3 Einbaubedingungen

Das Gerät mit Feldgehäuse ist mit dem entsprechenden Zubehör für die Wandmontage, Rohrmontage, den Einbau in der Schalttafel und die Installation auf der Hutschiene geeignet.

Die Einbaulage wird von der Ablesbarkeit des Displays bestimmt. Anschlüsse und Ausgänge werden unten aus dem Gerät herausgeführt. Der Anschluss der Leitungen erfolgt über codierte Klemmen.

Arbeitstemperaturbereich: –20 … 60 °C (–4 … 140 °F)

Weitere Informationen finden Sie im Kapitel Technische Daten.

#### **HINWEIS**

#### Überhitzung des Gerätes durch unzureichende Kühlung

‣ Zur Vermeidung von Wärmestaus stellen Sie bitte stets ausreichende Kühlung des Gerätes sicher. Bei einem Betrieb des Geräts im oberen Temperaturgrenzbereich verringert sich die Lebensdauer des Displays.

## 4.4 Montage

### 4.4.1 Wandmontage

- 1. Montageplatte als Schablone für Bohrungen verwenden, Abmessungen  $\rightarrow$  3,  $\oplus$  11
- 2. Gerät auf Montageplatte aufsetzen und mit 4 Schrauben von hinten fixieren.
- 3. Montageplatte mit 4 Schrauben an der Wand befestigen.

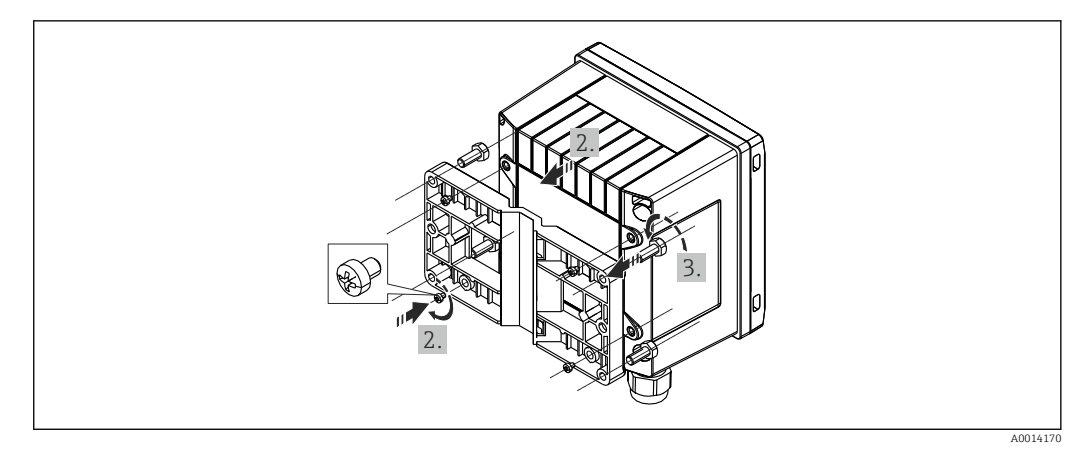

 *9 Wandmontage*

### 4.4.2 Schalttafeleinbau

1. Schalttafelausschnitt in der erforderlichen Größe herstellen, Abmessungen  $\rightarrow \blacksquare$  6,  $\blacksquare$  11

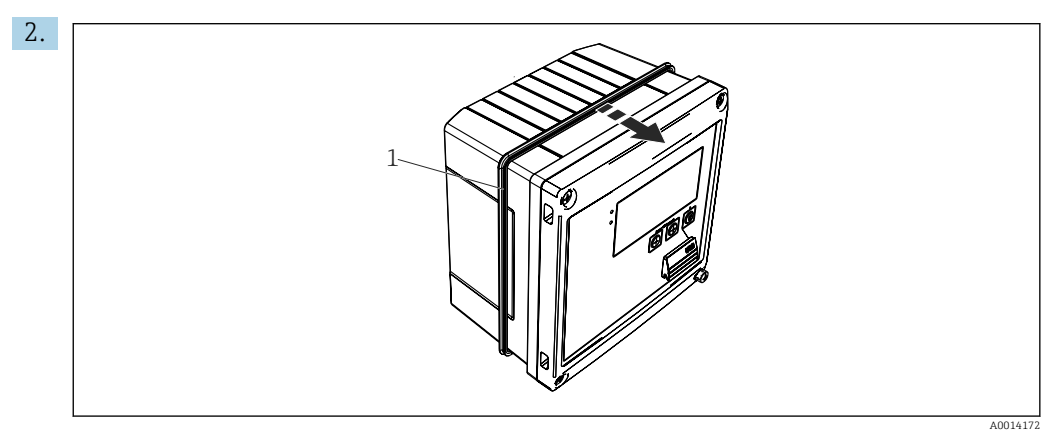

 *10 Schalttafel-Montage*

Dichtung (Pos. 1) auf Gehäuse anbringen.

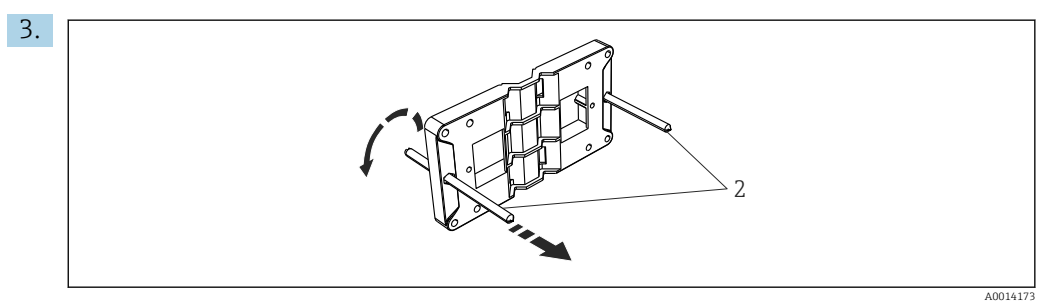

 *11 Montageplatte für Schalttafel-Montage vorbereiten*

Gewindestangen (Pos. 2) in Montageplatte (Abmessungen  $\rightarrow \blacksquare$  5,  $\blacksquare$  11) einschrauben.

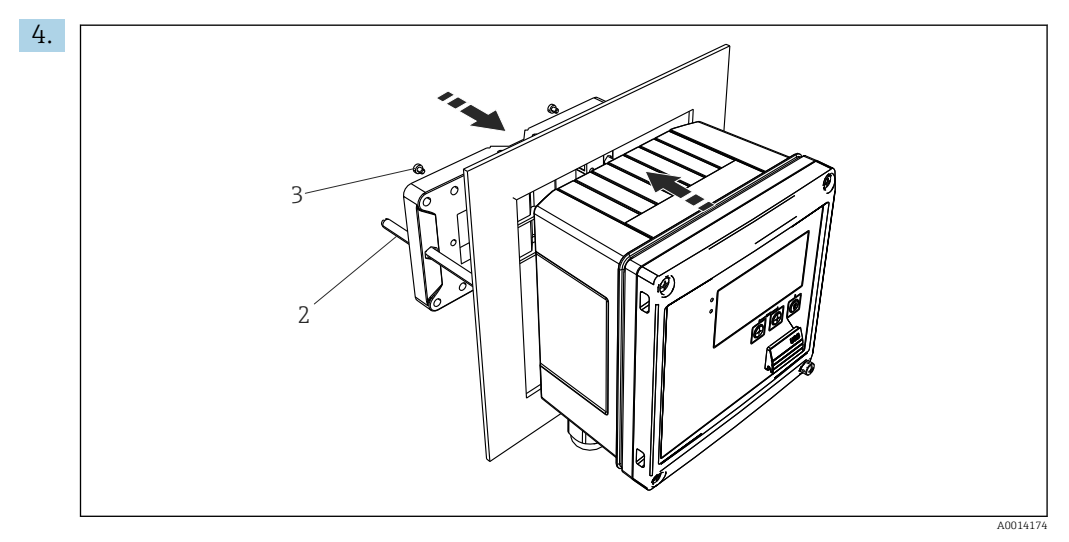

 *12 Schalttafel-Montage*

Gerät von vorn in Schalttafelausschnitt schieben und Montageplatte von hinten mit den 4 mitgelieferten Schrauben (Pos. 3) am Gerät anbringen.

5. Gerät durch Festziehen der Gewindestangen fixieren.

### 4.4.3 Tragschiene/Hutschiene (nach EN 50 022)

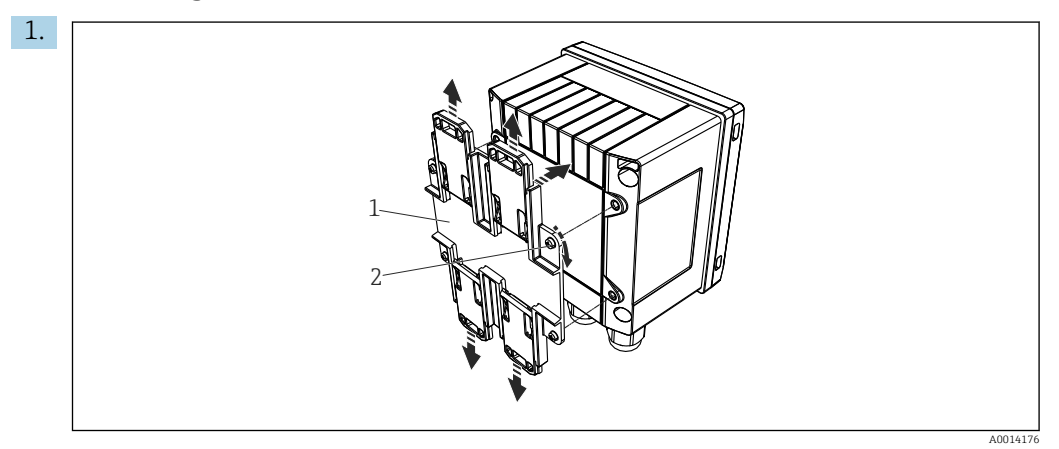

 *13 Hutschienenmontage vorbereiten*

Hutschienenadapter (Pos. 1) mit den mitgelieferten Schrauben (Pos. 2) am Gerät befestigen und die Hutschienen-Clips öffnen.

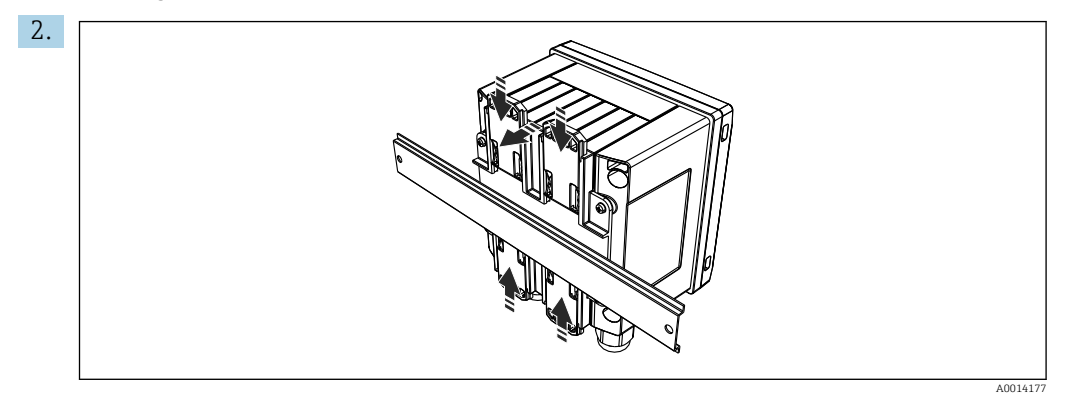

 *14 Hutschienenmontage*

Gerät von vorn auf Hutschiene aufsetzen und Hutschienen-Clips schließen.

### 4.4.4 Rohrmontage

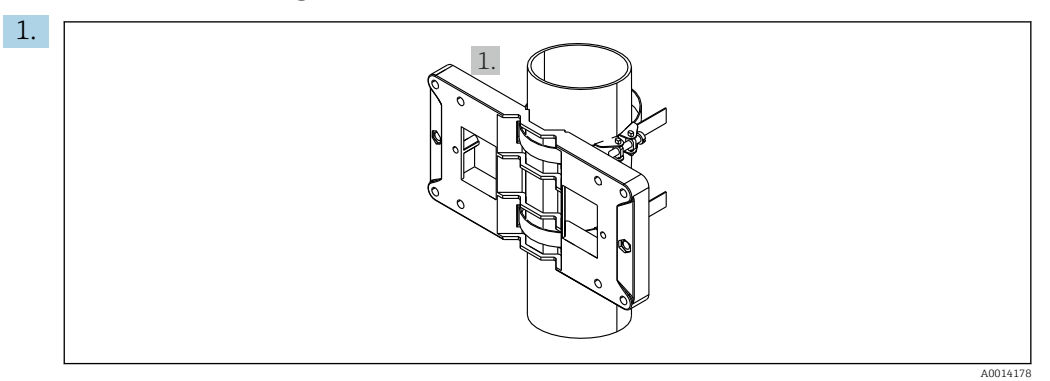

 *15 Rohrmontage vorbereiten*

Stahlbänder durch Montageplatte (Abmessungen → 3, ■ 5, 11) ziehen und am Rohr befestigen.

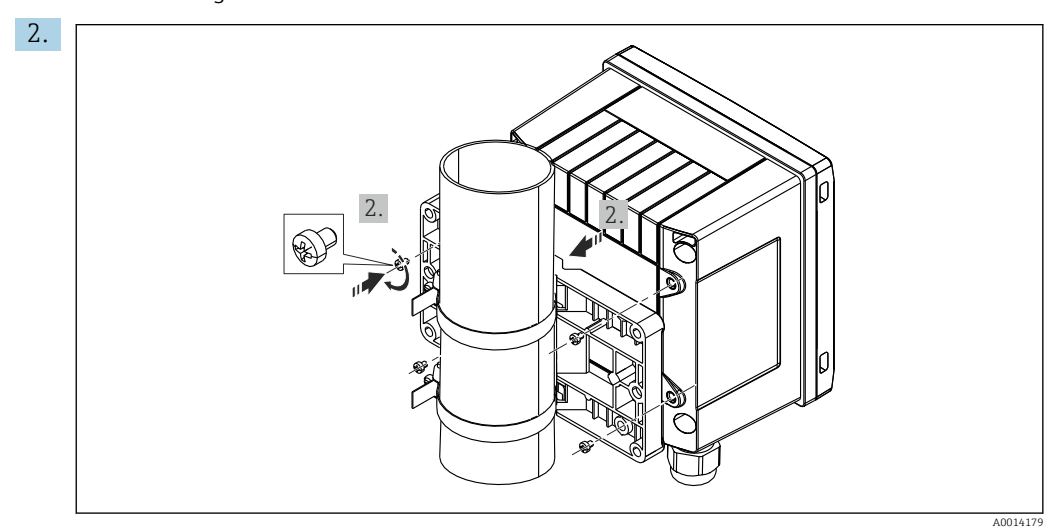

 *16 Rohrmontage*

Gerät auf Montageplatte aufsetzen und mit den 4 beigelegten Schrauben befestigen.

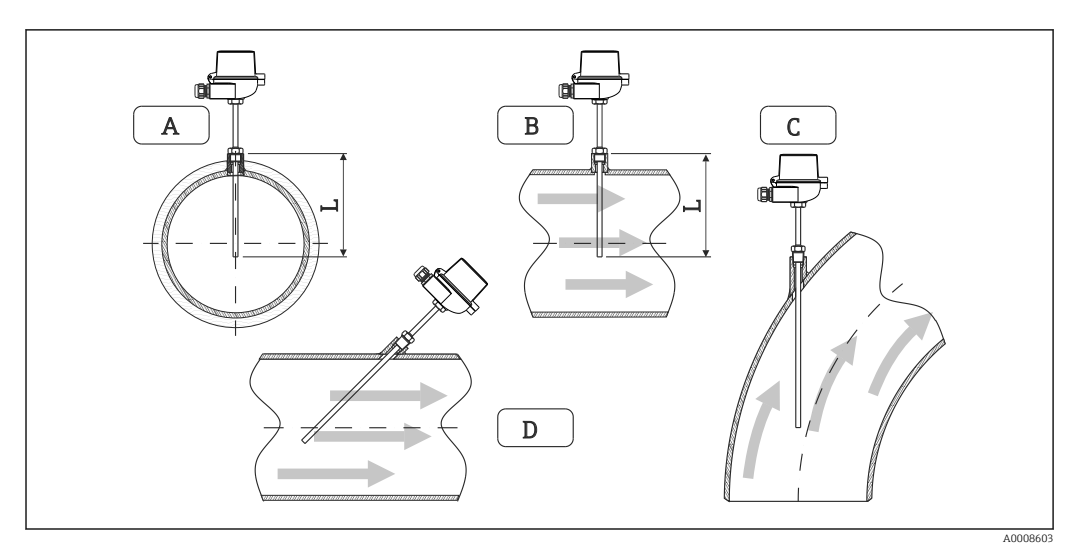

### <span id="page-15-0"></span>4.5 Einbauhinweise Temperatursensor(en)

 *17 Einbauarten Temperatursensoren*

*A - BBei Leitungen mit kleinem Querschnitt muss die Sensorspitze bis zur Achse der Rohrleitung oder etwas darüber hinaus reichen (=L).*

*C - D Schräge Einbaulage.*

Die Einbautiefe des Thermometers kann sich auf die Messgenauigkeit auswirken. Bei zu geringer Einbautiefe kann es durch die Wärmeableitung über den Prozessanschluss und die Behälterwand zu Messfehlern kommen. Daher empfiehlt sich beim Einbau in ein Rohr eine Einbautiefe, die idealerweise der Hälfte des Rohrdurchmessers entspricht.

- Einbaumöglichkeiten: Rohre, Tanks oder andere Anlagenkomponenten
- Mindest-Eintauchtiefe =  $80$  ... 100 mm  $(3,15...3,94)$  in) Die Eintauchtiefe sollte mindestens dem 8-fachen des Schutzrohrdurchmessers entsprechen. Beispiel: Schutzrohrdurchmesser 12 mm  $(0.47 \text{ in}) \times 8 = 96 \text{ mm}$  (3,8 in). Empfohlen wird eine Standard- Eintauchtiefe von 120 mm (4,72 in).
- Bei Rohren mit kleinen Nenndurchmessern muss darauf geachtet werden, dass die H Spitze des Schutzrohres weit genug in den Prozess ragt, um über die Achse der Rohrleitung hinaus zu reichen ( $\rightarrow \Box$  17,  $\Box$  16, Pos. A und B). Eine andere Lösung kann ein schräger Einbau sein (→  $\boxtimes$  17,  $\boxplus$  16, Pos. C und D). Bei der Bestimmung der Eintauchlänge bzw. Einbautiefe müssen alle Parameter des Thermometers und des zu messenden Prozesses berücksichtigt werden (z. B. Durchflussgeschwindigkeit, Prozessdruck).

Siehe auch Einbauempfehlungen EN1434-2 ( D) Bild 8.

## 4.6 Anforderungen an die Auslegung

Um systematische Fehler zu vermeiden, sind die Temperatursensoren kurz vor und kurz hinter dem Wärmetauscher einzubauen. Bei einem zu großen Druckunterschied zwischen den Temperaturmessstellen ergibt sich unter Umständen ein zu großer systematischer Fehler, siehe Tabelle unten.

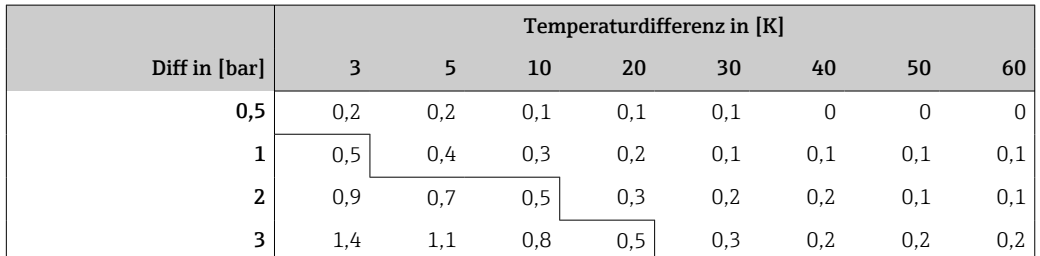

<span id="page-16-0"></span>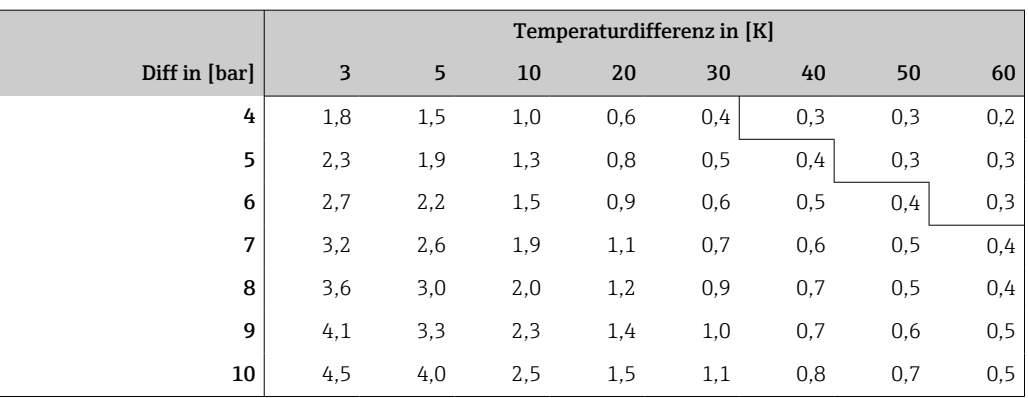

Die Werte sind als Faktoren des maximal zulässigen Fehler des Wärmezählers (mit ΔΘ<sub>min</sub> = 3 K (5,4 °F)) angegeben. Die Werte unterhalb der grauen Linie sind höher als 1/3 des maximal zulässigen Fehlers des Wärmezählers (mit  $\Delta\Theta_{\text{min}} = 3$  K (5,4 °F)).

Falls 2 verschiedene Wärmeträger (z.B. Raumheizung und Brauchwarmwasser) kurz vor dem Temperatursensor zusammengeführt werden, ist die optimale Position dieses Sensors direkt hinter der Durchflussmessstelle.

## 4.7 Einbaukontrolle

Für die Installation des Wärmezählers und der zugehörigen Temperatursensoren sind die allgemeinen Einbauvorschriften gem. EN 1434 Teil 6 und die Technische Richtlinie TR-K 9 der PTB zu beachten. Die TR-K 9 ist zum Download auf der Webseite der PTB verfügbar.

## <span id="page-17-0"></span>5 Verdrahtung

## 5.1 Anschlussvorschriften

### **A**WARNUNG

#### Gefahr durch elektrische Spannung

‣ Der gesamte elektrische Anschluss muss spannungsfrei erfolgen.

### **AVORSICHT**

#### Zusatzinformationen beachten

- ‣ Vergleichen Sie vor Inbetriebnahme die Übereinstimmung der Versorgungsspannung mit den Angaben auf dem Typenschild.
- ‣ Sehen Sie einen geeigneten Schalter oder Leistungsschalter in der Gebäudeinstallation vor. Dieser Schalter muss in der Nähe des Gerätes (leicht erreichbar) angebracht und als Trennvorrichtung gekennzeichnet sein.
- ‣ Für die Netzleitung ist ein Überstromschutzorgan (Nennstrom ≤ 10 A) erforderlich.

Für den Einbau des Wärmezählers und der zugehörigen Teilgeräte sind die allgemeinen Vorschriften gem. EN1434-Teil 6 zu beachten.

## 5.2 Verdrahtung auf einen Blick

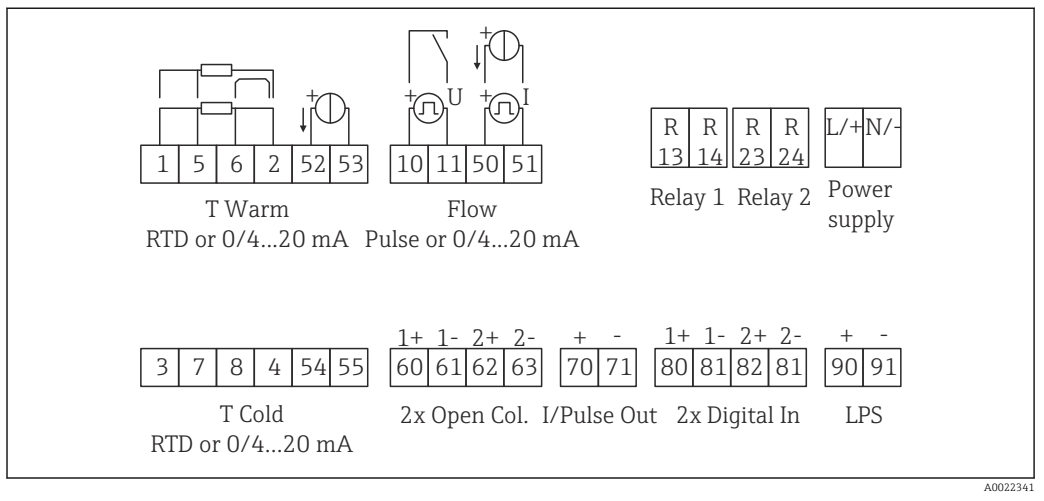

 *18 Anschlussbild des Geräts*

### Klemmenbelegung

- Bei Wärmedifferenz /T ist der Temperaturfühler für T Kondensat mit den Klemmen  $| \cdot |$ T Warm und der Temperaturfühler für T Dampf mit den Klemmen T Cold zu verbinden.
	- Bei Wärmedifferenz /p ist der Temperaturfühler für T Kondensat mit den Klemmen T Warm zu verbinden.

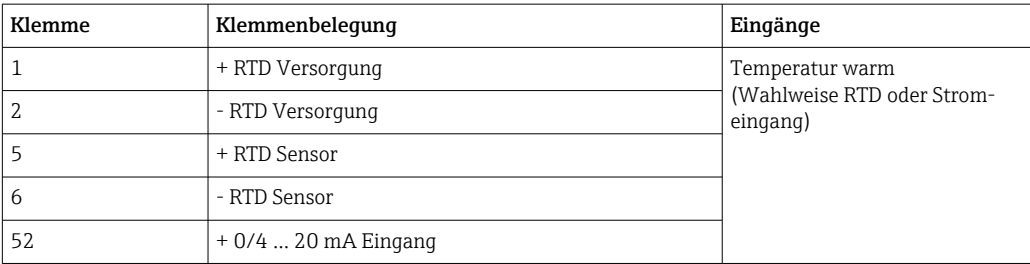

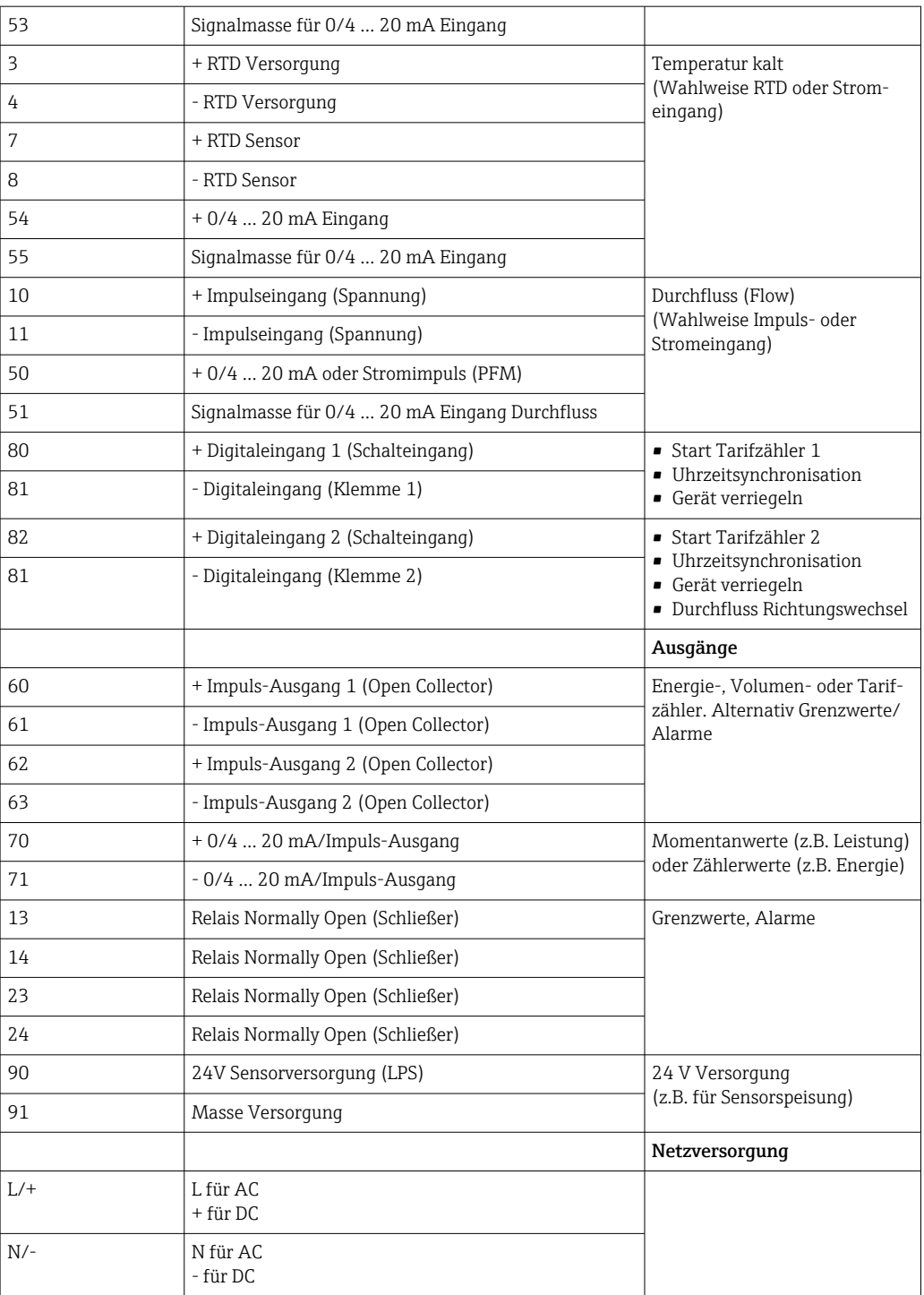

<span id="page-19-0"></span>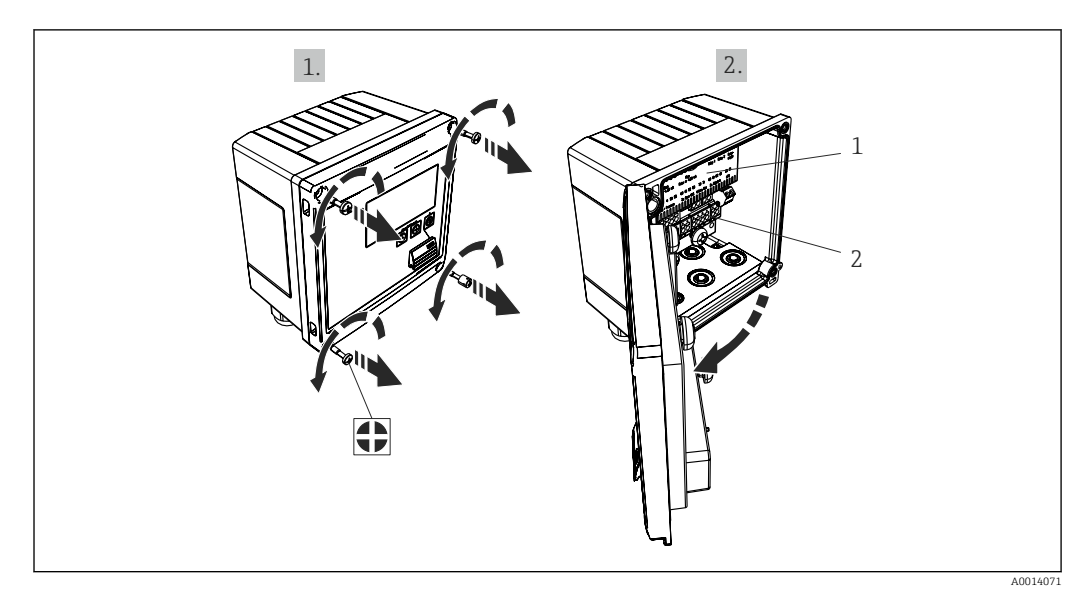

### 5.2.1 Gehäuse öffnen

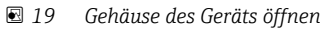

- *1 Beschriftung Klemmenbelegung*
- *2 Anschlussklemmen*

## 5.3 Anschluss der Sensoren

### 5.3.1 Durchfluss

Durchflusssensoren mit externer Versorgung

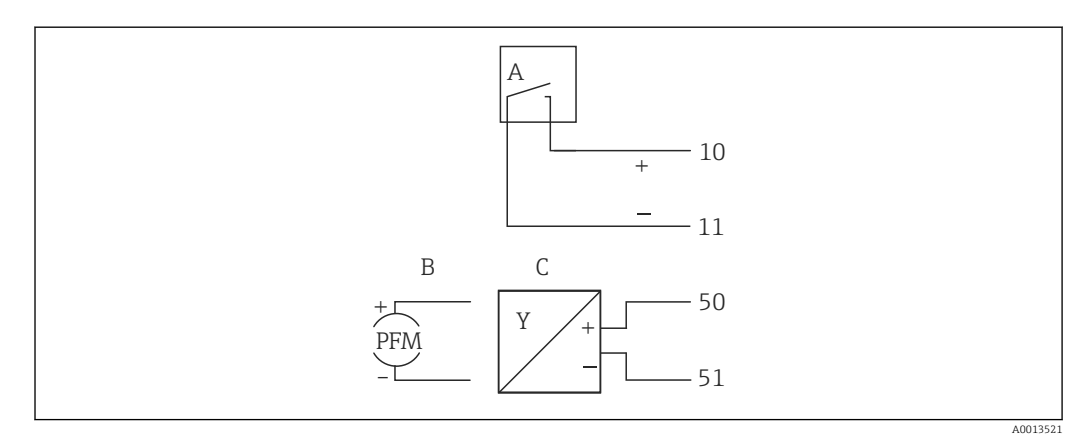

 *20 Anschluss eines Durchfluss-Sensors*

- *A Spannungsimpulse oder Kontaktgeber einschließlich EN 1434 Typ IB, IC, ID, IE*
- *B Stromimpulse*
- *C 0/4…20 mA Signal (nicht in Kombination mit Option MID Zulassung)*

#### Durchflusssensoren mit Versorgung über den Wärmezähler

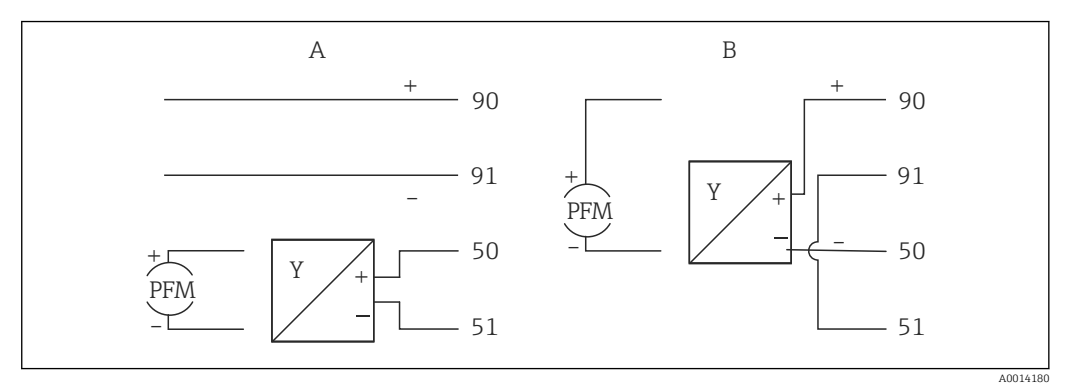

 *21 Anschluss aktiver Durchflusssensoren*

*A 4-Leiter-Sensor*

*B 2-Leiter-Sensor*

#### Einstellungen für Durchflusssensoren mit Impulsausgang

Der Eingang für Spannungsimpulse und Kontaktgeber ist in unterschiedliche Typen gemäß EN1434 unterteilt und stellt eine Versorgung für Schaltkontakte bereit.

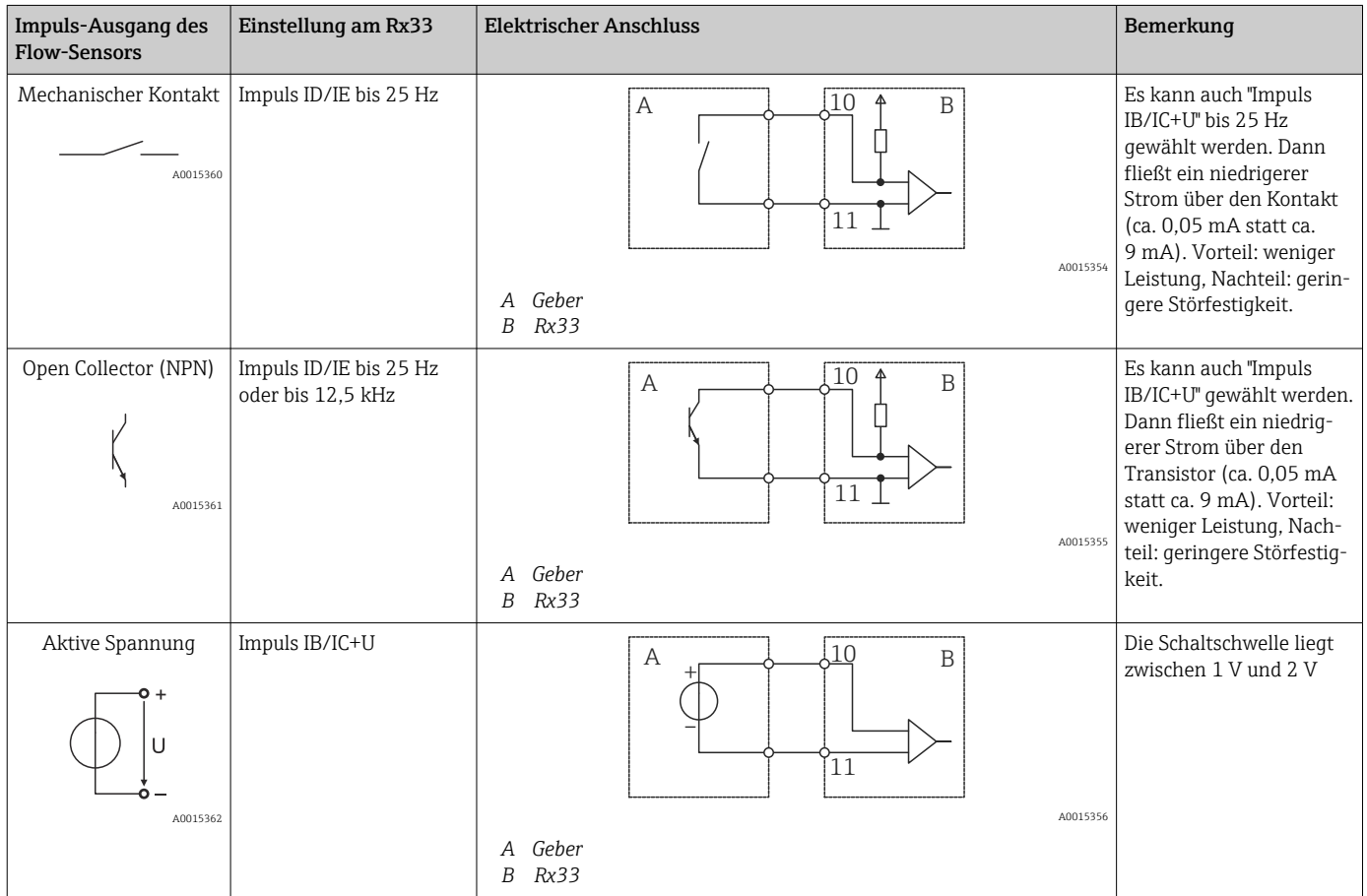

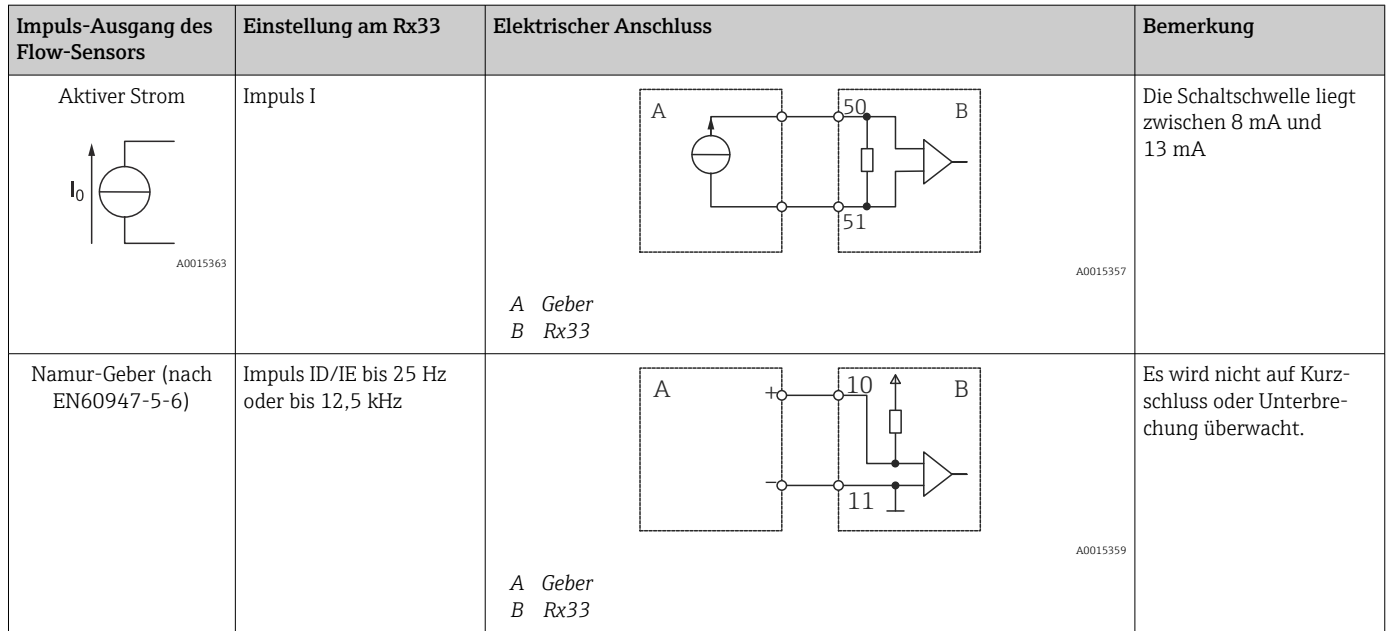

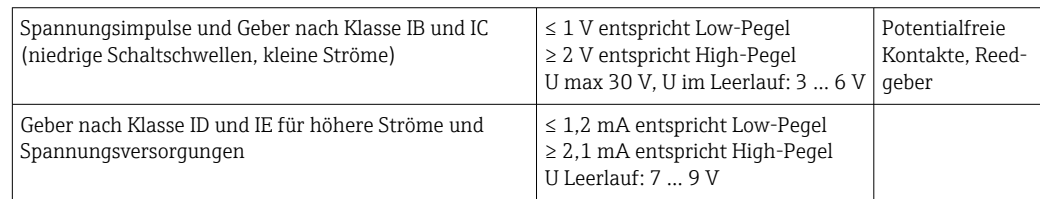

### Endress+Hauser Durchflussmessgeräte

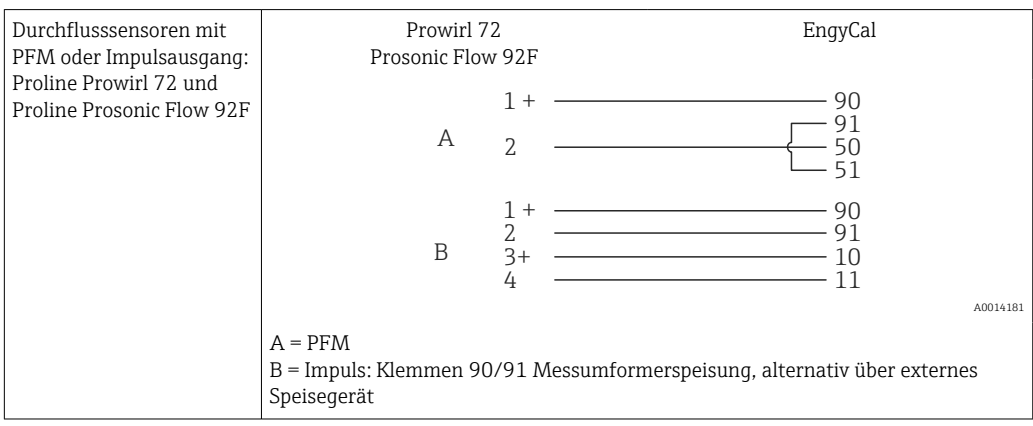

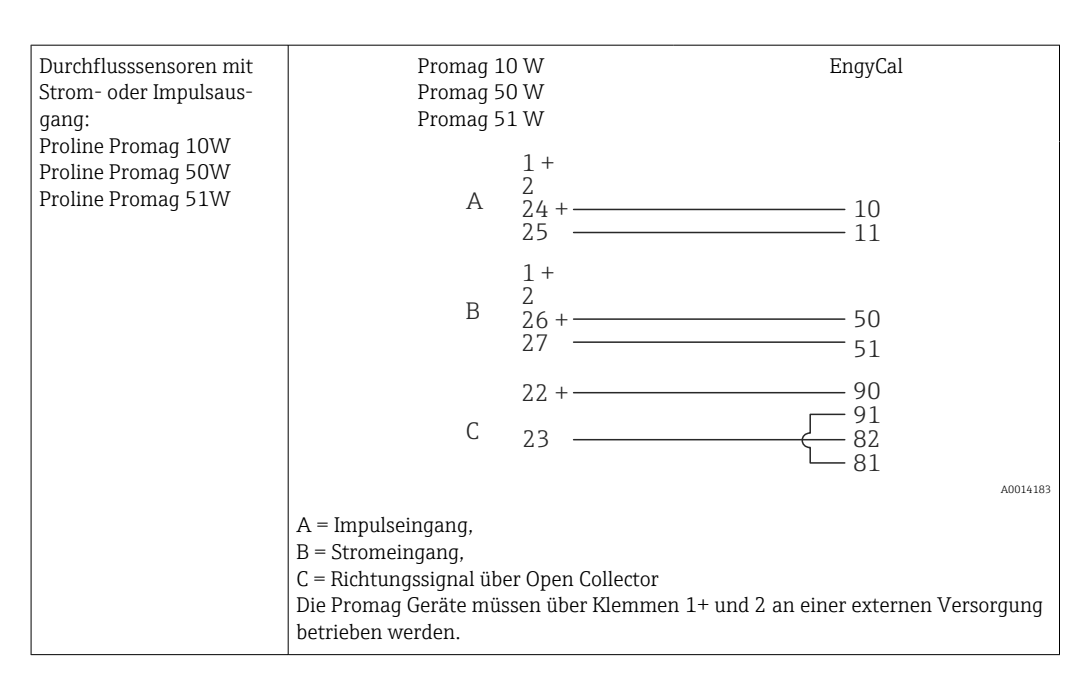

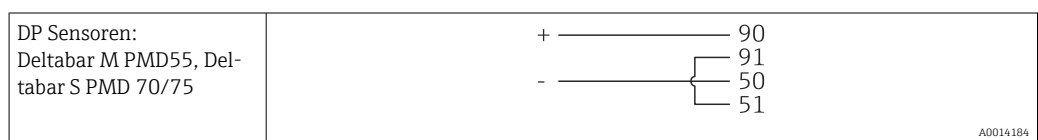

### 5.3.2 Temperatur

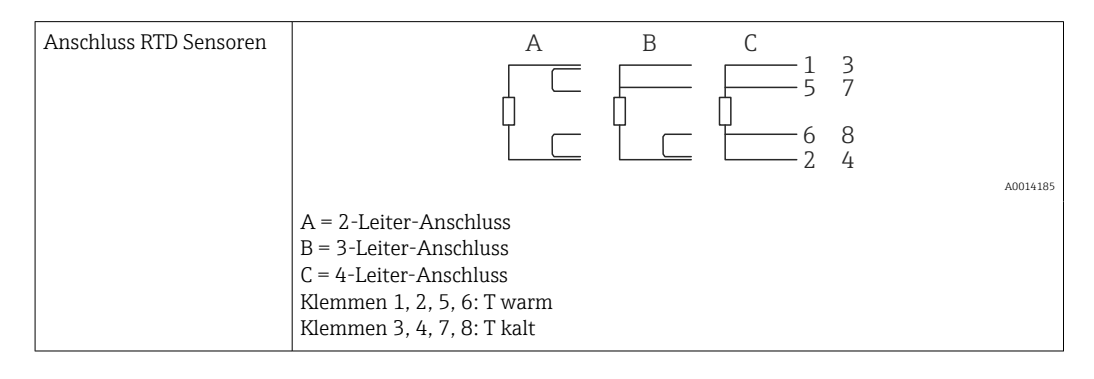

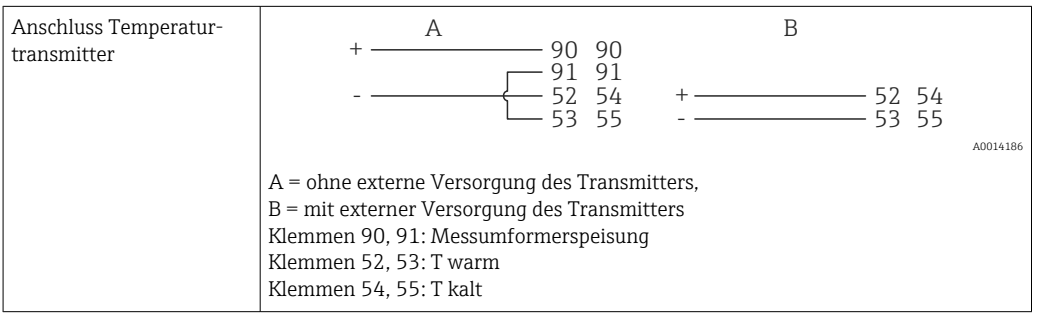

Zur Gewährleistung höchster Genauigkeiten ist die Verwendung des RTD 4-Leiteran- $\left| \cdot \right|$ schluss empfohlen, da hierdurch Messungenauigkeiten durch Einbauort der Fühler oder Leitungslänge der Anschlusskabel kompensiert werden.

#### Endress+Hauser Temperatursensoren und -transmitter

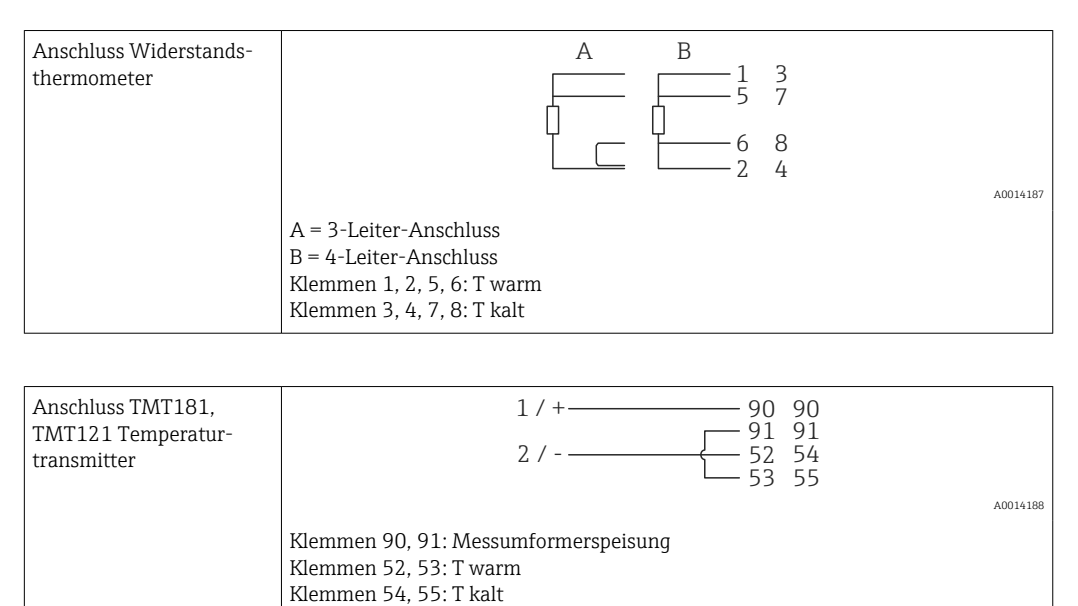

## <span id="page-24-0"></span>5.4 Ausgänge

### 5.4.1 Analogausgang (aktiv)

Dieser Ausgang kann entweder als 0/4 … 20 mA Stromausgang oder als Spannungsimpulsausgang verwendet werden. Der Ausgang ist galvanisch getrennt. Klemmenbelegung,  $\rightarrow$   $\bigoplus$  18.

### 5.4.2 Relais

Die beiden Relais können bei Störmeldungen oder Verletzung eines Grenzwertes geschaltet werden.

Unter Setup → Erweitertes Setup → System → Störung schaltet kann Relais 1 oder 2 ausgewählt werden.

Grenzwerte werden unter Setup → Erweitertes Setup → Applikation → Grenzwerte zugewiesen. Mögliche Einstellungen für die Grenzwerte sind im Abschnitt "Grenzwerte", → ■ 39, beschrieben.

### 5.4.3 Impulsausgang (aktiv)

Spannungs-Pegel:

- 0 … 2 V entspricht Low-Pegel
- 15 … 20 V entspricht High-Pegel

Maximaler Ausgangsstrom: 22 mA

### 5.4.4 Open Collector Ausgang

Die beiden Digitalausgänge können als Status- oder Impulsausgänge verwendet werden. Auswahl unter Menü Setup → Erweitertes Setup bzw. Experte → Ausgänge → Open Collector

## 5.5 Kommunikation

Die USB Schnittstelle ist immer aktiv und kann unabhängig von weiteren Schnittstel- $| \cdot |$ len genutzt werden. Der parallele Betrieb mehrerer optionaler Schnittstellen, z.B. Feldbus und Ethernet, ist nicht möglich!

### 5.5.1 Ethernet TCP/IP (optional)

Die Ethernet-Schnittstelle ist galvanisch getrennt (Prüfspannung: 500 V). Zum Anschluss der Ethernet- Schnittstelle kann eine Standard Patch Leitung (z. B. CAT5E) verwendet werden. Dafür ist eine besondere Kabelverschraubung vorgesehen, die es erlaubt, vorkonfektionierte Kabel durch das Gehäuse zu führen. Über die Ethernet-Schnittstelle kann das Gerät mit einem Hub, Switch oder direkt mit Geräten in Büroumgebung verbunden werden.

- Standard: 10/100 Base-T/TX (IEEE 802.3)
- Buchse: RJ-45
- Max. Leitungslänge: 100 m

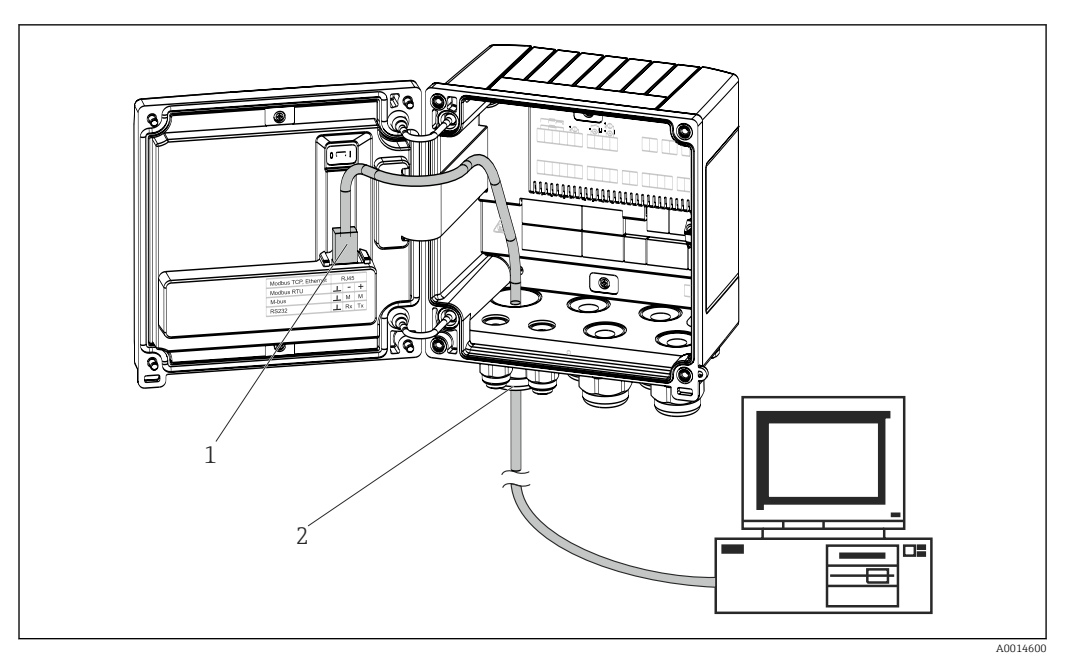

 *22 Anschluss Ethernet TCP/IP, Modbus TCP*

- *1 Ethernet, RJ45*
- *2 Kabeleinführung für Ethernetkabel*

### 5.5.2 Modbus TCP (optional)

Die Modbus TCP Schnittstelle dient der Anbindung an übergeordnete Systeme zur Übertragung aller Mess- und Prozesswerte. Physikalisch ist die Modbus TCP Schnittstelle identisch mit der Ethernet Schnittstelle →  $\boxtimes$  22,  $\boxtimes$  26

### 5.5.3 Modbus RTU (optional)

Die Modbus RTU (RS-485) Schnittstelle ist galvanisch getrennt (Prüfspannung: 500 V) und dient der Anbindung an übergeordnete Systeme zur Übertragung aller Mess- und Prozesswerte. Der Anschluss erfolgt über eine 3 polige steckbare Klemme im Gehäusedeckel.

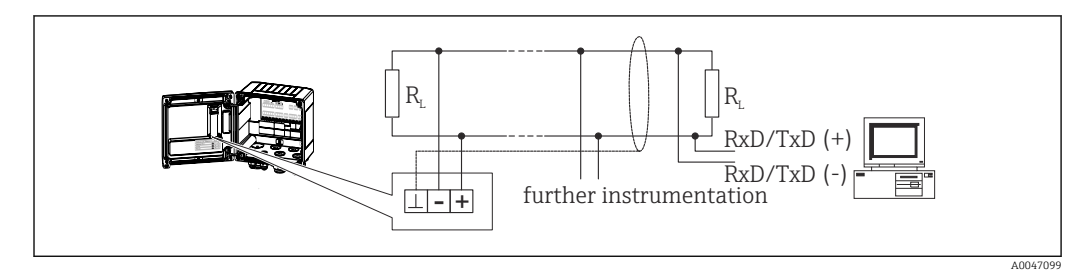

 *23 Anschluss Modbus RTU*

### 5.5.4 M-Bus (optional)

Die M-Bus (Meter Bus) Schnittstelle ist galvanisch getrennt (Prüfspannung: 500 V) und dient der Anbindung an übergeordnete Systeme zur Übertragung aller Mess- und Prozesswerte. Der Anschluss erfolgt über eine 3 polige steckbare Klemme im Gehäusedeckel.

<span id="page-26-0"></span>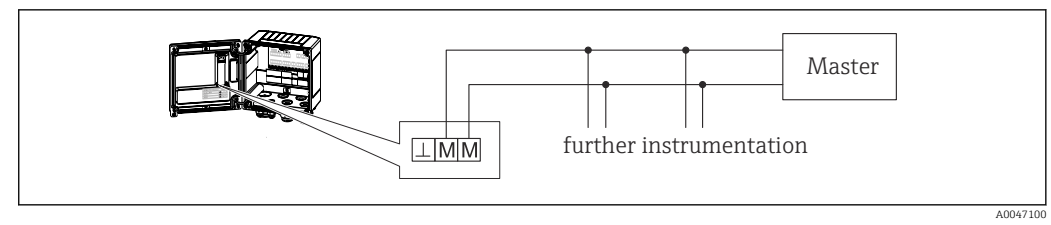

 *24 Anschluss M-Bus*

## 5.6 Anschlusskontrolle

*Führen Sie nach der elektrischen Installation des Gerätes folgende Kontrollen durch:*

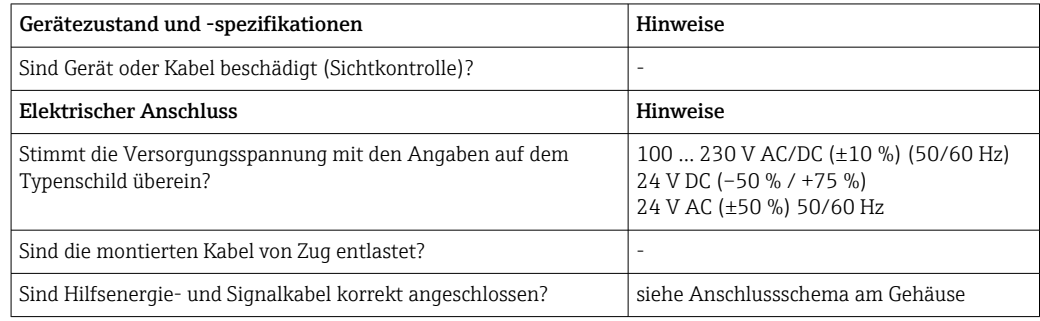

## <span id="page-27-0"></span>6 Bedienung

### 6.1 Allgemeine Hinweise zur Bedienung

Der Wärmezähler kann über Bedientasten oder mit Hilfe der Bediensoftware "FieldCare" parametriert werden.

Die Bediensoftware inklusive Schnittstellenkabel ist als Bestelloption erhältlich, d.h. nicht Grundbestandteil des Lieferumfangs.

Die Parametrierung ist gesperrt, wenn das Gerät durch den Verriegelungsschalter [→ 29,](#page-28-0) Eichschalter, Benutzercode oder Digitaleingang verriegelt ist. Bei eichtechnisch verriegelten Geräten können eichrelevante Parameter nur bis zu dreimal geändert werden. Danach ist kein Zugriff auf diese Parameter mehr möglich.

Details,  $\rightarrow$   $\blacksquare$  44

### 6.2 Anzeige und Bedienelemente

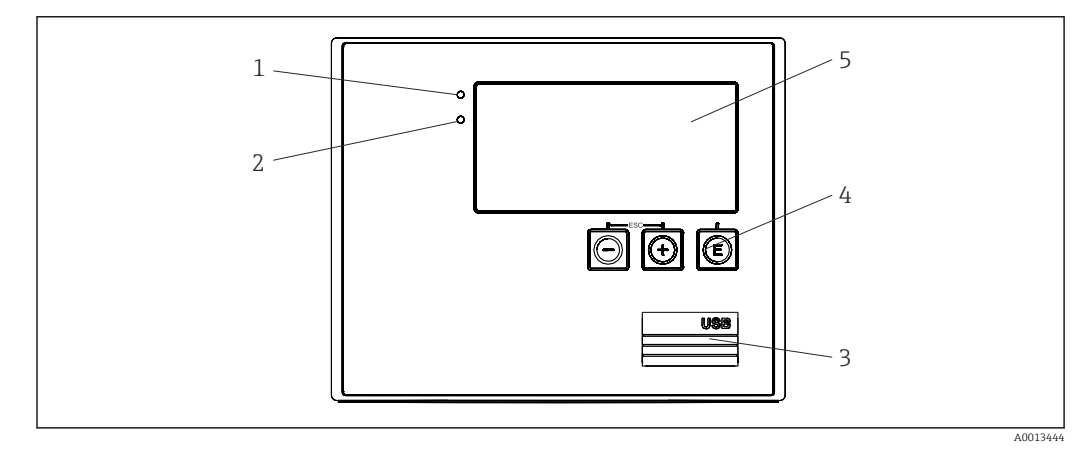

 *25 Anzeige- und Bedienelemente des Geräts*

- *1 LED grün, "Betrieb"*
- *2 LED rot, "Störmeldung"*
- *3 USB Anschluss zur Parametrierung*
- *4 Bedientasten: -, +, E*
- *5 160x80 DOT-Matrix Display*

LED grün bei Spannung, LED rot bei Alarm/Fehler. Grüne LED leuchtet immer, sobald das Gerät versorgt wird.

Langsames blinken der roten LED (ca. 0,5 Hz): Das Gerät wurde in den Bootloadermodus gesetzt.

Schnelles Blinken der roten LED (ca. 2 Hz): Im Normalbetrieb: Wartungsbedarf. Während Firmware-Update: Datenübertragung aktiv.

Dauerndes Leuchten der roten LED: Gerätefehler.

### 6.2.1 Bedienelemente

#### 3 Bedientasten, "-", "+", "E"

Funktion Esc/Zurück: gleichzeitig "-" und "+" drücken.

Funktion Enter / Eingabe bestätigen: "E" drücken

#### <span id="page-28-0"></span>Verriegelungsschalter

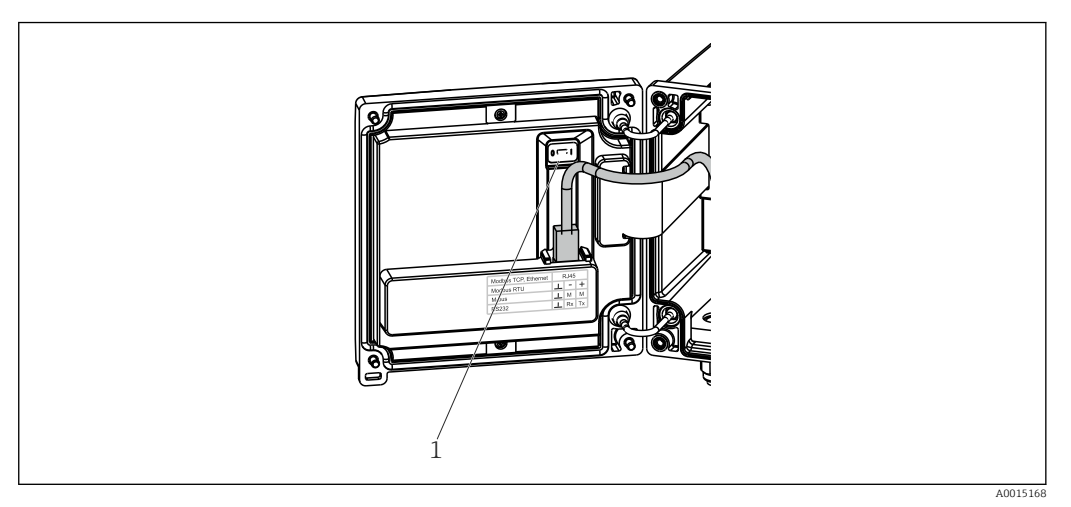

 *26 Verriegelungsschalter*

*1 Verriegelungsschalter auf der Rückseite des Gehäusedeckels*

### 6.2.2 Anzeige

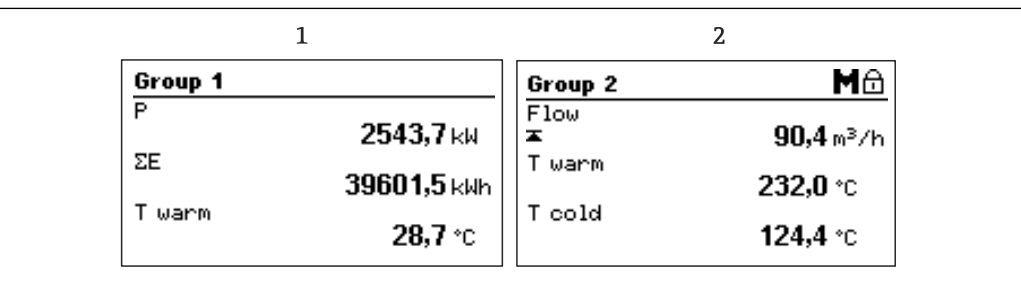

 *27 Anzeige des Wärmezählers (beispielhaft)*

*1 Anzeige Gruppe 1*

*2 Anzeige Gruppe 2, Wartung erforderlich, Setup verriegelt, oberer Grenzwert Flow verletzt*

### 6.2.3 Bediensoftware "FieldCare Device Setup"

Für die Konfiguration des Gerätes über die Software FieldCare Device Setup verbinden Sie das Gerät über die USB Schnittstelle mit Ihrem PC.

#### Verbindungsaufbau

- 1. FieldCare starten.
- 2. Gerät über USB mit dem PC verbinden.
- 3. Projekt erzeugen über Menü Datei/Neu.
- 4. Kommunikations DTM auswählen (CDI Communication USB).
- 5. Gerät hinzufügen EngyCal RH33.
- 6. Verbindungsaufbau anklicken.
- 7. Parametrierung starten.

Die weitere Parametrierung des Gerätes führen Sie dann anhand dieser Geräte-Betriebsanleitung durch. Das gesamte Setup-Menü, also alle in dieser Betriebsanleitung aufgeführten Parameter finden Sie ebenfalls in FieldCare Device Setup vor.

A0024095

### **HINWEIS**

## Undefiniertes Schalten von Ausgängen und Relais

‣ Während der Parametrierung mit FieldCare kann das Gerät undefinierte Zustände annehmen! Dies kann das undefinierte Schalten von Ausgängen und Relais zur Folge haben.

## <span id="page-30-0"></span>6.3 Bedienmatrix

Eine vollständige Übersicht der Bedienmatrix inkl. aller einstellbaren Parameter finden Sie im Anhang,  $\rightarrow \Box$  85.

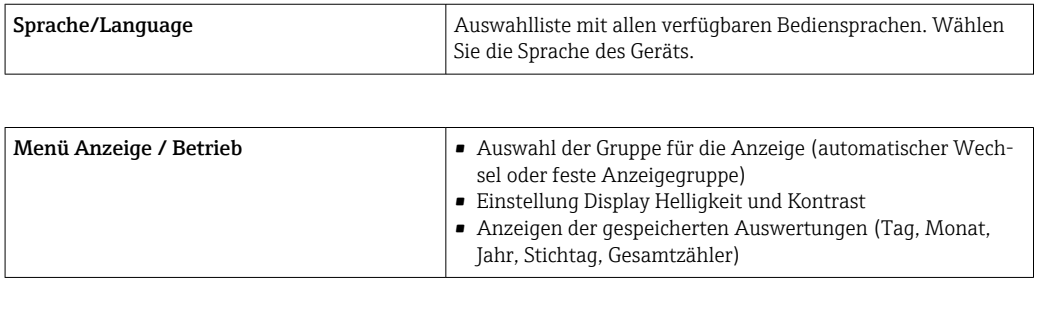

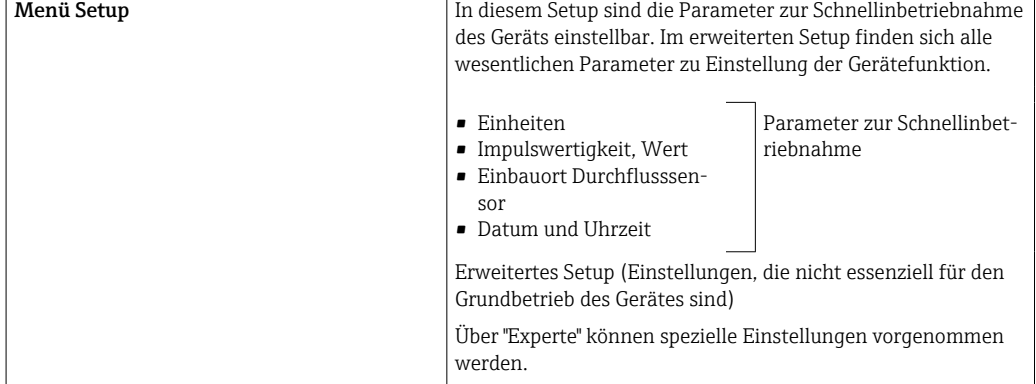

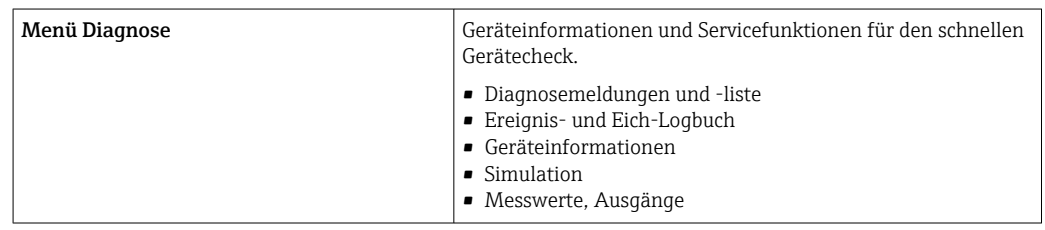

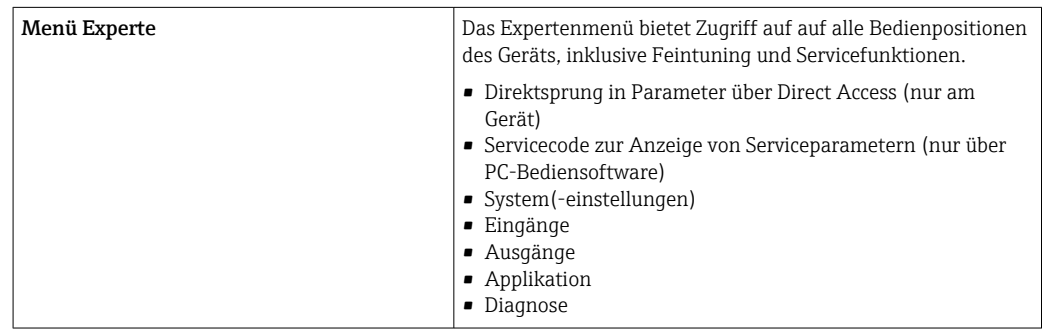

## <span id="page-31-0"></span>7 Inbetriebnahme

Vergewissern Sie sich, dass alle Abschlusskontrollen durchgeführt wurden, bevor Sie Ihr Gerät in Betrieb nehmen:

- Siehe Kap. 'Einbaukontrolle'.  $\rightarrow \Box$  17.
- Checkliste Kap. 'Anschlusskontrolle',  $\rightarrow \Box$  27.

Nach Anlegen der Betriebsspannung leuchtet das Display und die grüne LED. Das Gerät ist nun betriebsbereit und kann über die Bedientasten oder die Parametriersoftware "Field-Care" konfiguriert werden  $\rightarrow \Box$  29.

Entfernen Sie die Schutzfolie vom Gerät, da sonst die Ablesbarkeit des Display einge- $\left| \cdot \right|$ schränkt ist.

## 7.1 Schnellinbetriebnahme

Zur schnellen Inbetriebnahme der "standardmäßigen" Wärme- Kältezähleranwendung müssen nur 5 Bedienparameter im Menü Setup eingegeben werden.

#### Voraussetzungen für die Schnellinbetriebnahme:

- Durchflussgeber mit Impulsausgang
- RTD Temperatursensor 4 Leiter Direktanschluss

#### Menü/Setup

- Einheiten: Auswahl Einheitentyp (SI/US)
- Impulswertigkeit: Auswahl der Einheit der Impulswertigkeit des Durchflussgebers
- Wert: Eingabe der Impulswertigkeit des Durchflusssensors
- Einbauort: Einbauort Durchflussgeber festlegen
- Datum/Zeit: Datum und Uhrzeit einstellen

Das Gerät ist nun betriebsbereit für die Erfassung der Wärmeenergie (Kälteenergie).

Die Einstellung der Gerätefunktionalitäten, wie z.B. Datenlogging, Tariffunktion, Busanbindung sowie die Skalierung von Stromeingängen für Durchfluss oder Temperatur erfolgt im Menü Erweitertes Setup →  $\triangleq$  37 bzw. im Menü Experte →  $\triangleq$  52.

• Eingänge/Durchfluss:

Signaltyp wählen und Messbereichsanfang und -ende (für Stromsignal) oder Impulswertigkeit des Durchflussgebers eingeben.

- Eingänge/Temperatur Warm
- Eingänge/Temperatur Kalt

## <span id="page-32-0"></span>7.2 Anwendungen

Nachfolgend sind die Anwendungsmöglichkeiten inklusive Kurzanleitungen zu den jeweiligen Geräteeinstellungen erläutert.

Das Gerät kann verwendet werden als

- Wärme- oder Kältezähler (Wärmedifferenz),  $\rightarrow \blacksquare$  33
- Kombinierter Wärme-/Kältezähler (Bidirektionale Wärmedifferenz),  $\rightarrow \blacksquare$  35
	- Durchflussrechner,  $\rightarrow$   $\blacksquare$  36

### 7.2.1 Wärme- oder Kältezähler (Wärmedifferenz)

Berechnung der Wärmemenge, welche von einem flüssigen Wärmeträger in einem Wärmetauscher abgegeben oder aufgenommen wird. Typische Anwendung zur Energiemessung in Heiz- oder Kühlkreisläufen.

Darüber hinaus kann auch die Wärmeleistung bei einer bestimmten Temperatur ermittelt werden, z.B. zur Ermittlung der Restwärme im Rücklauf eines Wärmetauschers (siehe Hinweise).

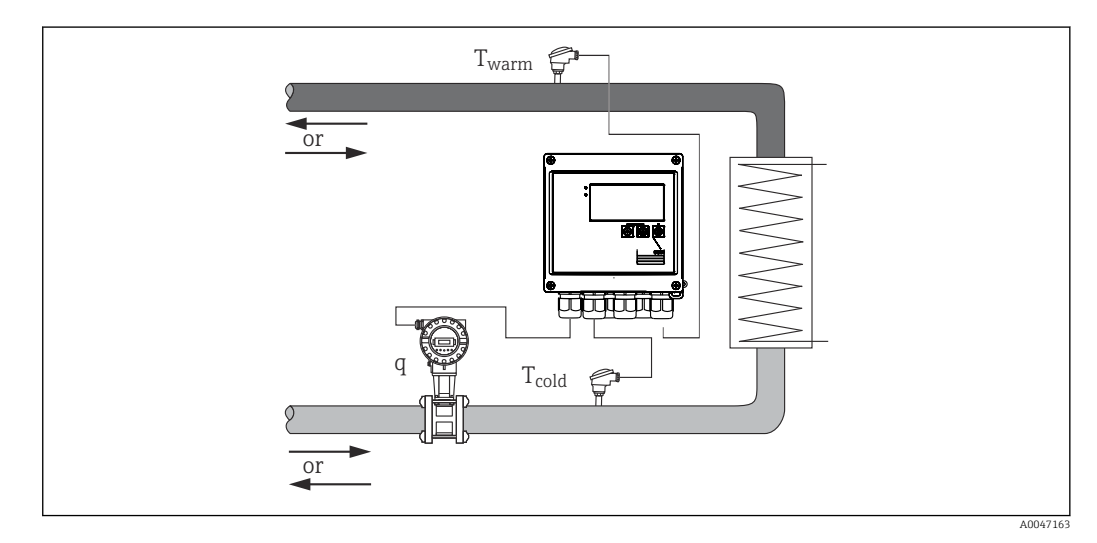

 *28 Anwendung als Wärme- / Kältezähler*

#### Eingangssignale:

Durchfluss, Qv (Impulseingang oder Stromeingang)

Temperatur warmseitig, T warm (RTD oder Stromeingang)

Temperatur kaltseitig, T kalt (RTD oder Stromeingang)

#### Erforderliche Einstellungen:

- 1. Durchflusseingang: Impulswertigkeit oder Messbereich des 0/4..20 mA Eingangs (nicht bei Option MID Zulassung) eingeben.
- 2. Temperatureingänge: RTD Typ und Temperaturbereich wählen oder Temperaturmessbereich für den 4...20 mA Eingang (nicht bei Option MID Zulassung) eingeben.
- 3. Falls andere Wärmeträger als Wasser verwendet werden, im Menü Applikation/ Medium "Glykol" oder "Flüssigkeitstabelle" auswählen und Glykolkonzentration bzw. Tabellenwerte für spezifische Wärmekapazität und Dichte eintragen.

#### Anzeigegrößen:

Leistung (Wärmefluss), Massedurchfluss, Volumendurchfluss, T warm, T kalt, Temperaturdifferenz, Enthalpie, Dichte.

<span id="page-33-0"></span>Tages-, Monats-,Jahres-, Gesamtzähler für Energie, Volumen, Masse und Fehlmenge. Optionale Zähler: Tarif 1, Tarif 2, Ladeenergie, Entladeenergie, →  $\triangleq 41$ 

#### Sonstige Hinweise:

- Der Durchflussgeber kann warm- oder kaltseitig eingebaut werden. Es ist empfehlenswert den Durchflussgeber an der Stelle im Wärmekreislauf einzubauen, an welcher die Temperatur näher an der Umgebungstemperatur (Raumtemperatur) liegt.
- Tabellen mit Daten über Dichte und Wärmekapazität der verwendeten Wärmeträger (z.B. Kühlflüssigkeiten oder Thermoöle) werden üblicherweise herstellerseitig geliefert. Diese Daten werden ins Gerät eingegeben.
- Abweichend von EN 1434, welche einen konstanten Wasserdruck von 16 bar zugrunde legt, wird bei Wasseranwendungen der mittlere Betriebsdruck in Abhängigkeit der gemessenen Temperatur gemäß nachfolgender Tabelle  $\rightarrow$   $\blacksquare$  34 berechnet und für die Energiekalkulation berücksichtigt. Auf diese Weise werden Energieberechnungen auch bei hohen Temperaturen (großen Temperaturdifferenzen) mit höchster Genauigkeit realisiert.
- Zur Berechnung der Leistung (Enthalpie) bei einer bestimmten Temperatur, z.B. zur Ermittlung der Restwärme im Rücklauf eines Wärmetauschers wird nur ein Temperatursensor angeschlossen. Die Leistung wird bezogen auf 0 °C (32 °F) errechnet.

#### Berechnung

Energie Wasser:

 $E = q * \rho(T_{warm/kalt}, p) * [h(T_{warm}) - h(T_{kalt})]$ 

Energie für benutzerdefinierte Flüssigkeiten:

 $E = q * p(T_{warm/kalt}, p) * c_m * (T_{warm} - T_{kalt})$  $c_m = [c(T_1) + c(T_2)]/2$ 

| E                    | Wärmemenge                                  |
|----------------------|---------------------------------------------|
| q                    | Betriebsvolumen                             |
| ρ                    | Dichte am Einbauort (warm oder kalt)        |
| $T_{warm}$           | Temperatur Warmseite                        |
| $T_{\rm kalt}$       | Temperatur Kaltseite                        |
| $c(T_{warm})$        | Spezifische Wärmekapazität bei T warm       |
| $c(T_{\text{kalt}})$ | Spezifische Wärmekapazität bei T kalt       |
| $c_{m}$              | Mittlere spezifische Wärmekapazität         |
| р                    | Mittlerer Betriebsdruck                     |
| $h(T_{warm})$        | Spezifische Enthalpie von Wasser bei T warm |
| $h(T_{kalt})$        | Spezifische Enthalpie von Wasser bei T kalt |

*Berechnung des Betriebsdrucks aus der Temperatur*

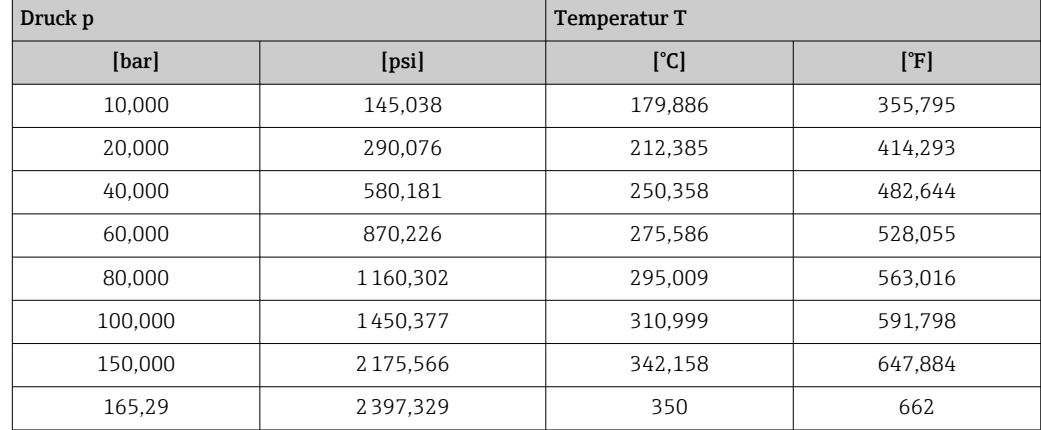

### <span id="page-34-0"></span>7.2.2 Kombinierter Wärme-/Kältezähler (bidirektionale Wärmedifferenz)

Berechnung der Wärmemenge, welche von einem flüssigen Wärmeträger in einem Wärmetauscher abgegeben und aufgenommen wird. Typische Anwendung ist das Messen der Energieströme beim Laden/ Entladen einses Wärmespeichers (z.B. Erdspeicher).

Der bidirektionale Betrieb kann in Abhängigkeit der Durchflussrichtung oder der Temperaturdifferenz (bei gleichbleibender Durchflussrichtung) realisiert werden.

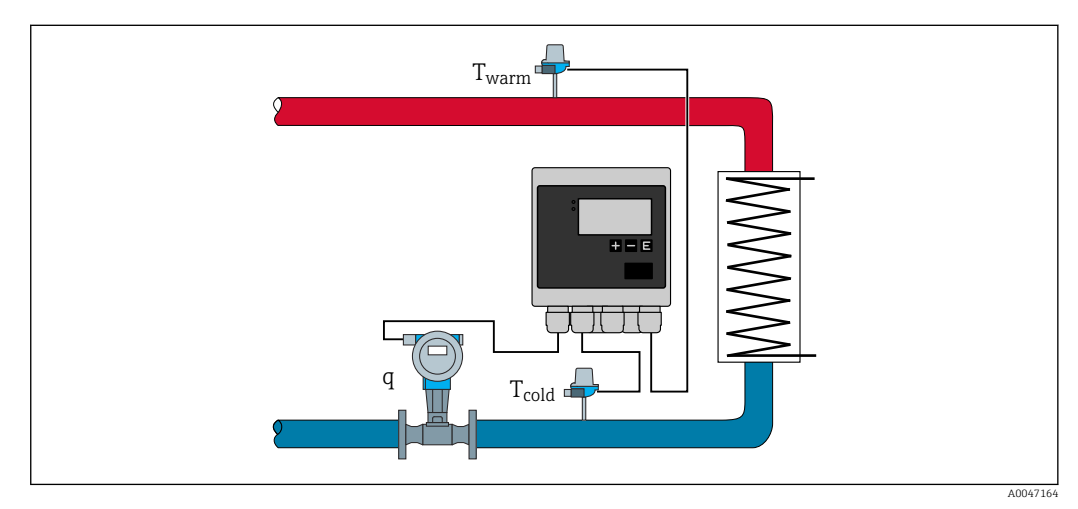

 *29 Anwendung als Wärme- / Kältezähler, bidirektional*

#### Bidirektionale Messung temperaturdifferenzabhängig

Wird ein Wärmetransportkreislauf bei gleichbleibender Durchflussrichtung sowohl zum Heizen als auch zum Kühlen benutzt, erfolgt die Umschaltung von Heiz- auf Kühlbetrieb in Abhängigkeit des Vorzeichens der Temperaturdifferenz ( $T_{warm}$  -  $T_{kalt}$ ) und, wenn entsprechend ausgewählt, einer Temperaturgrenze (Umschalttemperatur). Details hierzu,  $\rightarrow$   $\blacksquare$  54

#### Bidirektionale Messung durchflussrichtungsabhängig

Wird ein Wärmetransportkreislauf mit wechselnder Durchflussrichtung sowohl zum Heizen als auch zum Kühlen benutzt, dann muss der Durchflussgeber neben dem Volumensignalausgang auch ein Richtungssignal ausgeben (z. B. MID und Ultraschall-Durchflussgeber). Für Geber ohne Richtungssignalausgang besteht die Möglichkeit einen Durchflussmessbereich mit negativem Messbereichsanfang zu skalieren (z.B.  $-100$  ... 100 m<sup>3</sup>/h).

#### Eingangssignale:

Durchfluss, Qv (Impulseingang oder Stromeingang)

Temperatur warmseitig, T warm (RTD oder Stromeingang)

Temperatur kaltseitig, T kalt (RTD oder Stromeingang)

Durchfluss Richtungssignal (Status) (nur bei durchflussrichtungsabhängiger Betriebsweise)

#### Erforderliche Einstellungen:

- 1. Durchflusseingang: Impulswertigkeit oder Messbereich des 0/4..20 mA Eingangs eingeben.
- 2. Temperatureingänge: RTD Typ und Temperaturbereich wählen oder Temperaturmessbereich für den 4...20 mA Eingang eingeben.
- <span id="page-35-0"></span>3. Falls andere Wärmeträger als Wasser verwendet werden, im Menü Applikation/ Medium "Glykol" oder "Flüssigkeitstabelle" auswählen und Glykolkonzentration bzw. Tabellenwerte für spezifische Wärmekapazität und Dichte eintragen.
- 4. Anwendung Wärmemenge/bidirektional: Durchfluss oder Temperatur auswählen.

#### Anzeigegrößen

Leistung (+/-), Massedurchfluss, Volumendurchfluss, T warm, T kalt, Temperaturdifferenz, Enthalpiedifferenz, Dichte.

Ladeenergie, Entladeenergie, Energie (der normale Energiezähler fungiert als Bilanzzähler, d.h. Ladeenergie-Entladeenergie), Fehlmengenzähler Energie

#### Sonstige Hinweise:

- Der Einbauort des Durchflussgebers ist frei wählbar. Bei bidirektionalem Betrieb in Abhängigkeit von der Temperaturdifferenz gilt der Einbauort bezogen auf die Startbedingungen (d.h. auch bei Vorzeichenwechsel bleibt dem Durchflusssensor derselbe Temperatursensor zugeordnet).
- Es ist empfehlenswert den Durchflussgeber an der Stelle im Wärmekreislauf einzubauen, an welcher die Temperatur näher an der Umgebungstemperatur (Zimmertemperatur) liegt.

#### Berechnung

Lade-/Entladeenergie Wasser:

 $E = q * \rho(T_{warm/kalt}, p) * [h(T_{warm}) - h(T_{kalt})]$ 

Lade-/Entladeenergie für benutzerdefinierte Flüssigkeiten:

 $E = q * p(T_{warm/kalt}, p) * c_m * (T_{warm} - T_{kalt})$ 

 $c_m = [c(T_{warm}) + c(T_{kalt})]/2$ 

Bilanzenergie = Ladeenergie - Entladeenergie

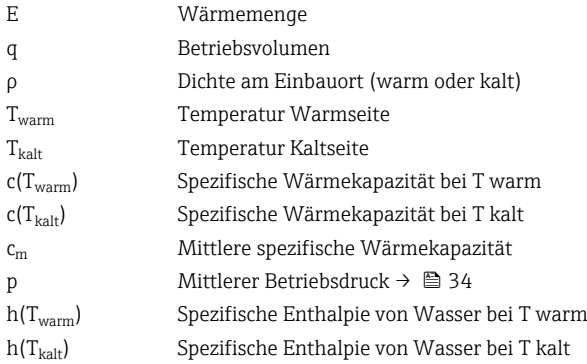

### 7.2.3 Durchflussrechner (inkl. Wärmeinhalt)

Berechnung des Massedurchflusses aufgrund von Volumendurchfluss und Temperatur.
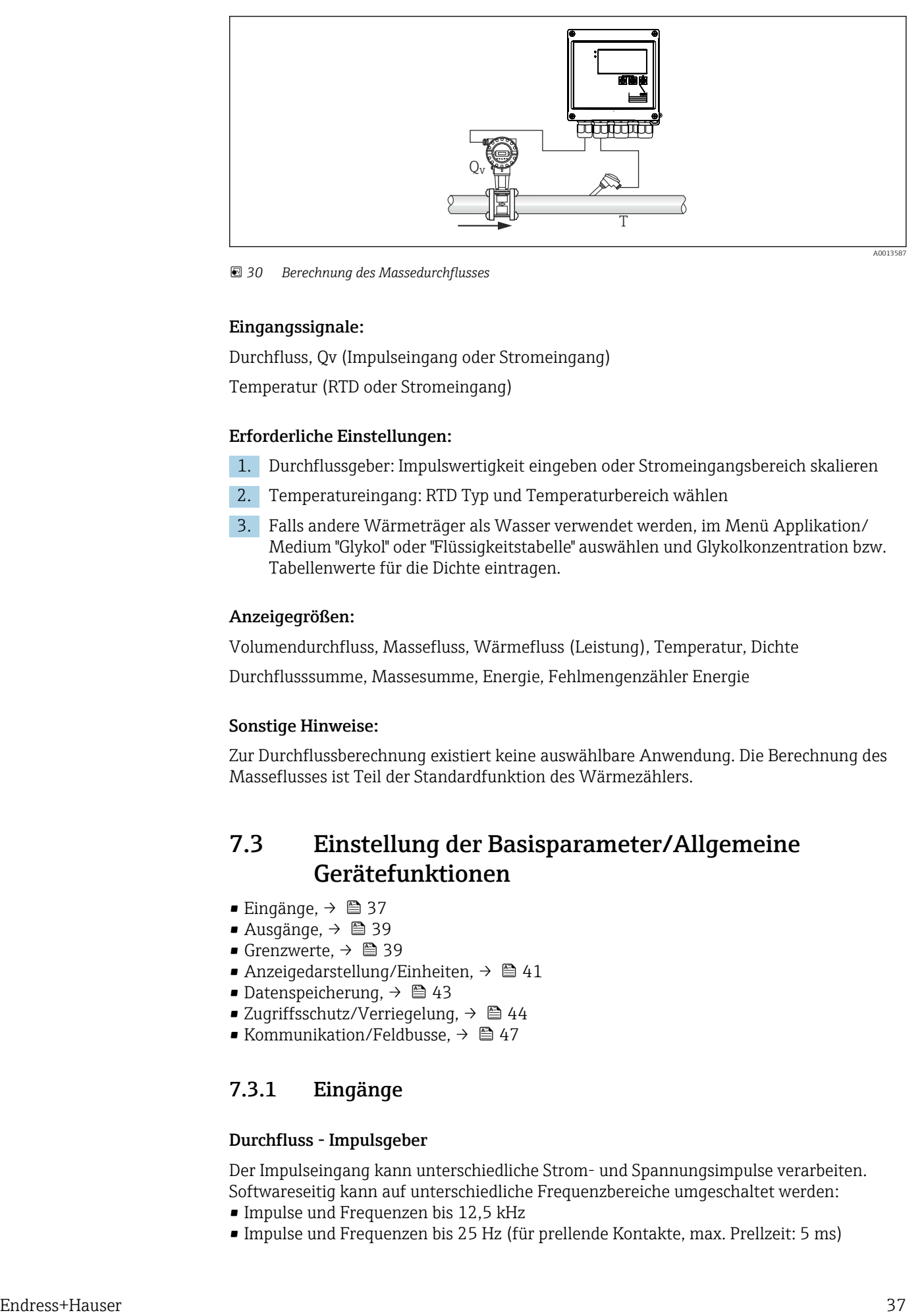

 *30 Berechnung des Massedurchflusses*

#### Eingangssignale:

Durchfluss, Qv (Impulseingang oder Stromeingang)

Temperatur (RTD oder Stromeingang)

#### Erforderliche Einstellungen:

- 1. Durchflussgeber: Impulswertigkeit eingeben oder Stromeingangsbereich skalieren
- 2. Temperatureingang: RTD Typ und Temperaturbereich wählen
- 3. Falls andere Wärmeträger als Wasser verwendet werden, im Menü Applikation/ Medium "Glykol" oder "Flüssigkeitstabelle" auswählen und Glykolkonzentration bzw. Tabellenwerte für die Dichte eintragen.

## Anzeigegrößen:

Volumendurchfluss, Massefluss, Wärmefluss (Leistung), Temperatur, Dichte

Durchflusssumme, Massesumme, Energie, Fehlmengenzähler Energie

#### Sonstige Hinweise:

Zur Durchflussberechnung existiert keine auswählbare Anwendung. Die Berechnung des Masseflusses ist Teil der Standardfunktion des Wärmezählers.

# 7.3 Einstellung der Basisparameter/Allgemeine Gerätefunktionen

- Eingänge,  $\rightarrow$   $\blacksquare$  37
- Ausgänge,  $\rightarrow$   $\blacksquare$  39
- Grenzwerte,  $\rightarrow$   $\blacksquare$  39
- Anzeigedarstellung/Einheiten,  $\rightarrow$   $\blacksquare$  41
- Datenspeicherung,  $\rightarrow$   $\blacksquare$  43
- Zugriffsschutz/Verriegelung,  $\rightarrow \blacksquare$  44
- Kommunikation/Feldbusse,  $\rightarrow \blacksquare$  47

## 7.3.1 Eingänge

## Durchfluss - Impulsgeber

Der Impulseingang kann unterschiedliche Strom- und Spannungsimpulse verarbeiten. Softwareseitig kann auf unterschiedliche Frequenzbereiche umgeschaltet werden:

- Impulse und Frequenzen bis 12,5 kHz
- Impulse und Frequenzen bis 25 Hz (für prellende Kontakte, max. Prellzeit: 5 ms)

Der Eingang für Spannungsimpulse und Kontaktgeber ist in unterschiedliche Typen gemäß EN1434 unterteilt und stellt eine Versorgung für Schaltkontakte bereit,  $\rightarrow \equiv 22$ .

## *Impulswertigkeit und k-Faktor*

Für alle Signalarten ist die Impulswertigkeit des Durchflussgebers einzugeben.

Bei geeichten Geräten wird die Impulswertigkeit im Display angezeigt und kann nur maximal dreimal geändert werden.

Der Momentanwert für den Volumendurchfluss wird gleitend berechnet und nimmt daher bei langsamen Impulsen stetig ab. Nach 100 Sekunden oder unterhalb der Schleichmenge wird der Durchflusswert 0.

Die Impulswertigkeit von Durchflussgebern ist abhängig vom Bautyp unterschiedlich definiert. Dementsprechend sind unterschiedliche Einheiten für die Impulswertigkeit am Gerät auswählbar.

- Impulse/Volumeneinheit (z.B. Impulse/Liter), auch bezeichnet als k-Faktor (z.B. Prowirl),
- Volumeneinheit/Impulse (z.B. Liter/Impulse, Promag, Prosonic)

## Durchfluss - Stromsignal

Für Durchflussgeber mit Stromsignalausgang erfolgt die Skalierung des Durchflussmessbereichs im erweiterten Setup →  $\triangleq$  85.

Die Parametrierung von Durchflussmessungen nach dem Differenzdruckprinzip (DP, H wie z.B: Blende) ist in  $\rightarrow$   $\blacksquare$  55 beschrieben.

## *Justierung/Abgleich des Stromeingangs*

Zur Justierung der Stromeingänge kann im Menü Experte ein Zweipunktabgleich durchgeführt werden, z.B. zur Korrektur der Langzeitdrift des Analogeingangs.

Beispiel: Durchflusssignal 4 mA (0 m<sup>3</sup>/h), das Gerät zeigt jedoch 4,01 mA (0,2 m<sup>3</sup>/h) an. Durch Eingabe von Sollwert 0 m<sup>3</sup>/h, Istwert: 0,2 m<sup>3</sup>/h "lernt" das Gerät einen neuen 4 mA Wert. Der Sollwert darf nur innerhalb des Messbereichs liegen.

### *Einbauort Geber*

Im Menü ist der Einbauort des Durchflussgebers auszuwählen (warmseitig oder kaltseitig). Bei eichfähigen Geräten wird der Einbauort standardmäßig im Display angezeigt.

### *Schleichmenge*

Volumendurchflüsse unterhalb des eingestellten Schleichmengenwerts werden mit Null bewertet (nicht auf dem Zähler erfasst). Dies dient zur Unterdrückung von Messwerten, beispielsweise an der Messbereichsuntergrenze.

Beim Impulseingang kann aus der Schleichmenge die minimal zulässige Frequenz ermittelt werden. Bsp: Schleichmenge 3,6 m<sup>3</sup>/h (1 l/s), Impulswertigkeit des Gebers: 0,1 l.

 $1/0.1 = 10$  Hz. Das heißt, nach 10 s wird der Wert "0" für Volumenfluss und Leistung angezeigt.

Für Analogsignale gibt es zwei Varianten der Schleichmengenunterdrückung

- Positiver Durchflussmessbereich, z.B. 0 ...  $100 \text{ m}^3/\text{h}$ : Werte kleiner Schleichmengenwert werden mit Null bewertet.
- Negativer Messbereichsanfang (bidirektionale Messung), z.B.  $-50$  ... 50 m<sup>3</sup>/h: Werte um den Nullpunkt (+/- Schleichmengenwert) werden mit Null bewertet.

## Temperatureingänge

Zur Messung der Temperatur können RTD Fühler direkt oder via Transmitter (4 … 20 mA) angeschlossen werden. Für den Direktanschluss können Fühler der Typen PT 100/500/1000 verwendet werden. Für PT 100 Fühler stehen zur Gewährleistung höch<span id="page-38-0"></span>ster Genauigkeiten für niedrige und hohe Temperaturdifferenzen unterschiedliche Messbereiche zur Auswahl:

Menü Setup → Erweitertes Setup → Eingänge → Temperatur warm bzw. Temperatur kalt  $\rightarrow$  Bereich.

Bei Verwendung eines Stromsignals kann der Messbereich individuell skaliert werden:

Menü Setup → Erweitertes Setup → Eingänge → Temperatur warm bzw. Temperatur kalt  $\rightarrow$  Anf. Messbereich und Ende Messbereich.

## **HINWEIS**

#### Einschränkung für eichfähige Anwendungen

‣ Für eichfähige Anwendungen sind nur Temperatursensoren RTD Pt100 und Pt500 gemäß der zugehörigen Bauartzulassung erlaubt.

## Digitaleingänge

Es stehen zwei Digitaleingänge zur Verfügung. Je nach Optionen des Gerätes können folgende Funktionen über die Digitaleingänge gesteuert werden:

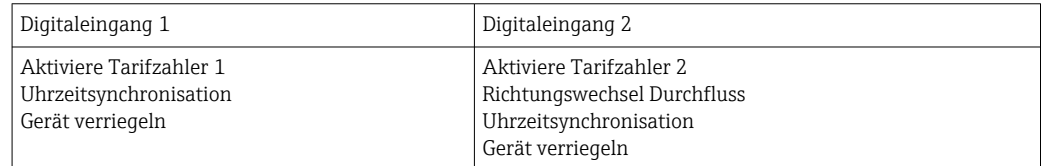

## 7.3.2 Ausgänge

#### Universalausgang (aktiver Strom und Impulsausgang)

Der Universalausgang kann als Stromausgang zur Ausgabe eines Momentanwertes (z.B. Leistung, Volumendurchfluss) oder als aktiver Impulsausgang zur Ausgabe von Zählerwerten (z.B. Volumen) verwendet werden.

#### Open Collector Ausgänge

Die beiden Open Collector Ausgänge können als Impulsausgang zur Ausgabe von Zählerwerten oder als Statusausgang zur Ausgabe von Alarmen (z. B. Gerätefehler, Grenzwertüberscheitung) verwendet werden.

#### Relais

Die beiden Relais können bei Störmeldungen oder Verletzung eines Grenzwertes geschaltet werden.

Unter Setup → Erweitertes Setup → System → Störung schaltet kann Relais 1 oder 2 ausgewählt werden.

Grenzwerte werden unter Setup  $\rightarrow$  Erweitertes Setup  $\rightarrow$  Applikation  $\rightarrow$  Grenzwerte zugewiesen. Mögliche Einstellungen für die Grenzwerte sind im Abschnitt "Grenzwerte" beschrieben.

## 7.3.3 Grenzwerte

Zur Überwachung des Prozesses bzw. des Geräts können Ereignisse bzw. Grenzwerte definiert werden. Grenzwertverletzungen werden im Ereignisspeicher und im Datenarchiv erfasst. Es ist auch möglich unterschiedliche Grenzwerte (Alarme) einem Relais zuzuordnen.

Folgende Betriebsarten für die Grenzwertfunktion stehen zur Verfügung.

## Aus

Es wird keine Aktion ausgelöst. Der zugeordnete Ausgang befindet sich immer im normalen Betriebszustand.

## Grenzwert unten (GW unten)

Der Grenzwert ist aktiv, wenn der eingestellt Wert unterschritten ist Der Grenzwert wird wieder ausgeschaltet, wenn der Grenzwert inkl. Hysterese überschritten ist.

Beispiel: Grenzwert 100 °C (212 °F), Hysterese 1 °C (1,8 °F)  $\rightarrow$  Grenzwert an = 100 °C (212 °F), Grenzwert aus = 101 °C (213,8 °F)).

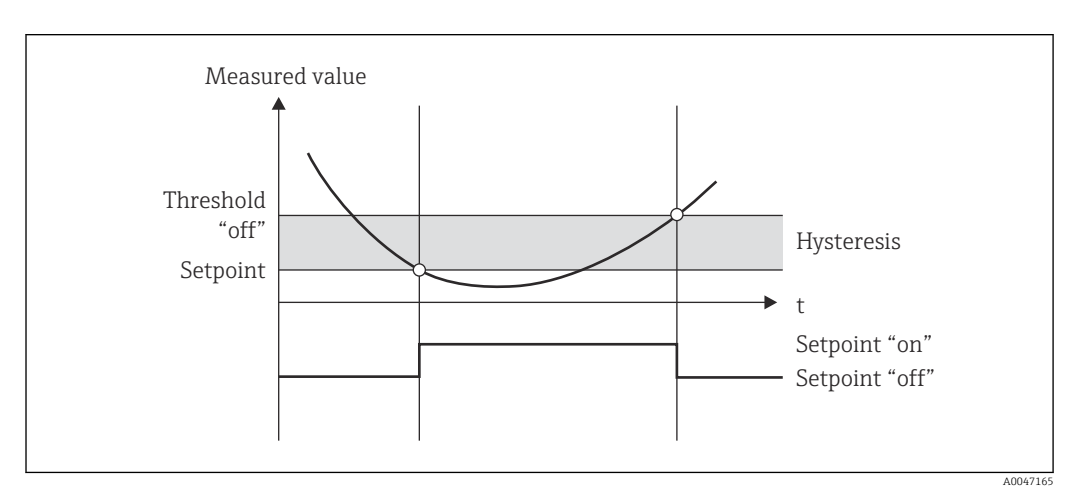

 *31 Betriebsart "GW unten"*

### Grenzwert oben (GW oben)

Der Grenzwert ist aktiv, wenn der eingestellte Wert überschritten ist. Der Grenzwert wird wieder ausgeschaltet, wenn der Grenzwert inkl. Hysterese unterschritten ist.

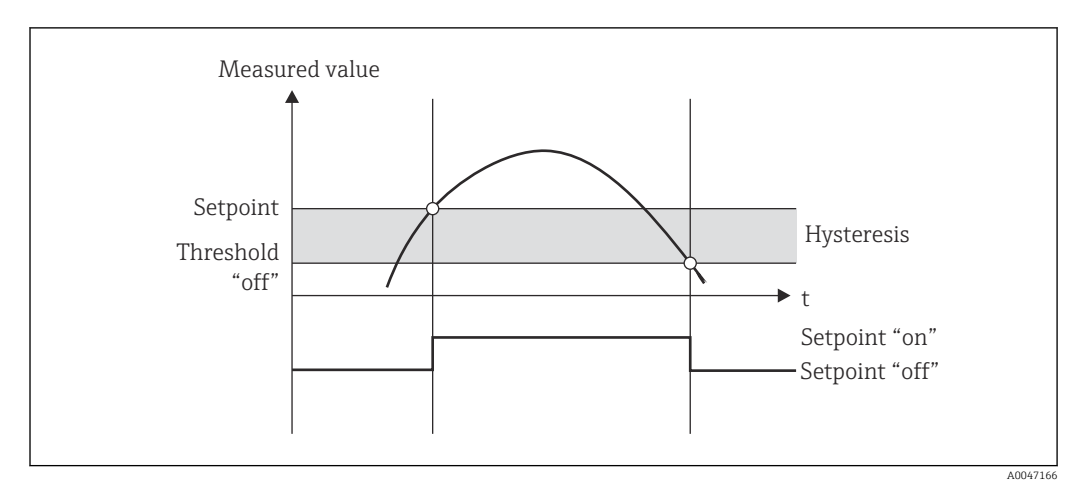

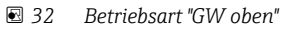

## Zähler (Tages/Monats/Jahres/Stichtagszähler)

Der Grenzwertalarm wird ausgelöst, wenn der eingestellte Zählerwert überschritten ist. Am Ende des Auswertungszeitraums (z.B. 1 Tag beim Tageszähler) oder bei Unterschreitung des Zählerstands (z.B. bei bidirektionalem Betrieb) wird der Grenzwertalarm deaktiviert.

<span id="page-40-0"></span>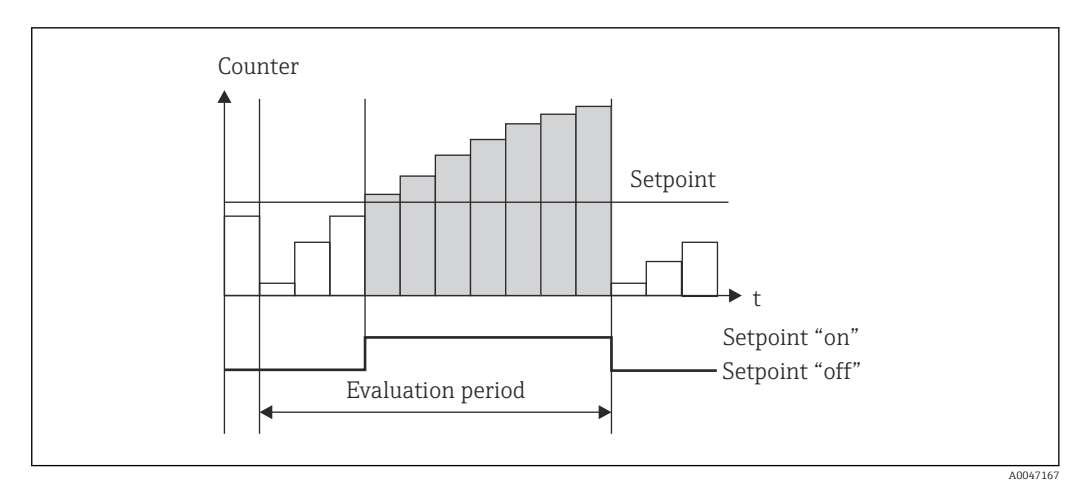

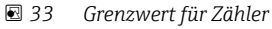

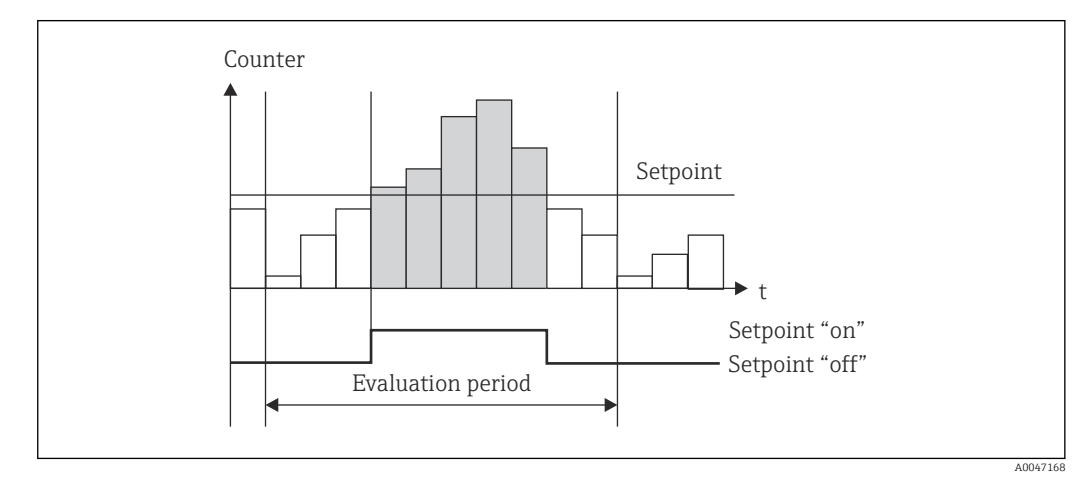

 *34 Grenzwert für Zähler*

## 7.3.4 Anzeigeeinstellungen und Einheiten

### Anzeigeeinstellungen

Im Menü Setup → Erweitertes Setup → Applikation → Anzeigegruppen wird ausgewählt, welche Prozesswerte im Display angezeigt werden. Zu diesem Zweck stehen 6 Anzeigegruppen zur Verfügung. Einer Gruppe können bis zu 3 Werte zugeordnet werden können. Bei dreizeiliger Anzeige werden die Werte in kleinerer Schriftgröße dargestellt. Jeder Gruppe kann eine freie Bezeichnung zugewiesen werden (max. 10 Zeichen). Diese Bezeichnung wird in der Kopfzeile angezeigt. Bei der Auslieferung des Geräts sind die Anzeigegruppen gem. nachfolgender Tabelle vorparametriert.

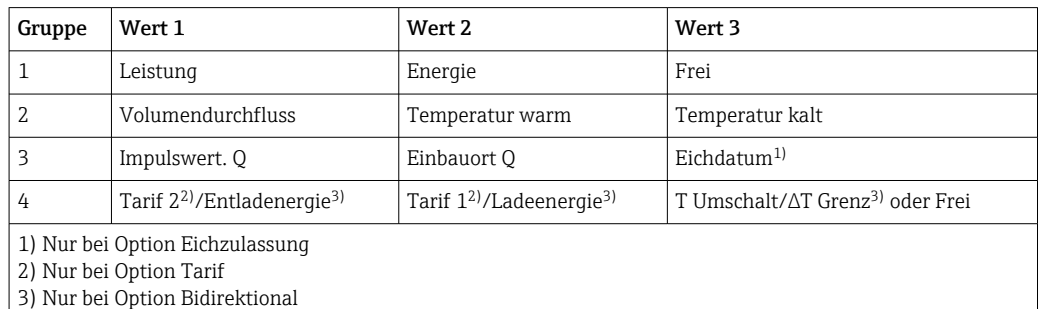

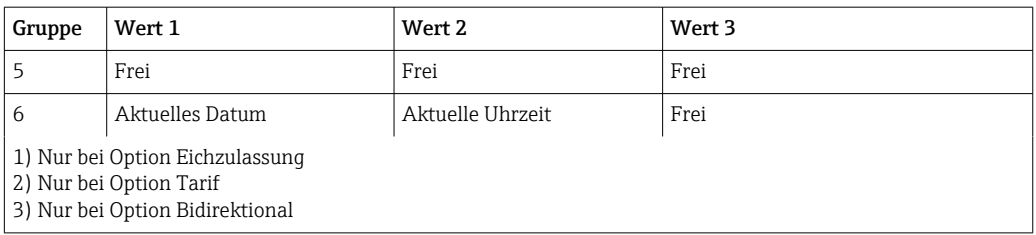

Bei geeichten Geräten können die Gruppen 1 bis 3, mit Option Bidirektionale Mes- $| \cdot |$ sung zusätzlich die Gruppe 4, nicht editiert werden, d.h. nur die Gruppen 5 und 6, und optionsabhängig die Gruppe 4, können vom Anwender frei eingestellt werden.

## Anzeigemodus

Der Anzeigemodus wird im Menü Anzeige/Betrieb ausgewählt. Einstellbar sind Helligkeit, Kontrast und der Umschaltmodus der Anzeige, d.h. ob die die Umschaltung zwischen den Anzeigegruppen automatisch oder per Tastendruck erfolgt. In diesem Menü können unter "Gespeicherte Werte" auch die aktuellen Werte der Datenaufzeichnung (Intervall-, Tages-, Monats-, und Stichtagszähler) aufgerufen werden. (Details [→ 43,](#page-42-0) Datenspeicherung)

#### Hold Funktion – Einfrieren der Anzeige

Die Bedienposition ist nur sichtbar, wenn das Gerät nicht per Eichschalter verriegelt ict.

Die komplette Messwerterfassung kann per Bedienposition "eingefroren" werden, d.h. die Eingangsgrößen bleiben auf dem zuletzt gemessen Wert und die Zählerstände werden nicht weiter erhöht. Die Messwerte während des Hold-Betriebs werden für die Datenspeicherung ignoriert. Die Hold Funktion wird im Menü Diagnose aktiviert/deaktiviert bzw. nach 5 Min ohne Tastendruck automatisch beendet.

## Zählerdarstellung/Zählerüberlauf

Zähler werden auf max. 8 Vorkommastellen begrenzt (bei vorzeichenbehafteten Zählern auf 7 Stellen). Wenn der Zählerstand diesen Wert überschreitet (überläuft) wird er auf Null zurückgesetzt. Die Anzahl der Überläufe werden für jeden Zähler auf Überlaufzählern erfasst. Ein Zählerüberlauf wird im Display mit dem Symbol "^" angezeigt. Die Anzahl der Überläufe kann im Menü Anzeige/Betrieb  $\rightarrow$  Gespeicherte Werte aufgerufen werden.

## Einheiten

Die Einheiten zur Skalierung und Anzeige der Prozessgrößen werden in den jeweiligen Untermenüs eingestellt (z.B. unter Eingänge/Temperatur wird die Einheit zur Anzeige der Temperatur eingestellt).

Zur Erleichterung der Geräteeinstellung wird zu Beginn der Geräteinbetriebnahme das Einheitensystem ausgewählt.

- EU: SI-Einheiten
- USA: angloamerikanische Einheiten

Durch diese Einstellung werden die Einheiten in den einzelnen Untermenüs auf einen bestimmten Wert (Default) gesetzt, z.B. SI: m<sup>3</sup>/h, °C, kWh.

Wird eine Einheit nachträglich umgestellt, erfolgt keine automatische Umrechnung des zugehörigen (skalierten) Wertes!

Bei geeichten Geräten ist die Auswahl der Einheiten eingeschränkt.

Umrechnung der Einheiten, siehe Anhang →  $\triangleq$  103.

## <span id="page-42-0"></span>7.3.5 Datenspeicherung

Das Gerät speichert relevante Messwerte und Zählerdaten zu festgelegten Zeitpunkten im Gerät ab. In einem einstellbaren Intervall (1 min – 12 h) werden die Mittelwerte aus Volumendurchfluss, Leistung, Temperatur Warmseite und Temperatur Kaltseite berechnet und abgespeichert. Täglich, monatlich und jährlich wird eine Mittelwertberechnung für Volumendurchfluss, Leistung, Temperatur Warmseite und Temperatur Kaltseite durchgeführt. Zusätzlich werden die min/max Werte bestimmt und zusammen mit den Zählerwerten abgespeichert. Darüber hinaus kann über zwei frei definierbare Stichtage ein Zeitraum für die Erfassung der Energie festgelegt werden, z.B. für halbjährliche Abrechnung.

Aktuelle Tages-/Monats- und Stichtagszähler können im Menü Anzeige/Betrieb → Gespeicherte Werte aufgerufen werden. Ferner sind sämtliche Zähler als Anzeigewert darstellbar (können einer Anzeigegruppe zugeordnet werden).

Das komplette Datenarchiv, d.h. alle gespeicherten Werte, lassen sich nur mit der Datenmanagementsoftware "Field Data Manager Software" auslesen.

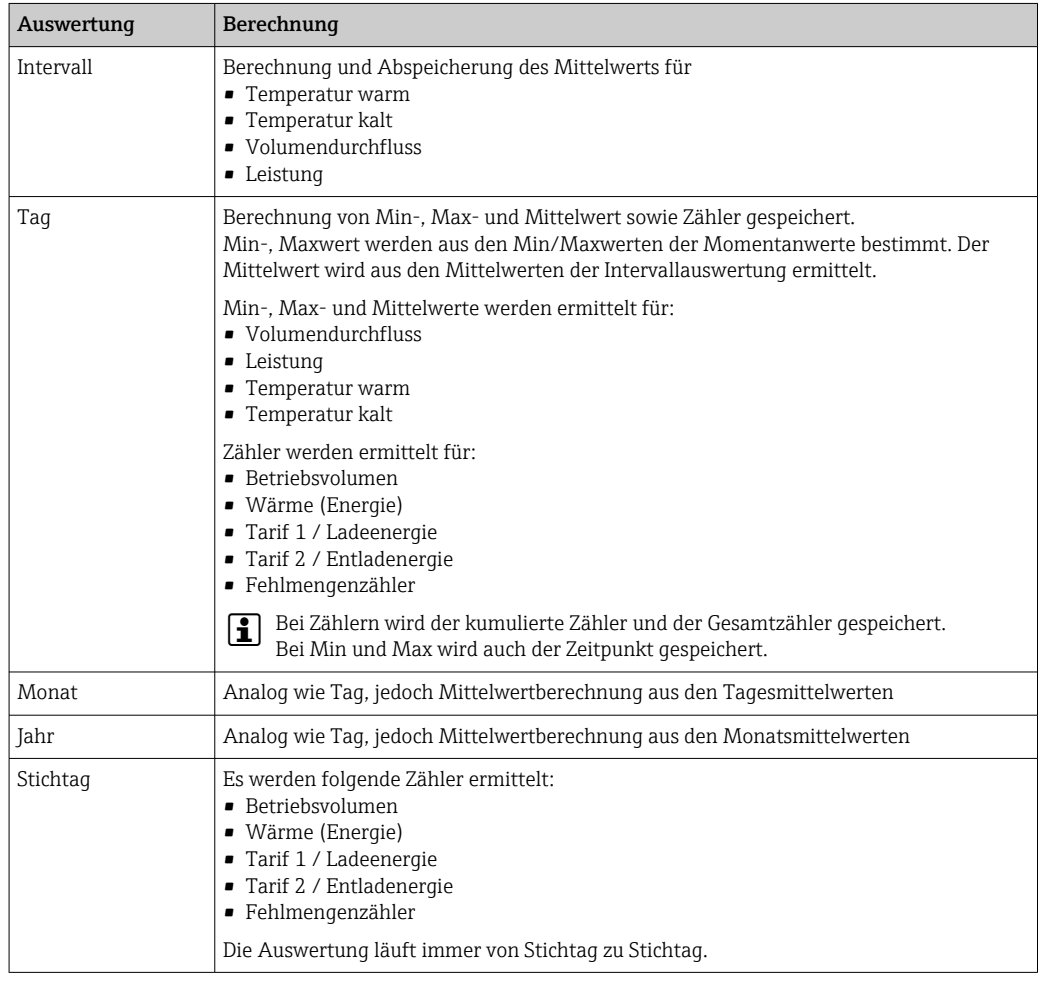

Im Einzelnen werden folgende Daten im Gerät abgespeichert:

#### Allgemeine Hinweise zur Datenspeicherung

Der Zeitpunkt der Datenspeicherung (Startzeit der Speicherintervalle) kann via Uhrzeit eingestellt bzw. synchronisiert werden.

Die aktuellen Auswertungen (Min-/Max-/Mittelwert, Zähler) können einzeln oder komplett per Setup auf Null zurückgesetzt werden. Die archivierten Werte (abgeschlossene Auswertungen) können nicht mehr verändert werden! Um diese zu löschen, muss der gesamte Messwertspeicher gelöscht werden.

## <span id="page-43-0"></span>Speicherkapazität

Das Gerät sollte regelmäßig mit der Datenmanagementsoftware "Field Data Manager Software" ausgelesen werden, um eine lückenlose Datenprotokollierung zu gewährleisten. Intervall-, Tages-, Monats- und Jahreszähler werden abhängig von der Speichertiefe nach einer bestimmten Zeit überschrieben, siehe Tabelle unten.

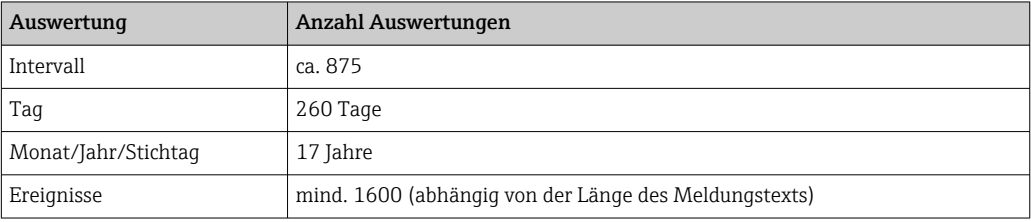

## 7.3.6 Zugriffsschutz

Zum Schutz gegen Manipulation kann das Gerät durch Hardware-Schalter im Gerät [→ 29,](#page-28-0) Bediencode, Verplombung und/oder Verriegelung über einen Digitaleingang geschützt werden.

## Schutz per Bediencode

Die komplette Vor-Ort-Bedienung kann durch einen 4-stelligen Bediencode geschützt werden ( Vorgabewert 0000, d.h. kein Schutz). Nach 600 s ohne Bedienung wird das Gerät automatisch wieder verriegelt.

## Eichschloss

Bei geschlossenem Eichschalter ist das Gerät verriegelt und Änderungen nur noch wie folgt möglich.

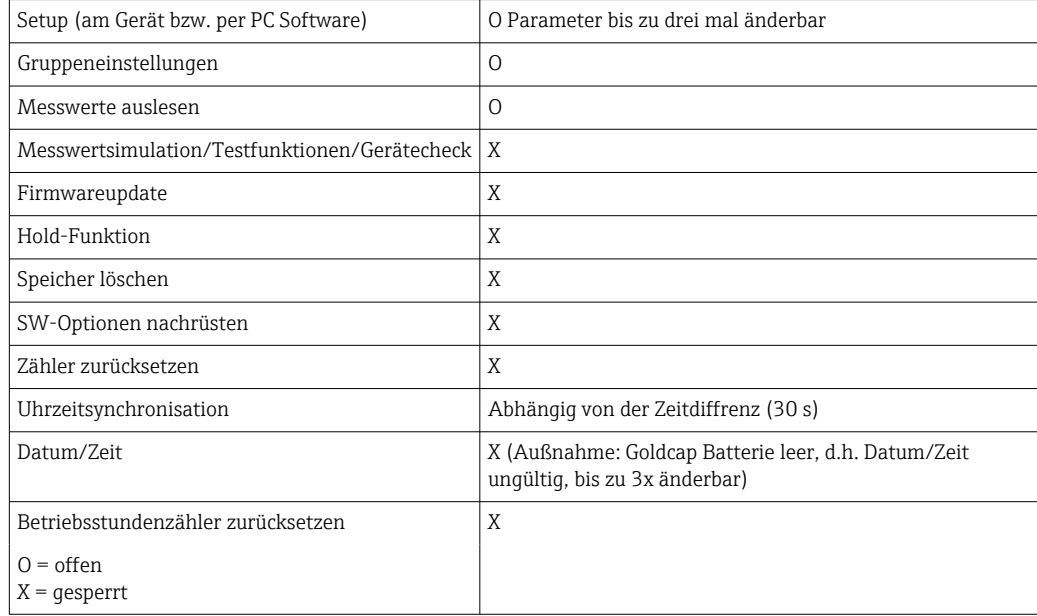

## Eichrelevante Parameter

Die eichrelevanten Parameter sind in der Übersicht der Bedienparameter im Anhang qekennzeichnet,  $\rightarrow$  ■ 85.

## **HINWEIS**

## Verletzung des Eichschlosses führt zu Verlust der Eichzulassung

‣ Das Gerät muss zur Nacheichung von einer zugelassenen Stelle (z.B. Eichbeamter) vor Ort eichamtlich überprüft werden.

## Verplombung am Gerät

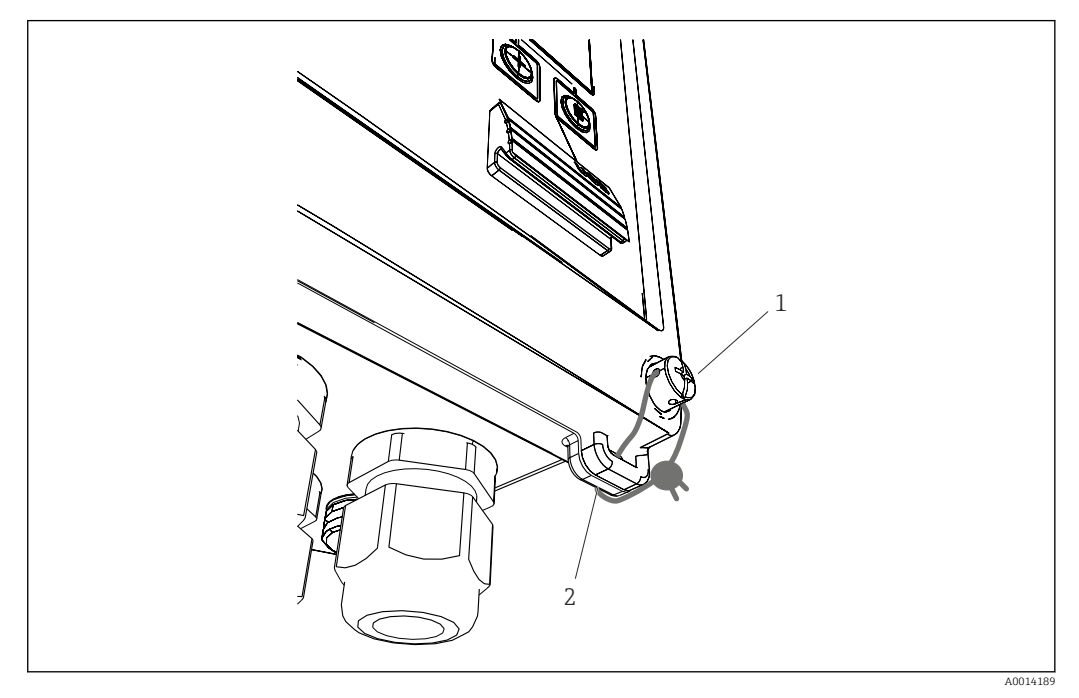

- *35 Verplombung des Geräts*
- *1 Plombierschraube*
- *2 Gehäuse-Öse*

Zur Verplombung des Gerätes stehen eine Plombierschraube (Pos. 1) und eine Öse (Pos. 2) am Gehäuse zur Verfügung.

## Verplombung der optionalen Widerstandsthermometer

Die optionalen Widerstandsthermometer können durch Verplombung gegen Manipulation geschützt werden.

Das Öffnen des Kopfs kann durch eine Plombe ebenso verhindert werden wie der Ausbau des Thermometers,  $\rightarrow \blacksquare$  36,  $\blacksquare$  46.

<span id="page-45-0"></span>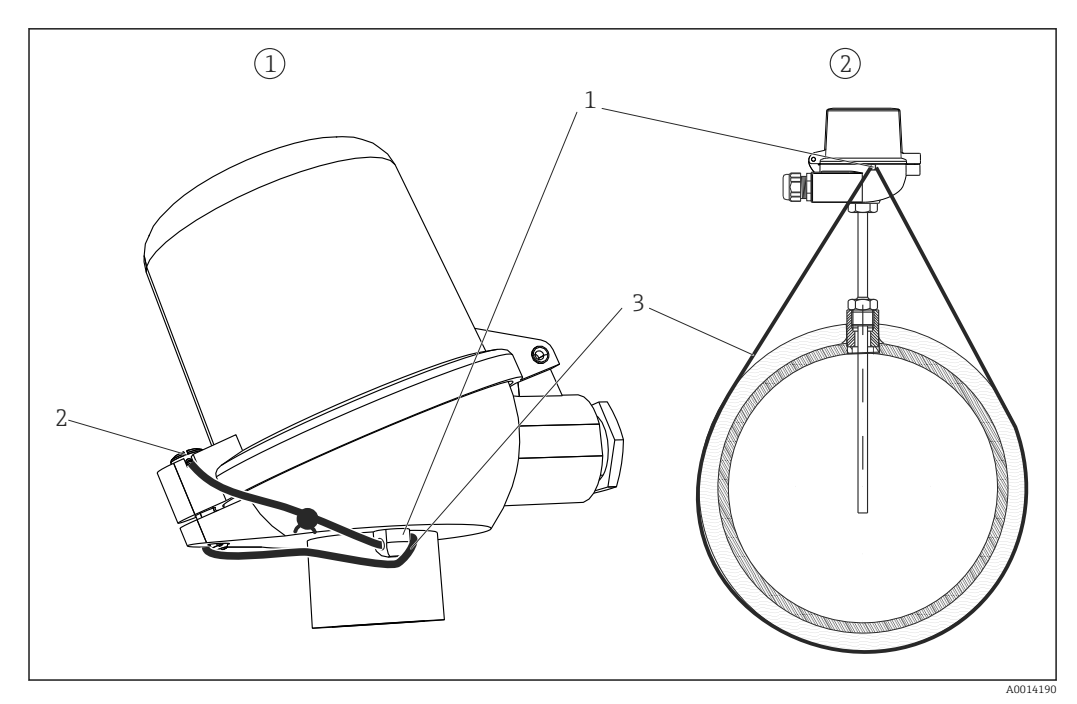

 *36 Möglichkeiten zur Verplombung am optionalen Widerstandsthermometer: 1. Anschlusskopf, 2. Thermometer am Montageort, Darstellung beispielhaft*

- *1 Öse am Gehäuse des Anschlusskopfs*
- *2 Plombierschraube*
- *3 Plombierdraht*

#### Komplettverriegelung

Soll jeglicher Zugriff auf das Gerät unterbunden werden, ist durch Anlegen eines Signals am Digitaleingang eine Komplettverriegelung des Geräts möglich. Das Auslesen der Daten über eine Schnittstelle ist weiterhin möglich.

## 7.3.7 Logbücher

Änderungen des Setups werden durch Einträge im Ereignislogbuch und im eichtechnischen Logbuch erfasst.

### Ereignislogbuch

Das Ereignislogbuch speichert Ereignisse, wie z.B. Alarme, Grenzwertverletzungen, Setupänderungen, etc mit Datum und Uhrzeitangabe. Der Speicher reicht für mindestens 1600 Meldungen (je nach Textlänge können jedoch auf mehr Meldungen gespeichert werden). Wenn der Speicher voll ist, werden die ältesten Meldungen überschrieben. Das Logbuch kann über die Field Data Manager Software oder am Gerät oder ausgelesen werden. Zum schnellen Verlassen des Logbuchs gleichzeitig auf die +/- Tasten drücken.

### Eichtechnisches Logbuch

Nach Verriegelung des Eichschalters können eichtechnisch relevante Parameter ([→ 85](#page-84-0), Anhang) bis zu dreimal geändert werden. Beispielsweise kann die Impulswertigkeit des Durchflusssensors vor Ort in den EngyCal eingeben werden, falls der Typ des Durchflusssensors bei Bestellung des Rechenwerks noch nicht bekannt war. Auch der Austausch von defekten Sensoren ist möglich, ohne die Eichgültigkeit der Messung zu verlieren.

Das eichtechnische Logbuch kann nur am Gerät aufgerufen werden. Alle Ereignisse des eichrelevanten Logbuch sind auch im Ereignislogbuch ersichtlich.

Das eichrelevante Logbuch wird automatisch gelöscht, wenn der Eichschalter geöffnet und wieder geschlossen wurde.

<span id="page-46-0"></span>Folgende Ereignisse werden in diesem Logbuch abgelegt:

- Eichrelevantes Logbuch gelöscht
- Änderungen an eichrelevanten Parametern (Eintrag des neuen Wertes).

## 7.3.8 Kommunikation/Feldbusse

## Allgemeine Hinweise

Das Gerät verfügt (optional) über Feldbusschnittstellen zum Auslesen sämtlicher Prozesswerte. Das Schreiben von Werten auf das Gerät ist nur im Rahmen der Parametrierung des Geräts (via Bediensoftware FieldCare und USB bzw. Ethernetschnittstelle) möglich. Prozesswerte, wie z.B. Durchfluss können nicht über die Busschnittstellen an das Gerät übertragen werden.

Je nach Bussystem werden Alarme bzw. Störungen im Rahmen der Datenübertragung angezeigt (z.B. Statusbyte).

Die Prozesswerte werden in den Einheiten übertragen, die auch zur Anzeige am Gerät verwendet werden. Nur beim M-Bus werden Einheiten umgerechnet, falls zur Anzeige eine im Bus-Protokoll nicht definierte Einheit eingestellt ist.

Aus dem Datenspeicher können lediglich die Zählerstände der zuletzt abgeschlossenen Speicherperiode (Tag, Monat, Jahr, Stichtag) ausgelesen werden.

Bei großen Zählerständen werden die Nachkommastellen abgeschnitten (z.B. 1234567,1234 → 1234567 oder 234567,1234 → 234567,1).

Das Gerät kann über folgende Schnittstellen ausgelesen werden:

- M-Bus
- Modbus RTU
- Ethernet/Modbus TCP

### M-Bus

Die Konfiguration der M-Bus Schnittstelle erfolgt im Menü Setup → Erweitertes Setup → Applikation  $\rightarrow$  M-Bus.

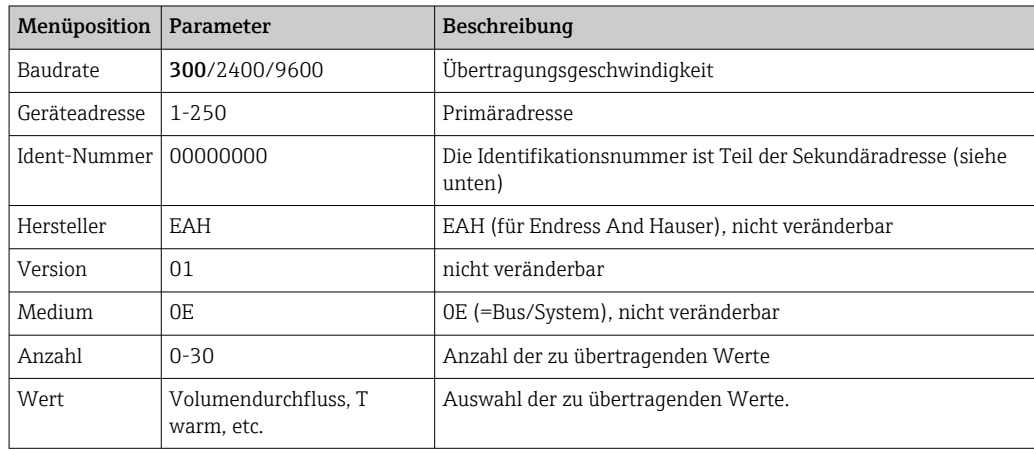

Datenformat:

- Keine automatische Baudrate-Erkennung
- 8 Datenbit, Parität EVEN (nicht wählbar)

Timeout:

Das Gerät wartet 11 Bitzeiten nach einer empfangenen Anforderung, bis geantwortet wird.

### Betriebsart:

Es wird generell Mode 1 verwendet, d.h. LSB wird zuerst übertragen.

<span id="page-47-0"></span>Steuerzeichen:

- Startzeichen: 10h (Kurzsatz) oder 68h (Langsatz)
- Endzeichen: 16h

#### *Primäradresse*

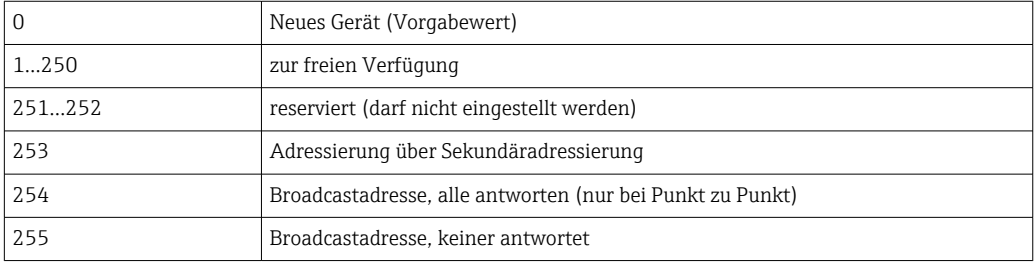

#### *Sekundäradressierung*

Die Identifikationsnummer, Herstellerkennung, Version und Medium ergeben zusammen die Sekundäradresse. Soll ein Gerät (Slave) über diese Adresse vom Master angesprochen werden, so wird seine Sekundäradresse mit der Primäradresse 253 gesendet. Das Gerät (Slave), dessen Sekundäradresse mit der gesendeten übereinstimmt, antwortet mit E5h und ist nun über der Primäradresse 253 mit dem Master verbunden. Weitere Antworten des Geräts (Slaves) erfolgen mit der Adresse 253. Ein RESET-Befehl, oder das selektieren eines anderen Busteilnehmers (Slave) bewirkt, dass das Gerät (Slave) deselektiert wird. Die Verbindung zum Master ist damit gelöst.

Die Identifikationsnummer (für Sekundäradressierung) ist eine 8–stellige eindeutige Nummer im Gerät, welche werksseitig vergeben, und aus der CPU-Nummer generiert wird. Diese Nummer ist am Gerät, aber nicht über M-BUS veränderbar.

Die Identifikationsnummer kann im Setup eingestellt werden.

Herstellerkennung, Version und Medium können nur im Setup angezeigt, aber nicht geändert werden.

Die Adressierung ist auch über Wildcards möglich. Bei der Identifikationsnummer ist dies "Fhex", bei Herstellerkennung, Version und Medium "FFhex".

Bei M-Bus wird der Messwert zusammen mit der Einheit übertragen (gem. EN1434-3). Einheiten, die von M-Bus nicht unterstützt werden, werden in einer SI Einheit übertragen.

#### Modbus RTU/(TCP/IP)

Das Gerät kann via RS485 oder Ethernet Schnittstelle an ein Modbussystem angebunden. Die allgemeinen Einstellungen für die Ethernetverbindung erfolgen im Menü Setup → Erweitertes Setup → System → Ethernet, →  $\triangleq$  50. Die Konfiguration für die Modbuskommunikation erfolgt im Menü Setup  $\rightarrow$  Erweitertes Setup  $\rightarrow$  System  $\rightarrow$  Modbus.

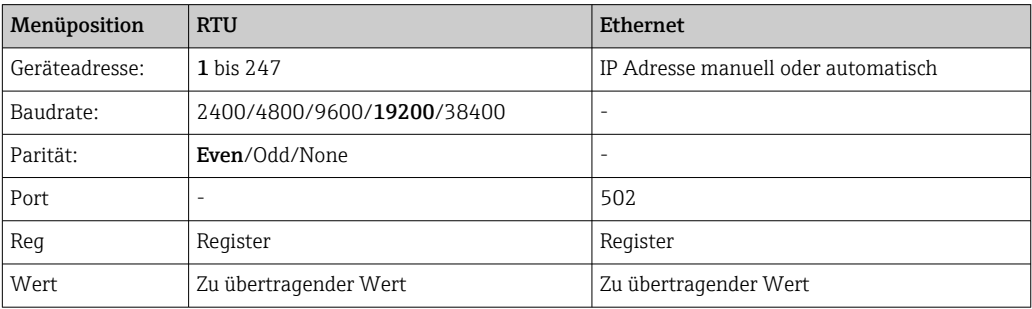

### *Übertragung der Werte*

Zwischen Layer 5..6 im ISO/OSI Model befindet sich das eigentliche Modbus TCP Protokoll.

Zur Übertragung eines Wertes werden 3 Register à 2 Byte verwendet (2 Byte Status + 4- Byte Float). Im Setup ist einstellbar, welches Register mit welchem Wert beschrieben werden soll. Die wichtigsten/gängigsten Werte sind bereits vorparametriert.

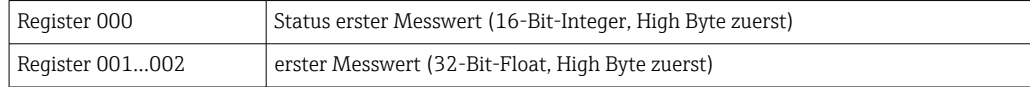

Im Status-Byte werden Gültigkeit und Grenzwertinformationen kodiert.

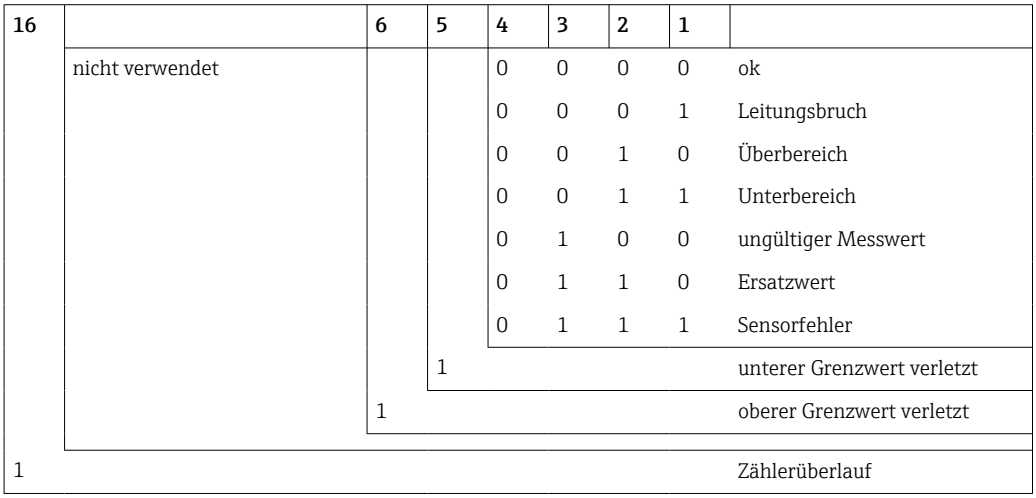

Bei der Anforderung vom Master wird das gewünschte Start-Register und die Anzahl der zu lesenden Register an das Gerät gesendet. Da ein Messwert immer drei Register benötigt, müssen das Start-Register und die Anzahl durch 3 teilbar sein.

Vom Master an den Wärmezähler:

ga fk r1 r0 a1 a0 c1 c2

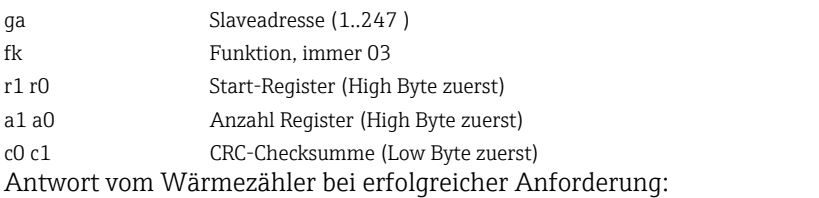

ga fk az s1 s0 w3 w2 w1 w0 s1 s0 w3 w2 w1 w0 . . . . . s1 s0 w3 w2 w1 w0 c1 c0

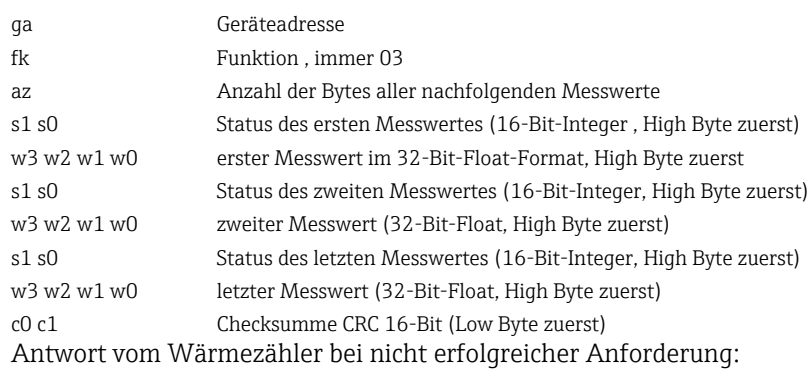

ga fk fc c0 c1

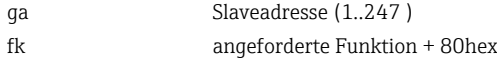

<span id="page-49-0"></span>fc Fehlercode c0 c1 Checksumme CRC 16-Bit (Low Byte zuerst) Fehlercode:

- 01 : Funktion nicht bekannt
- 02 : Start-Register ungültig
- 03 : Anzahl der zu lesenden Register ungültig

Bei Checksummen- oder Paritätsfehler in der Anforderung vom Master antwortet der Wärmezähler nicht.

Bei großen Zählerständen werden die Nachkommastellen abgeschnitten. H.

Weitere Informationen zum Modbus finden Sie in der BA01029K.

#### Ethernet/Webserver (TCP/IP)

### Setup  $\rightarrow$  Erweitertes Setup  $\rightarrow$  System  $\rightarrow$  Ethernet

Die IP-Adresse kann manuell eingegeben werden (Feste IP-Adresse) oder per DHCP automatisch zugewiesen werden.

Der Port für die Datenkommunikation ist voreingestellt auf 8000. Im Menü Experte kann der Port geändert werden.

Folgende Funktionen sind implementiert

- Datenkommunikation zu PC-Software (Field Data Manager Software, Fieldcare, OPC-Server)
- Webserver
- Modbus  $TCP \rightarrow \mathbb{R}$  48

Es können bis zu 4 Verbindungen gleichzeitig geöffnet werden, z.B. Field Data Manager Software, Modbus TCP und 2x Webserver.

Es ist aber immer nur eine Datenverbindung über Port 8000 möglich.

Sobald das max. an Verbindungen erreicht ist, werden neue Verbindungsversuche so lange blockiert, bis eine bestehende Verbindung beendet wird.

#### *Webserver*

Wenn das Gerät über Ethernet angeschlossen ist, besteht die Möglichkeit die Anzeigewerte über das Internet via Webserver auszulesen.

Der Webserver-Port ist auf 80 voreingestellt. Der Port kann im Menü Experte → System → Ethernet geändert werden.

Falls das Netzwerk über eine Firewall geschützt ist, muss der Port unter Umständen freigeschaltet werden.

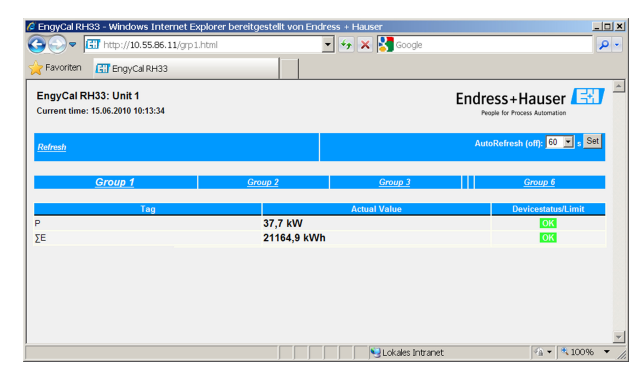

 *37 Darstellung der Anzeigewerte im Web Browser (am Beispiel EngyCal RH33)*

Ebenso wie in der Anzeige, kann im Webserver zwischen den Anzeigegruppen gewechselt werden. Die Messwerte werden automatisch aktualisiert (Direkt per "Link":

aus/5s/15s/30s/60s). Neben den Messwerten werden auch Status/Grenzwertflags angezeigt.

Das Auslesen der Daten über den Webserver kann im HTML oder XML-Format erfolgen.

Bei Benutzung eines Internet Browsers genügt die Eingabe der Adresse http://<ipadresse> um die HTML Ansicht im Browser angezeigt zu bekommen. Zusätzlich dazu ist das XML-Format in zwei unterschiedlichen Versionen verfügbar. Diese können beliebig in weiteren Systemen eingebunden werden. In beiden XML-Varianten sind alle Messwerte enthalten, die einer beliebigen Gruppe zugeordnet sind.

Das Dezimalzeichen wird in der XML-Datei immer als Punkt dargestellt. Alle Zeiten sind zudem in UTC aufgeführt. Die Zeitverschiebung in Minuten ist im darauffolgenden Eintrag vermerkt.

*Version 1:*

Unter der Adresse http://<ip-adresse>/index.xml (alternativ: http://<ip-adresse>/xml) ist die XML-Datei in ISO-8859-1 (Latin-1) Kodierung verfügbar. In dieser sind allerdings manche Sonderzeichen, wie z.B. das Summenzeichen, nicht darstellbar. Texte, wie z.B. Digitalzustände, werden nicht übertragen.

*Version 2:*

Unter der Adresse http://<ip-adresse>/main.xml ist eine UTF-8 kodierte XML-Datei zu erreichen. In dieser sind alle Messwerte sowie Sonderzeichen zu finden.

Der Aufbau der Kanalwerte der XML-Datei ist nachfolgend erläutert:

```
<device id="ID0104" tag="Flow" type="INTRN">
   <v1>12.38</v1>
   $\langle u1>m^3/h~\langle u1\rangle$<vstslv1>2</vstslv1>
   <hlsts1>ErS</hlsts1>
   <vtime>20120105-004158</vtime>
   <man>Endress+Hauser</man>
   <param /
```
</device>

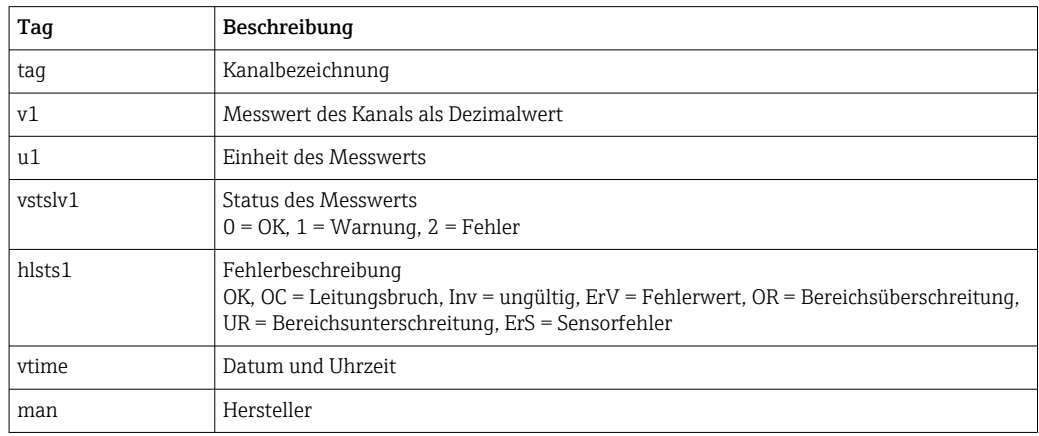

*Webserver-Einstellungen*

Menü Setup → Erweitertes Setup → System → Ethernet → Webserver → ja bzw. Menü Experte  $\rightarrow$  System  $\rightarrow$  Ethernet  $\rightarrow$  Webserver  $\rightarrow$  ja

Falls der voreingestellte Port 80 in Ihrem Netzwerk nicht verfügbar ist, können Sie diesen im Menü Experte ändern.

Adresse zum Aufruf im Webbrowser eingeben: http://<ip-adresse>

<span id="page-51-0"></span>Folgende Web-Browser werden unterstützt:

- MS Internet Explorer 6 und höher
- Mozilla Firefox 2.0 und höher
- Opera 9.x und höher

Die Bediensprache des Webservers ist Englisch. Andere Sprachen werden nicht angeboten.

Das Gerät stellt die Daten im HTML- oder XML-Format (für Fieldgate Viewer) zur Verfügung.

Eine Authentifizierung per ID/Passwort ist nicht vorgesehen.

# 7.4 Optionale Geräteeinstellungen/Sonderfunktionen

- Menü "Experte" (Feintuning des Geräts)  $\rightarrow \blacksquare$  52
- Fehlerverhalten  $\rightarrow$   $\blacksquare$  52
- Tarifzähler  $\rightarrow$   $\blacksquare$  53
- Bidirektionale Messung  $\rightarrow$   $\blacksquare$  54
- Benutzerdefinierter Wärmeträger [→ 55](#page-54-0)
- Temperatur Sensormatching (CVD)  $\rightarrow \blacksquare$  55
- DP Flow Berechnung (z.B. Blende)  $\rightarrow \blacksquare$  55

## 7.4.1 Menü "Experte" (Feintuning des Geräts)

Das Expertenmenü bietet Zugriff auf Funktionen zum Feintuning um das Gerät optimal an die Applikationsbedingungen anzupassen. Die Bedienoberfläche entspricht dem Menü Setup/Erweiterte Einstellungen plus einiger spezieller Tuning bzw. Servicefunktionen, wie z.B. Justierung der Stromeingänge, Rücksetzen des Geräts in den Auslieferungszustand.

Der Zugriff auf das Expertenmenü erfordert einen Zugriffscode. Dieser ist werksseitig voreingestellt mit "0000".

### Justierung der Stromeingänge

Im Rahmen einer "2-Punkte Korrektur" kann die Kennlinie des Sensors justiert werden, z.B. zur Korrektur der Langzeitdrift des Stromeingangs (Stromausgang eines Sensors) oder zum Abgleich des Eingangsignals mit Anzeigegeräten oder Sensoren. Hiefür werden der Istwert und ein Korrekturwert (Sollwert) für den Messbereichanfang und das Messbereichende eingestellt. Standardmäßig ist der Offset ausgeschaltet, d.h. Soll- und Istwert sind jeweils gleich.

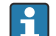

Der Sollwert darf nur innerhalb des Messbereichs liegen.

## 7.4.2 Fehlerverhalten

Im Expertenmenü ist das Fehlerverhalten für jeden Eingang individuell einstellbar.

- In der Position "Namur NE 43" werden die Signalbereichsgrenzen für einen Stromeingang festgelegt (ab welchem Stromwert der Alarm "Leitungsbruch" bzw. "Sensorfehler" ausgelöst wird). Die NAMUR Richtlinie definiert Fehlergrenzen für die Sensoren. Details siehe Tabelle.
- Im Feld "bei Fehler" wird definiert, ob die Berechnung angehalten (ungültig) wird oder ein Ersatzwert (Fehlerwert) zur Berechnung der Energiemenge während des Alarms verwendet werden soll. Zur Erfassung dieser Fehlmenge dient der Fehlmengenzähler. Näheres siehe Tabelle.

Das Fehlerverhalten beeinflusst Anzeige, Zähler und Ausgänge wie folgt.

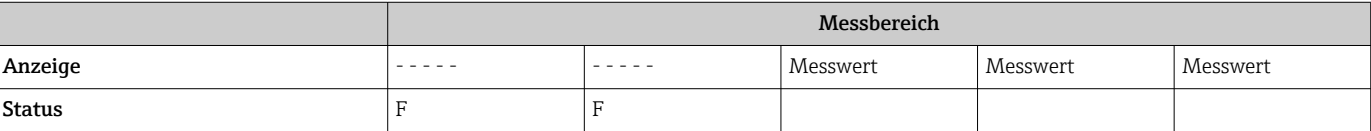

<span id="page-52-0"></span>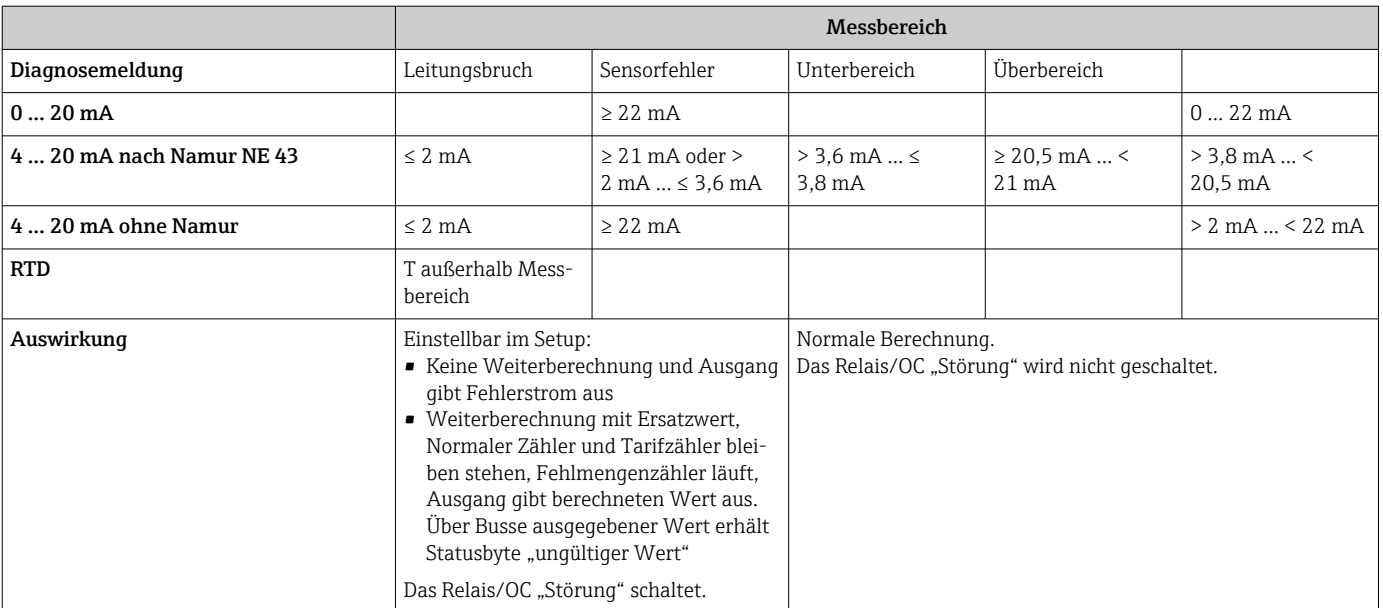

## 7.4.3 Tarifzähler

Die Tariffunktion dient zur Erfassung der Energie auf separaten Zählern (Registern) bei Eintritt eines bestimmten Ereignisses. Beispielsweise kann die Energie bei einer Leistung oberhalb und unterhalb von 100 kW auf zwei separaten Tarifzählern erfasst werden.

Die Funktion des standardmäßigen Energiezählers ist von den Tarifzählern unabhängig, d.h. er läuft weiter.

Die beiden Tarifzähler können unabhängig voneinander durch folgende Ereignisse (Tarifmodelle) aktiviert werden:

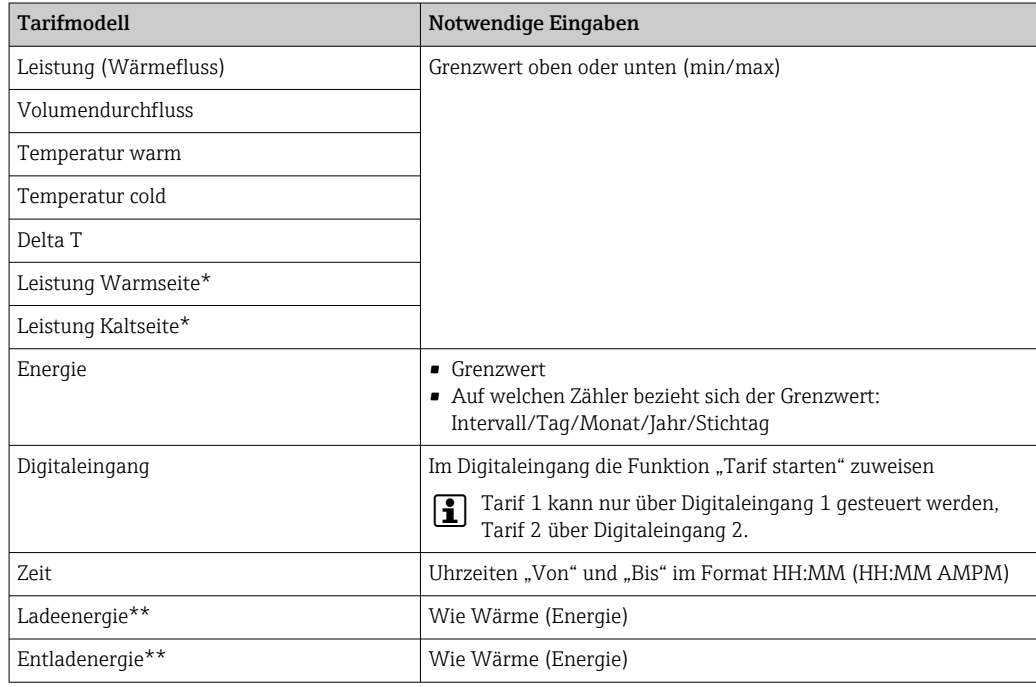

<span id="page-53-0"></span>\*) Leistung Warmseite = Volumen \* Dichte \*  $h_{warm}$ , Leistung Kaltseite = Volumen \* Dichte \*  $h_{kalt}$ 

\*\*) Falls "bidirektionale Messung" im Menü Anwendung aktiviert ist, werden automatisch die Tarifmodelle Ladeenergie und Entladeenergie zur Erfassung der Wärme- bzw. Kälteenergie verwendet.

Der Tarifzähler ist ein Energiezähler! Die Einheit ist identisch zum "normalen" Ener-H giezähler.

Im Alarmfall verhalten sich die Tarifzähler wie die standardmäßigen Zähler →  $\triangleq$  52.

Bei Umstellen des Tariftyps wird der Zählerstand auf Null zurückgesetzt!  $\rightarrow \Box$  52

## 7.4.4 Bidirektionale Messung

Die Bidirektionale Messung ist im Menü Setup → Erweitertes Setup → Applikation → Bidirektional einstellbar.

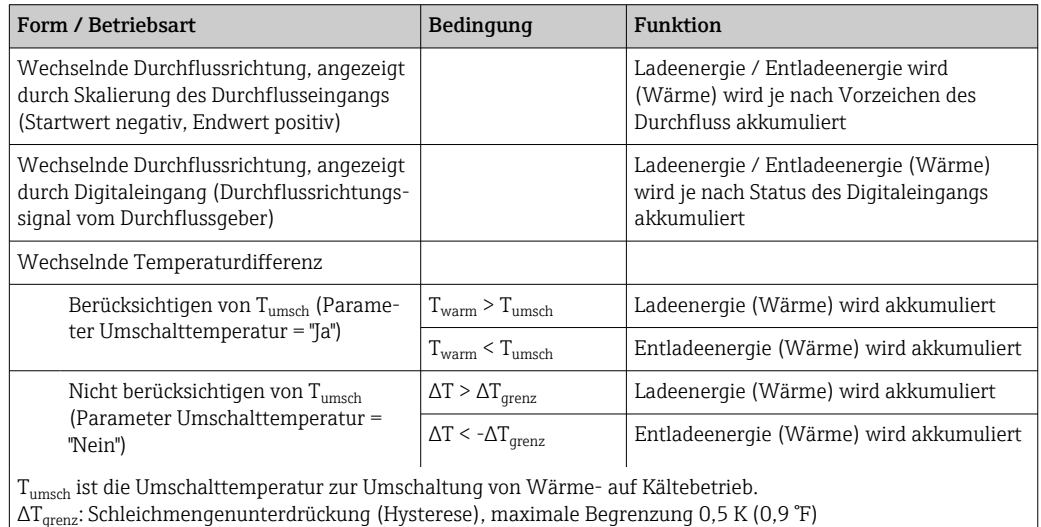

*Es gibt drei Formen bidirektionalen Betriebs:*

Der "normale" Zähler fungiert als Bilanzenergiezähler, d.h. die Energie wird je nach Richtung aufaddiert bzw. abgezogen.

Der berechnete Wärmefluss wird mit Vorzeichen angezeigt, d.h. bei Laden des Wärmespeichers (Heizen) positives Vorzeichen, beim Entladen des Wärmespeichers (Kühlen) negatives Vorzeichen.

Der aktuelle Betriebszustand (Heizen oder Kühlen) kann über Relais/Open Collector ausgegeben werden (Menü/Ausgang/Grenzwert).

Die Umschalttemperatur (T<sub>umsch</sub>) und die Temperaturdifferenz ( $\Delta T_{\text{grenz}}$ ) können in der Anzeige (Gruppe 4) angezeigt werden.

Bei Kombination der Funktion Bidirektional und MID (wenn diese zusammen bestellt werden), ist die Funktion Bidirektional/Temperatur fest eingestellt. Eine Änderung der Betriebsweise ist nur durch Bruch des Eichsiegels und nach Betätigung des Eichschalters möglich.

Die Eichtechnische Abnahme für den kombinierten Wärme-Kältezähler (bidirektionale Messung abhängig von der Temperatur) erfolgt im Feld. Für die Änderung der Parameter nach Verriegelung des Eichschalters gelten die Angaben wie für die MID Zulassung in diesem Dokument beschrieben.

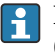

Eine Vermischung der Betriebsarten ist nicht möglich bzw. führt zu undefinierten Gerätezuständen.

## <span id="page-54-0"></span>7.4.5 Benutzerdefinierte Wärmeträger

Wärmeträger in Kältekreisläufen bestehen zumeist aus Glykol-Wasser Gemischen. In EngyCal sind Gemische für folgende Glykole bereits vordefiniert:

- Ethylenglykol
- Antifrogen N
- Glykosol N
- Propylenglykol

Bei diesen Glykol-Wasser Gemischen besteht, für eine genaue Berechnung, die Eingabemöglichkeit der Glykolkonzentration.

Bei Verwendung anderer Wärmeträger (z.B. Thermoöle, Kältemittel) müssen die Flüssigkeitsdaten im Gerät hinterlegt werden. Hierfür stehen Tabellen zur Eingabe der Dichte und der Wärmekapazität zur Verfügung (max. 10 Stützstellen). Bei Geräten mit der Option "DP Flow Messung" ist eine weitere Tabelle mit zwei Stützstellen zur Eingabe der Viskositätsdaten vorhanden.

Die Einheiten für die Tabellen sind nicht explizit einstellbar, es gelten die Einheiten für die jeweiligen Prozessgrößen, z.B. eingestellt unter "Setup/Applikation/Einheiten....".

Die Werte zwischen bzw. außerhalb der Stüztstellen werden durch Interpolation bzw. Extrapolation ermittelt.

## 7.4.6 Temperaturkalibrierung (CvD)

Die Funktion Temperaturkalibrierung erlaubt es, die individuellen Kennlinien von Temperatursensoren im Gerät zu hinterlegen. Auf diese Weise werden beliebige Temperatursensoren elektronisch gepaart, wodurch eine hochgenaue Messung von Prozesstemperaturen, Temperaturdifferenz und Energie gewährleistet wird.

Die elektronische Paarung der Sonsoren macht den Einsatz von gepaarten Fühlern (ausgewählte Fühler mit ähnlicher Kennlinie) überflüssig und ermöglicht auch für geeichte Anwendungen den einzelnen Austausch von Sensoren (ohne Einbußen in der Genauigkeit der Temperaturdifferenzmessung).

Im Rahmen der Temperatursensorkalibrierung (elektronischen Paarung) werden die sogenannten Callendar von Dusen Koeffizienten der allgemeinen kubischen Temperaturfunktionsgleichung (IEC751) durch sensorspezifische Koeffizienten A, B und C ersetzt.

Zur Hinterlegung der Kennlinien ist im Menü Eingänge/Temperatur warm (cold) der Signaltyp "Platin RTD (CVD)" auszuwählen. Die Eingabe der Koeffizienten erfolgt im Menü Eingänge/Temperatur warm (cold)/Linearisierung CVD

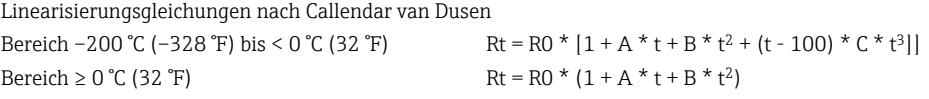

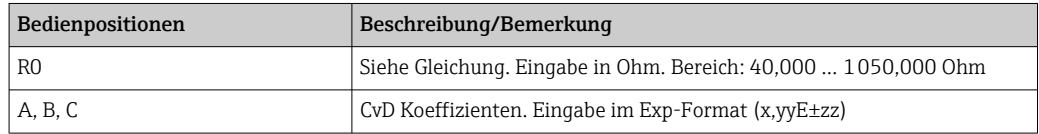

## 7.4.7 DP Flow Berechnung (Durchflussmessung nach dem Wirkdruckverfahren)

#### Allgemeine Hinweise

Der Wärmezähler berechnet den Durchfluss nach dem Differenzdruckverfahren gemäß dem Standard ISO5167.

Im Gegensatz zum herkömmlichen Differenzdruckmessverfahren, welches nur im Auslegepunkt genaue Ergebnisse liefert, berechnet das Gerät die Koeffizienten der Durchflussgleichung (Durchflusskoeffizient, Vorgeschwindigkeitsfaktor, Expansionszahl, Dichte, etc.) kontinuierlich iterativ. Dadurch ist gewährleistet, dass der Durchfluss auch bei schwankenden Prozessbedingungen und völlig unabhängig vom Auslegezustand (Temperatur und Druck im Auslegungspunkt) exakt berechnet wird.

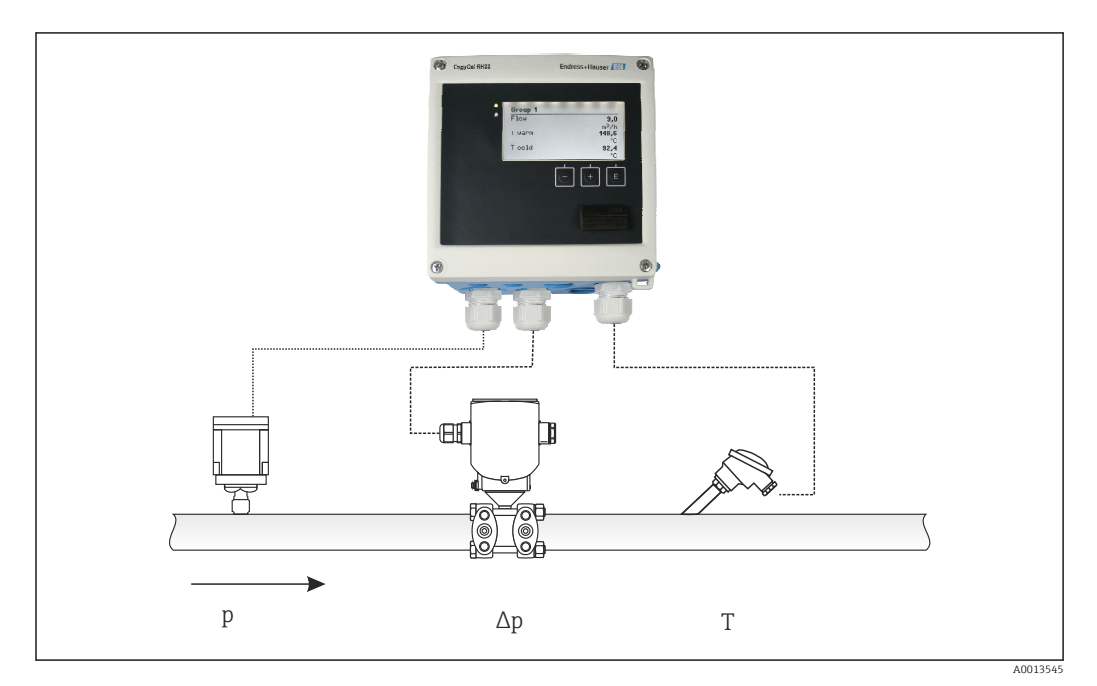

 *38 DP Flow Berechnung*

*Allgemeine ISO 5167 Gleichung für Blenden, Düsen, Venturirohr*

$$
Om = f \cdot c \cdot \sqrt{\frac{1}{1 - \beta^4}} \cdot \varepsilon \cdot d^2 \frac{\pi}{4} \cdot \sqrt{2 \cdot \Delta p \cdot \rho}
$$

*Staudrucksonde*

$$
Qm = k \cdot d^2 \frac{\pi}{4} \cdot \sqrt{2 \cdot \Delta p \cdot \rho}
$$

*Gilflo, V-Cone (Sonstige DP Flowmeter)*

$$
Qm = Qm(A) \cdot \sqrt{\frac{\rho_B}{\rho A}}
$$

A0013549

A0013548

#### *Legende*

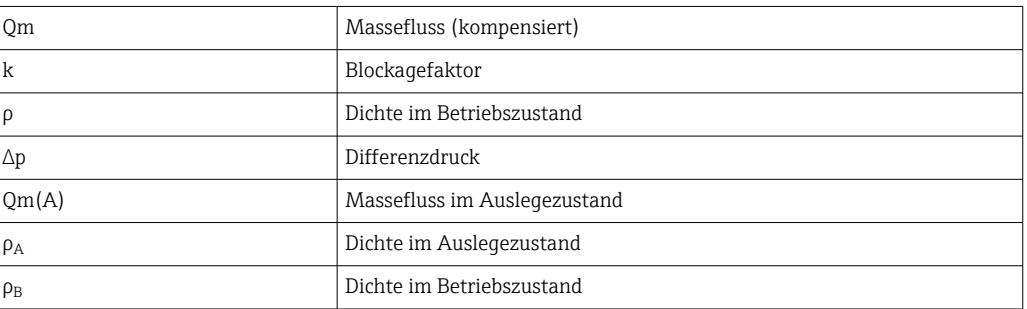

## Parametrierung der Differenzdruckmessung

Zur Einstellung der DP Durchflussmessung wird im Menü Menü/Durchfluss/Signal: 4 … 20 mA (DP) gewählt. Zur weiteren Parametrierung werden folgende Daten (gemäß Auslegeblatt oder Typenschild des Differenzdruckmessgeräts) benötigt.

- Bauform und Material des Drosselgeräts, z.B. Blende, Düse
- Messbereich Differenzdruck
- Innendurchmesser der Rohrleitung bei 20 °C (68 °F)
- Durchmesser des Drosselgeräts (bzw. k-Faktor für Staudrucksonden) bei 20 °C (68 °F)
- Dichte im Auslegezustand (nur für V-Cone und Gilflo)

Auswahl der Kennlinie für das Durchflusssignal

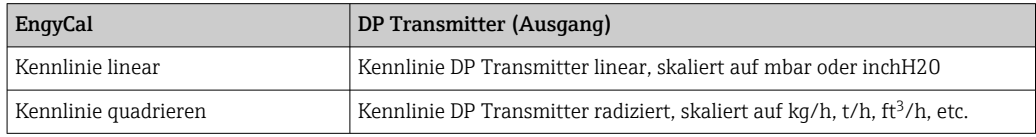

Vorzugsweise ist die Kennlinie linear zu verwenden, da hierdurch im unteren Bereich höhere Genauigkeiten bei der Durchflussberechnung erreicht werden.

Zur Überprüfung der Berechnung werden folgende Werte im Menü/Diagnose angezeigt.

- Durchflusskoeffizient c
- Expansionszahl β
- Differenzdruck (DP)

# 7.5 Datenauswertung und -visualisierung mit Field Data Manager Software (Zubehör)

FDM ist eine Software, die eine zentrale Datenverwaltung mit Visualisierung für aufgenommene Daten bietet.

Diese ermöglicht die lückenlose Archivierung der Daten einer Messstelle, z.B.:

- Messwerte
- Diagnoseereignisse
- Protokolle

FDM speichert Daten in eine SQL Datenbank. Die Datenbank kann lokal oder im Netzwerk betrieben werden (Client / Server).

Folgende Datenbänke werden unterstützt:

• PostgreSQL $^{1}$ 

Sie können die auf der FDM-CD mitgelieferte, freie PostgreSQL Datenbank installieren und nutzen.

 $\bullet$  Oracle<sup>1)</sup>

Version 8i oder höher. Zur Einrichtung eines Logins wenden Sie sich bitte an Ihren Datenbankadministrator.

 $\bullet$  Microsoft SOL Server  $^{1)}$ 

Version 2005 oder höher. Zur Einrichtung eines Logins wenden Sie sich bitte an Ihren Datenbankadministrator.

## 7.5.1 Installation der Field Data Manager Software

Legen Sie die Field Data Manager Software CD in Ihr CD/DVD-Laufwerk. Die Installation startet automatisch.

Ein Installationsassistent führt Sie durch die notwendigen Installationsschritte.

<sup>1)</sup> Die genannten Produktnamen sind eingetragene Marken der jeweiligen Hersteller.

Details zur Installation und Bedienung der Field Data Manager Software finden Sie in der Kurzanleitung, die der Software beiliegt und in der Betriebsanleitung, die online unter www.produkte.endress.com/ms20 erhätlich ist.

Über die Benutzeroberfläche der Software können Sie Daten vom Gerät importieren. Verwenden Sie hierzu das als Zubehör erhältliche USB-Kabel oder den Ethernet-Anschluss des Gerätes,  $\rightarrow$   $\blacksquare$  50.

# 8 Wartung

Für das Gerät sind grundsätzlich keine speziellen Wartungsarbeiten erforderlich.

## 8.1 Eichung

Endress+Hauser erstellt nur die Erstzulassung für den EngyCal RH33 nach MID (Measurement Instruments Directive).

Für geeichte Geräte ist eine periodische Nacheichung nach nationalem Eichgesetz vorgeschrieben.

Die Eichfristen sind national geregelt. In vielen EU Staaten beträgt die Eichdauer 5 Jahre. 2 Monate vor Ablauf dieser Eichdauer gibt der Wärmezähler eine Warnmeldung (M911/ M912, siehe Anhang) aus.

Das Gerät muss zur Nacheichung von einer zugelassenen Stelle (zum Beispiel Eichbeamte) vor Ort eichamtlich überprüft werden. Soll keine Nacheichung durchgeführt werden, muss das Gerät nach Ablauf der Eichfrist durch ein neues Gerät ersetzt werden. Kältezähler bzw. kombinierte Wärme-/Kältezähler unterliegen nationalem Recht und können nur vor Ort einer eichamtlichen Prüfung durch eine autorisierte Person unterzogen werden.

Die Zählerstände bei der Nacheichung werden auf 0 zurückgesetzt.

Zur Nacheichung/Überprüfung ist die Prüfanleitung zur Nacheichung zu beachten. Zur Überprüfung der Messwerte am Gerät werden im Eichmodus folgende Werte mit 5 Nachkommastellen angezeigt.

- Durchfluss (Skalierter Wert)
- Temperatur warm und kalt (Skalierter Wert)
- Dichte
- Enthalpie
- Leistung

Bei großen Anzeigewerten entfällt die Darstellung der Einheit.

Der Eichmodus wird automatisch nach 5 Minuten beendet.

# 8.2 Abgleich

Zum Abgleich der Ein- und Ausgänge wird ein Zweipunkt Offset verwendet. Ein Abgleich der Sensoren ist nur im Expertenmenü möglich. Siehe "Justierung der Stromeingänge",  $\rightarrow$   $\blacksquare$  52.

# 8.3 Reinigung

Die Gehäusefront kann mit einem trockenen, weichen Tuch gereinigt werden.

# 9 Zubehör

Für das Gerät sind verschiedene Zubehörteile lieferbar, die bei Endress+Hauser mit dem Gerät bestellt oder nachbestellt werden können. Ausführliche Angaben zum betreffenden Bestellcode sind bei Ihrer Endress+Hauser Vertriebszentrale erhältlich oder auf der Produktseite der Endress+Hauser Webseite: [www.endress.com](https://www.endress.com).

# 9.1 Gerätespezifisches Zubehör

## 9.1.1 Zum Messumformer

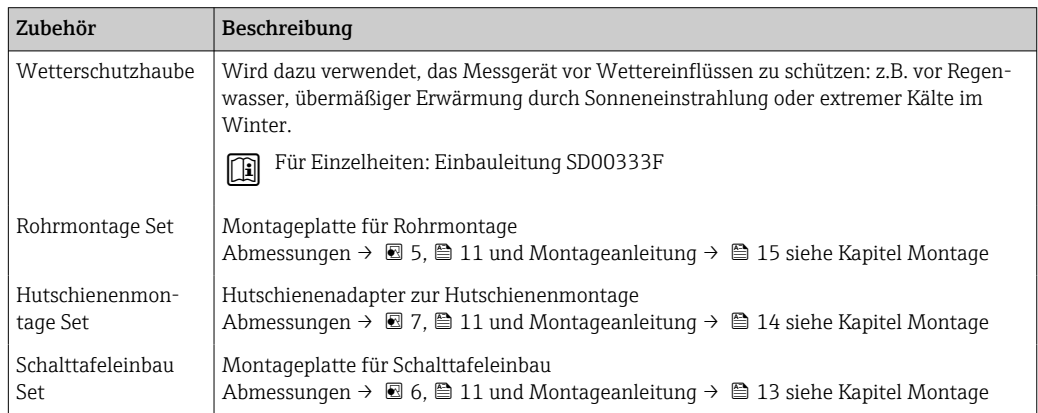

## 9.1.2 Zum Messaufnehmer

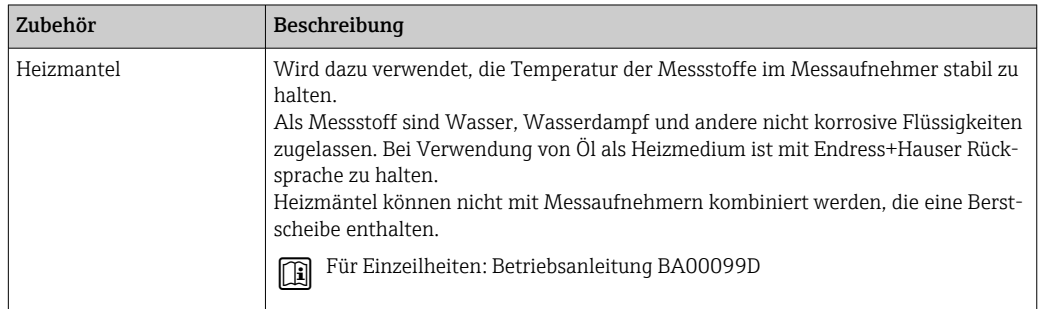

# 9.2 Kommunikationsspezifisches Zubehör

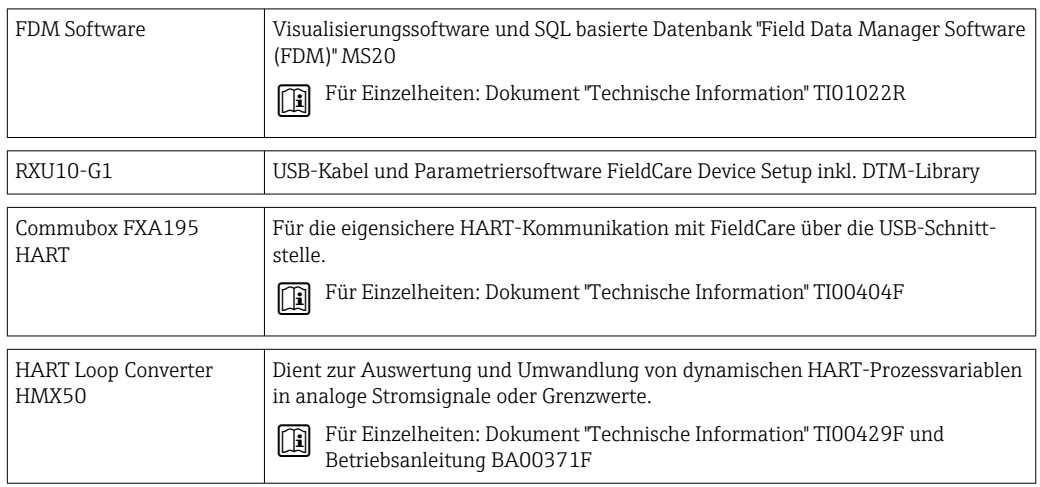

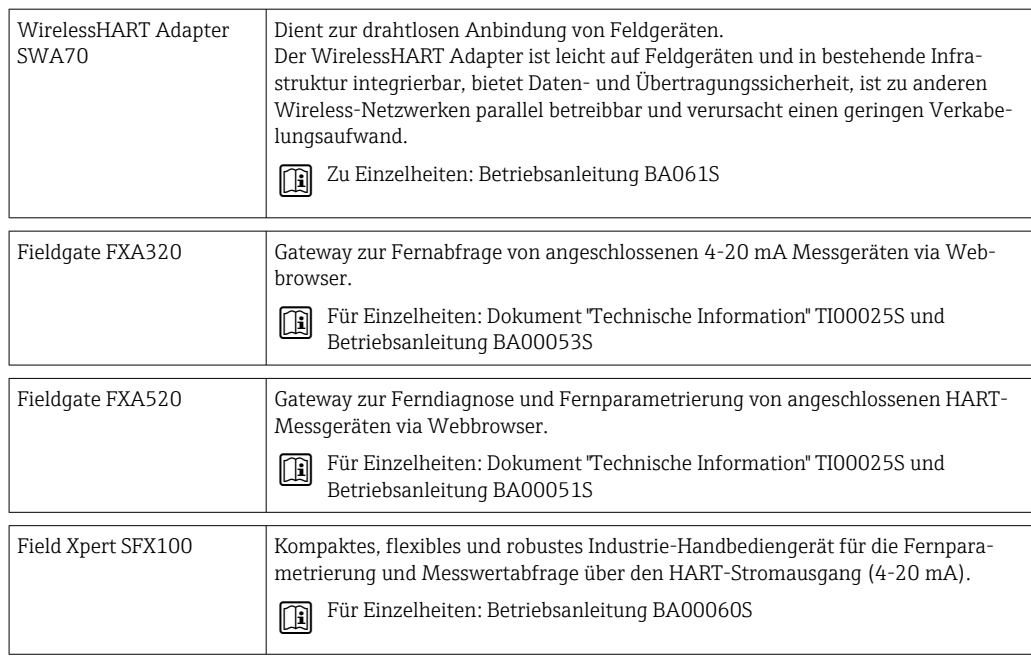

# 9.3 Servicespezifisches Zubehör

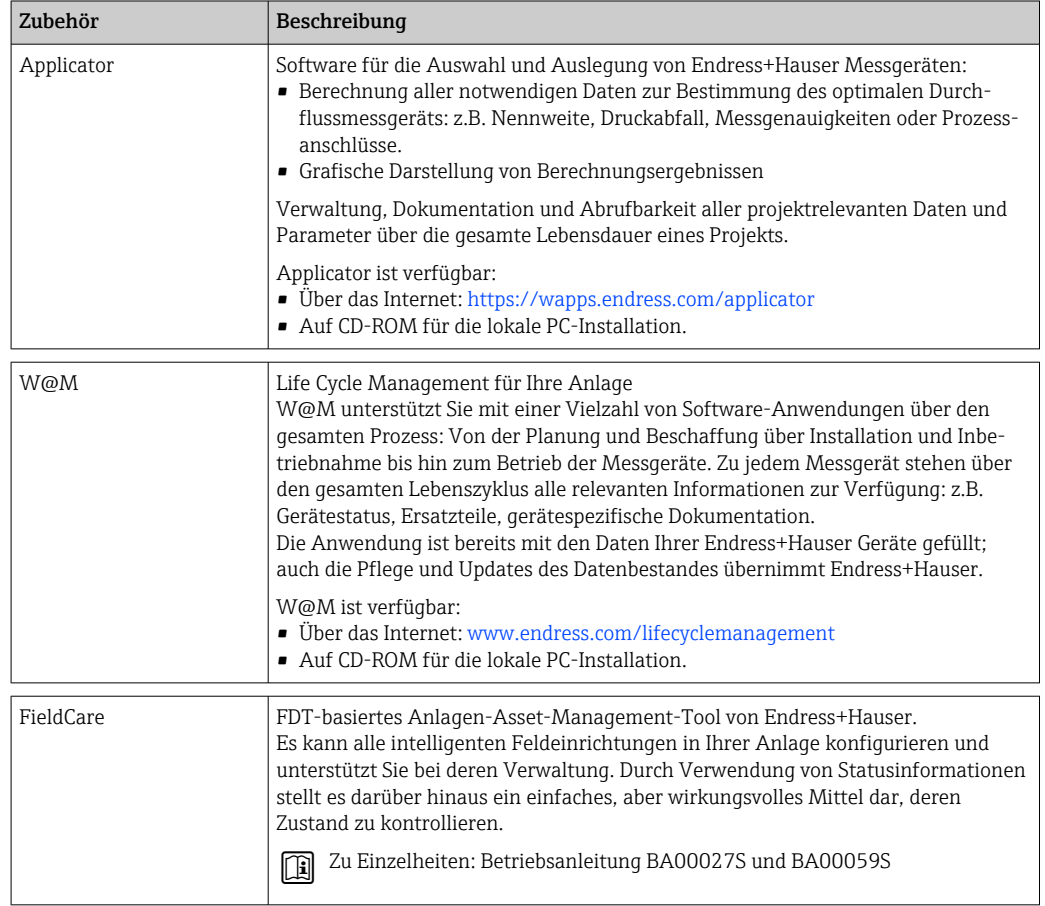

# 9.4 Systemkomponenten

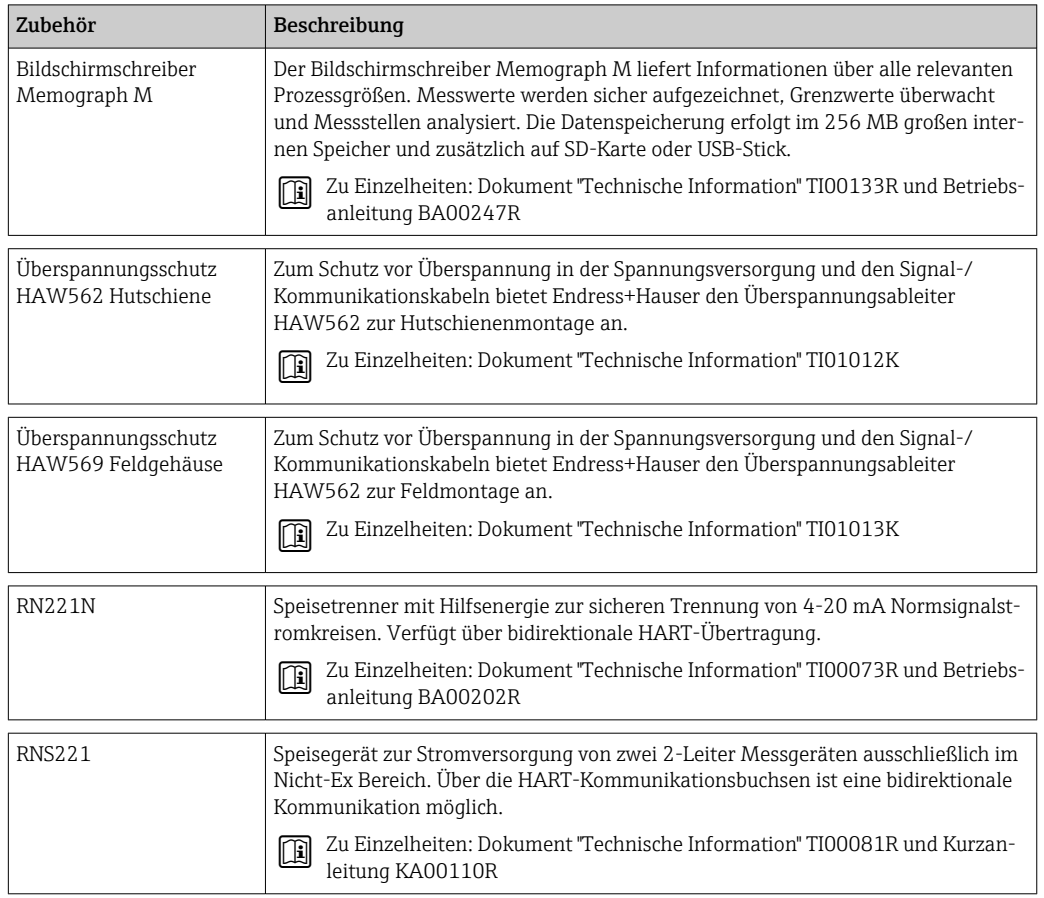

# 10 Störungsbehebung

## 10.1 Gerätediagnose und Fehlersuche

Das Menü Diagnose dient zur Analyse der Gerätefunktionen und bietet umfangreiche Hilfestellung bei der Fehlersuche. Zum Auffinden der Ursachen für Gerätefehler bzw. Alarmmeldungen gehen sie grundsätzlich wie folgt vor.

## Allgemeines Vorgehen zur Fehlersuche

- 1. Diagnoseliste öffnen: Listet die 10 aktuellsten Diagnosemeldungen auf. Daraus erschließt sich, welche Fehler derzeit bestehen bzw. ob ein Fehler ggf. vermehrt aufgetreten ist.
- 2. Diagnose Messwertanzeige öffnen: Überprüfung der Eingangssignale durch Anzeige der Rohwerte (mA, Hz, Ohm) bzw. der skalierten Messbereiche. Zur Überprüfung von Berechnungen ggf. berechnete Hilfsvariablen aufrufen.
- 3. Durch Schritt 1 und 2 lassen sich die meisten Fehlerursachen beheben. Besteht der Fehler weiterhin, beachten Sie die Hinweise zur Fehlerbehebung für die Fehlertypen aus Kapitel 9.2 dieser Betriebsanleitung.
- 4. Falls dies nicht zum Erfolg führt, Service kontaktieren. Die Kontaktdaten Ihrer Endress+Hauser Vertretung finden Sie im Internet unter www.endress.com/worldwide. Bei Serviceanfragen bitte stets die Fehlernummer und die Informationen aus dem Menü Geräteinformationen/ENP (Programmname, Seriennummer etc.) bereithalten.

Die Kontaktdaten Ihrer Endress+Hauser Vertretung finden Sie im Internet unter www.endress.com/worldwide.

## 10.1.1 Hold-Funktion - Einfrieren der Anzeigewerte

Die Hold Funktion friert die komplette Messwerterfassung inklusive Zählerstände ein. Im Rahmen der Fehlersuche, z.B. bei Umverdrahtung ist diese Funktion empfehlenswert um Fehlermeldungen zu unterdrücken, damit die Diagnose- und Ereignisliste nicht mit unnötigen Einträgen gefüllt wird.

Die Messwerte während des Hold-Betriebs werden für die Datenspeicherung ignoriert. Die Hold Funktion wird im Menü Diagnose aktiviert/deaktiviert bzw. nach 5 Min ohne Tastendruck automatisch beendet.

Die Bedienposition ist nur sichtbar, wenn das Gerät nicht per Eichschalter verriegelt ist. Die Betätigung der Hold-Funktion wird im Ereignislogbuch gespeichert.

## 10.1.2 Störungsbehebung M-BUS

Wenn keine Kommunikation über den M-Bus mit dem EngyCal zustande kommt, überprüfen Sie bitte:

- Stimmt die Geräteadresse im Gerät mit dem Master überein?
- Haben Gerät und Master dieselbe Baudrate?
- Sind mehrere Geräte mit derselben Geräteadresse am M-Bus?
- Ist der M-Bus richtig am Gerät angeschlossen?

## 10.1.3 Störungsbehebung MODBUS

- Haben Gerät und Master dieselbe Baudrate und Parität?
- Ist die Verdrahtung der Schnittstelle in Ordnung?
- Stimmt die vom Master gesendete Geräteadresse mit der eingestellten Geräteadresse des Gerätes überein?
- Haben alle Slaves am MODBUS unterschiedliche Geräteadressen?

## <span id="page-63-0"></span>10.1.4 Gerätefehler/Störmelderelais

Es gibt ein globales "Störmelderelais" (der Anwender kann entweder das Relais oder einen der Open Collector im Setup zuweisen).

Dieses "Störmelderelais" schaltet, wenn Fehler des Typs "F" (Failure) auftreten, d.h.: Fehler des Typs "M" (Maintenance required) schalten das Störmelderelais nicht.

Bei Fehlern des Typs F erfolgt außerdem ein Farbumschlag der Hintergrundbeleuchtung des Displays von weiß auf rot.

# 10.2 Fehlermeldungen

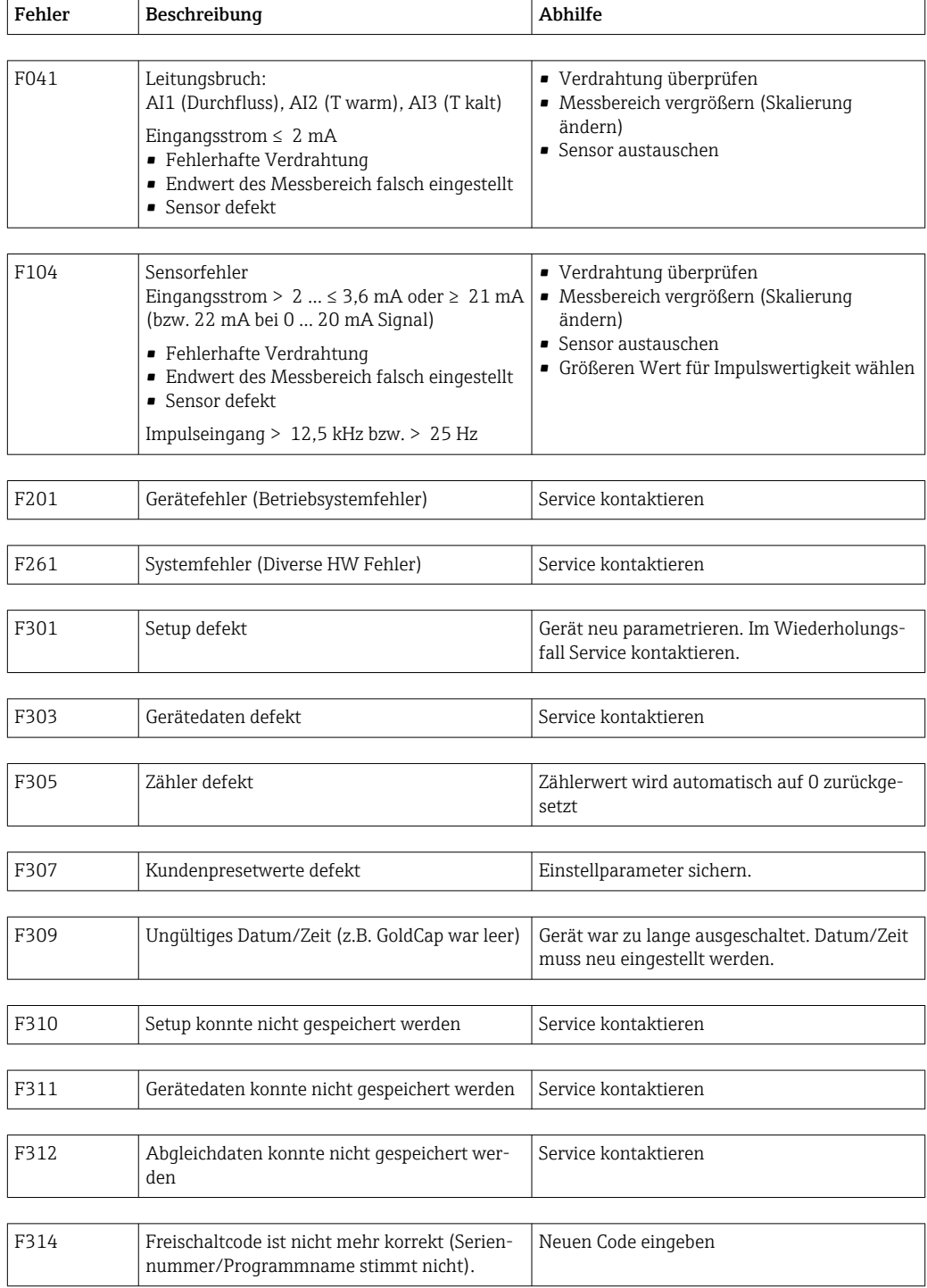

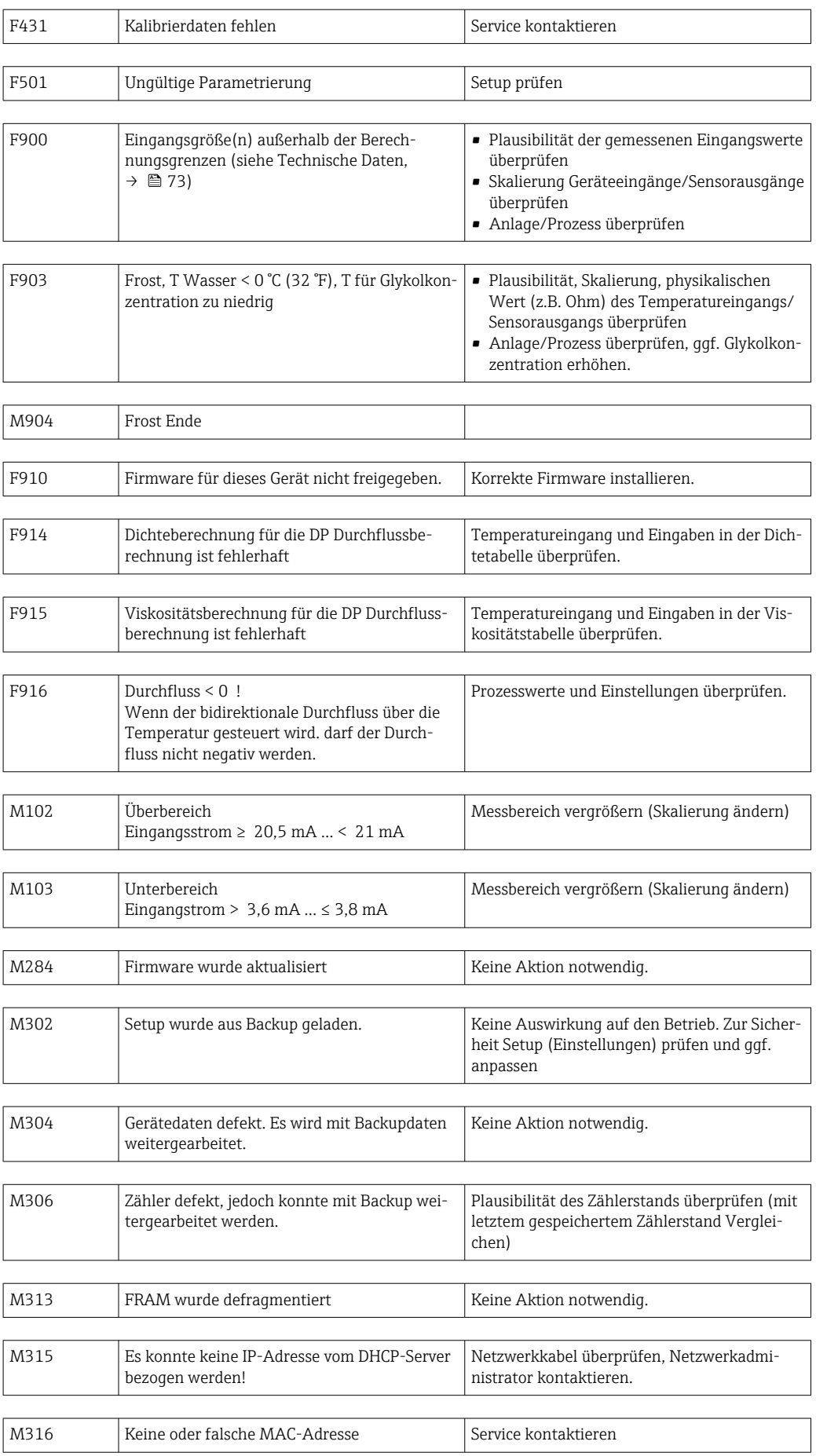

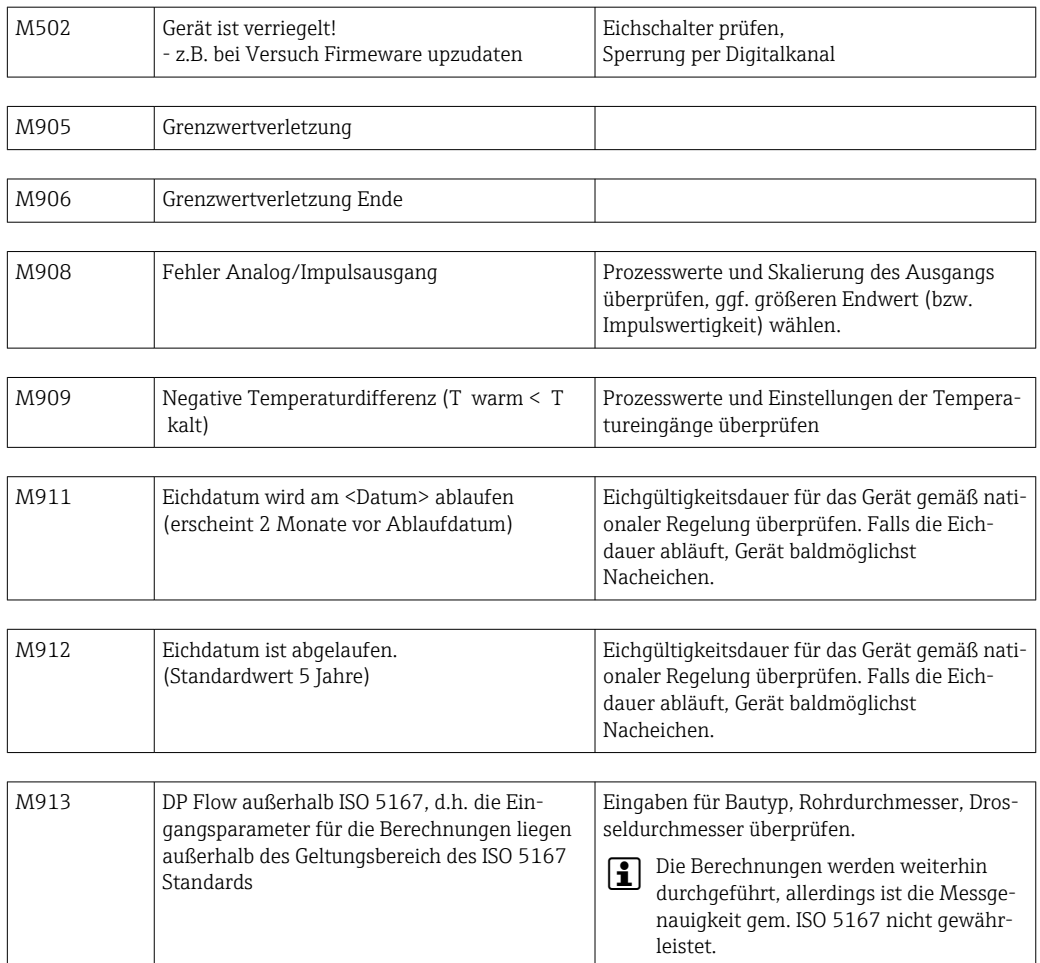

# 10.3 Diagnoseliste

Siehe auch Fehlermeldungen,  $\rightarrow \blacksquare$  64.

Das Gerät hat eine Diagnoseliste, in der die letzten 10 Diagnosemeldungen (Meldungen mit Fehlernummern von Typ Fxxx oder Mxxx) gespeichert werden.

Die Diagnoseliste ist als Ringspeicher ausgelegt, d.h. wenn der Speicher voll ist, werden die ältesten Meldungen automatisch überschrieben (ohne Meldung).

Folgende Informationen werden gespeichert:

- Datum/Zeit
- Fehlernummer
- Fehlertext

Die Diagnoseliste wird nicht per PC-Bediensoftware ausgelesen. Sie kann aber per Fieldcare angezeigt werden.

Unter Fxxx oder Mxxx fallen unter anderem:

- Leitungsbruch
- Sensorfehler
- Messwert ungültig

## 10.4 Funktionstest der Ausgänge

Im Menü Diagnose/Simulation hat der Anwender die Möglichkeit auf die Ausgänge bestimmte Signale auszugeben (Funktionstest).

Die Simulation wird automatisch beendet, wenn der Anwender 5 Minuten keine Taste gedrückt hat oder explizit die Funktion wieder ausschaltet.

## 10.4.1 Relaistests

Der Anwender kann das Relais manuell schalten.

## 10.4.2 Simulation von Ausgängen

Der Anwender kann auf die Ausgänge bestimmte Signale ausgeben (Funktionstest).

## Analogausgang

Ermöglicht die Ausgabe eines Stromwerts für Testzwecke. Einstellbar sind feste Werte:

- 3,6 mA
- 4,0 mA
- 8,0 mA
- 12,0 mA
- $\blacksquare$  16,0 mA
- 20,0 mA • 20,5 mA
- 21,0 mA
- 

## Impulsausgänge (Impuls / OC)

Ermöglicht die Ausgabe von Impulspaketen für Testzwecke. Folgende Frequenzen sind möglich:

- $\bullet$  0.1 Hz
- 1 Hz
- 5 Hz
- 10 Hz
- 50 Hz
- 100 Hz
- 200 Hz
- 500 Hz

Folgenden Simulationen sind nur bei Impulsausgang möglich

- $\blacksquare$  1 kHz
- $-5$  kHz
- $\blacksquare$  10 kHz

## 10.4.3 Status der Ausgänge

Im Menü "Diagnose/Ausgänge" kann der aktuelle Status der Relais und Open Collector Ausgänge abgefragt werden (z.B. Relais 1: offen).

# 10.5 Ersatzteile

Bitte geben Sie bei Ersatzteilbestellungen die Seriennummer des Gerätes an! Mit dem Ersatzteil erhalten Sie eine Einbauanleitung!

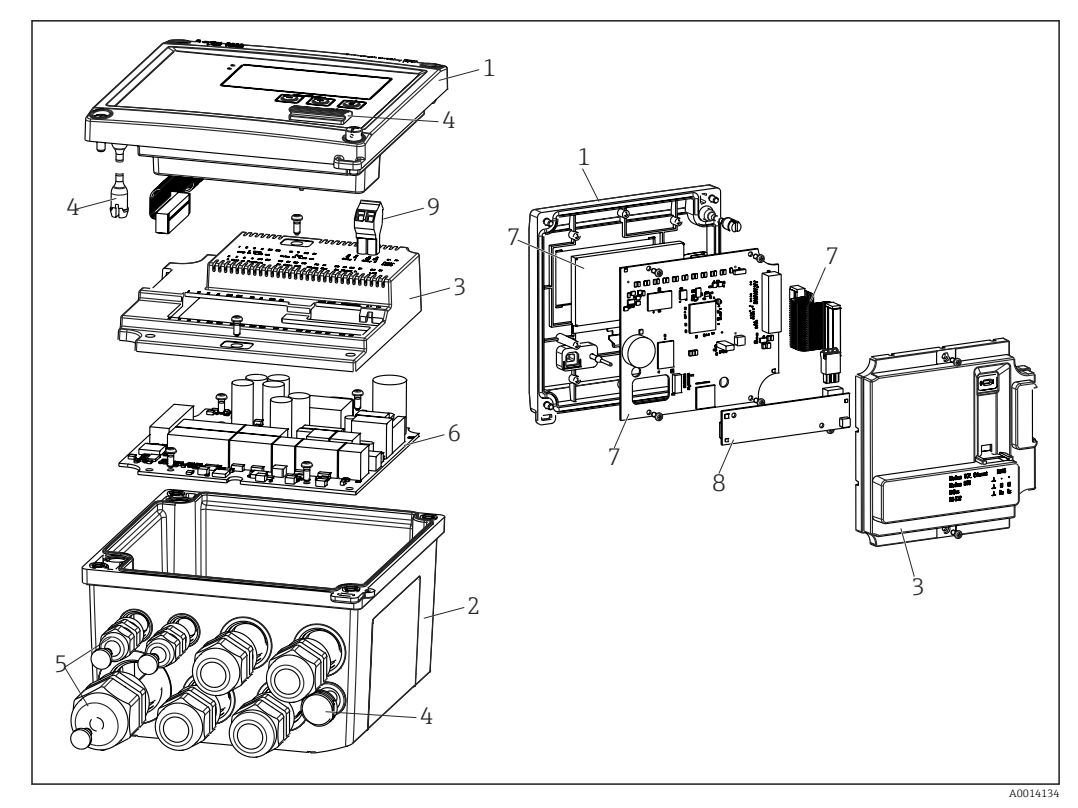

 *39 Ersatzteile des Geräts*

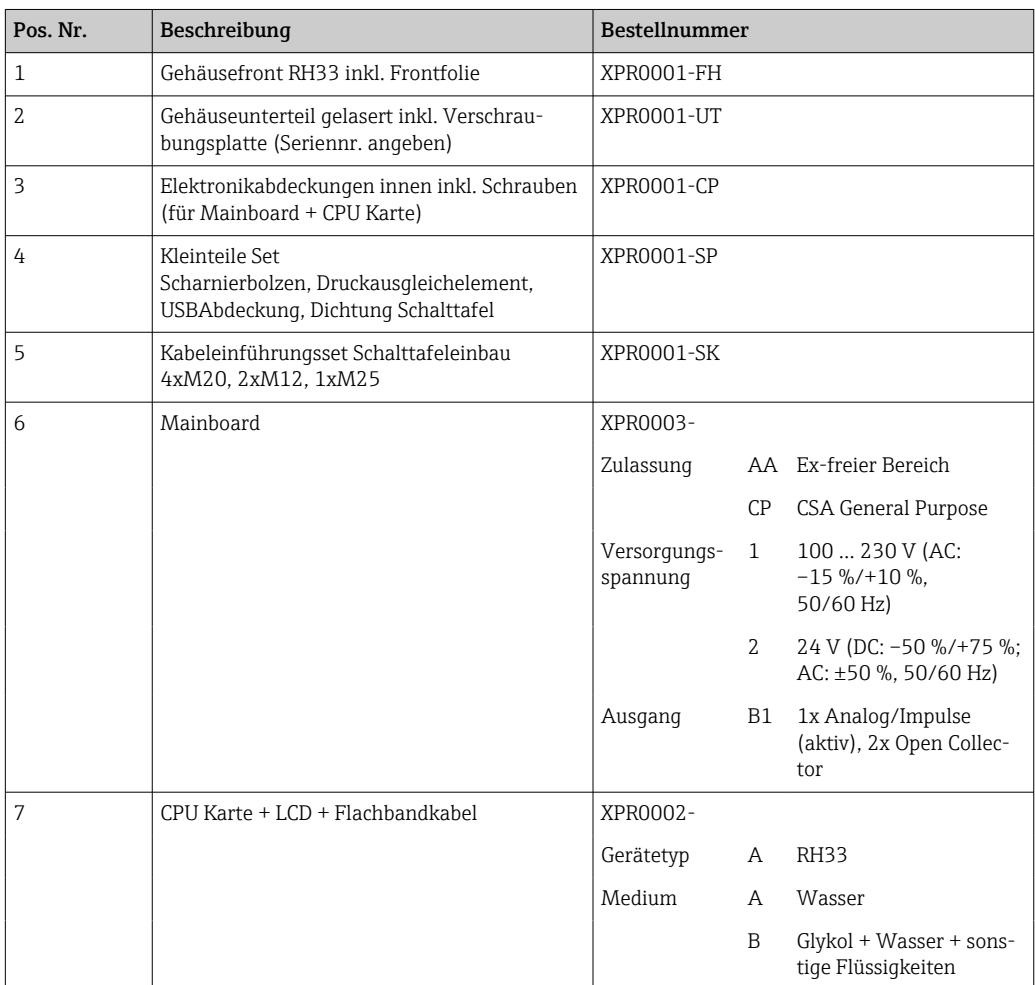

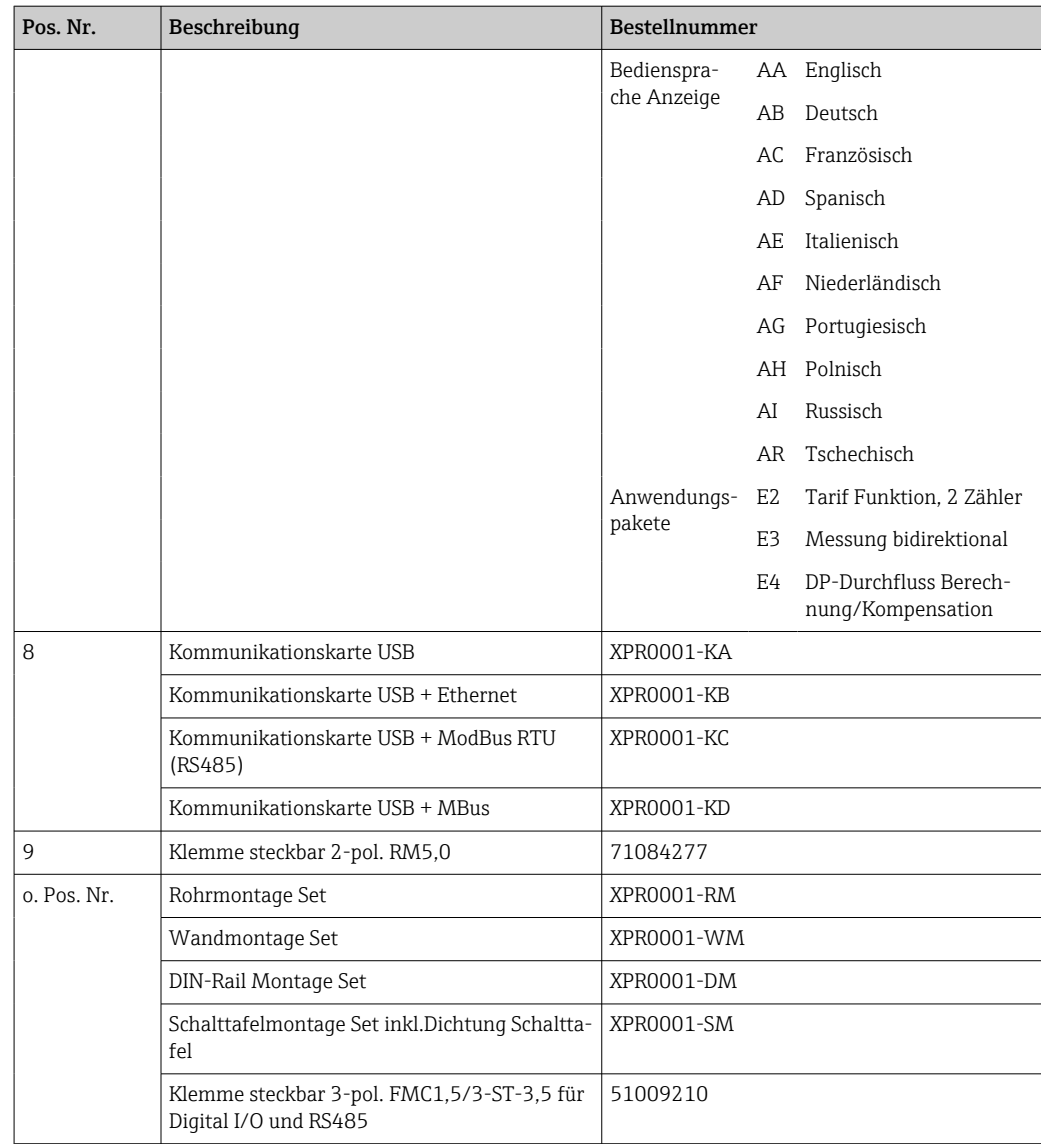

# 10.6 Softwarehistorie und Kompatibilitätsübersicht

## Änderungsstand (Release)

Die Firmware-Version auf dem Typenschild und in der Betriebsanleitung gibt den Änderungsstand des Geräts an: XX.YY.ZZ (Beispiel 1.02.01).

XX Änderung der Hauptversion.

Kompatibilität ist nicht mehr gegeben. Gerät und Bedienungsanleitung ändern sich.

- YY Änderung bei Funktionalität und Bedienung.
	- Kompatibilität ist gegeben. Bedienungsanleitung ändert sich.
- ZZ Fehlerbeseitigung und interne Änderungen.

Bedienungsanleitung ändert sich nicht.

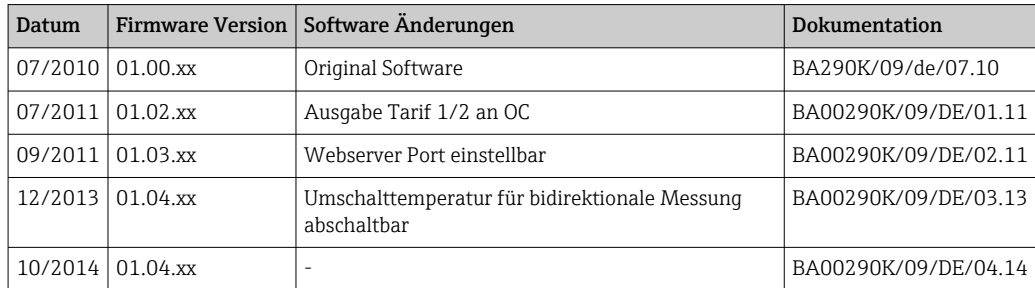

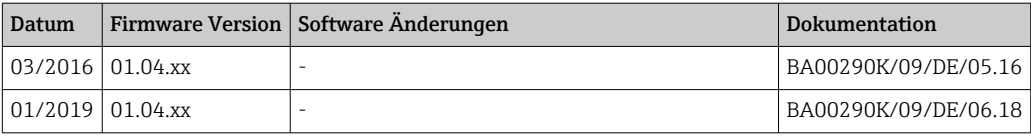

# 11 Rücksendung

Die Anforderungen für eine sichere Rücksendung können je nach Gerätetyp und landesspezifischer Gesetzgebung unterschiedlich sein.

- 1. Informationen auf der Internetseite einholen: http://www.endress.com/support/return-material
- 2. Das Gerät bei einer Reparatur, Werkskalibrierung, falschen Lieferung oder Bestellung zurücksenden.

# 12 Entsorgung

## 12.1 IT-Sicherheit

Folgende Hinweise vor der Entsorgung beachten:

- 1. Daten löschen
- 2. Gerät zurücksetzen
- 3. Passwörter löschen / ändern
- 4. Benutzer löschen
- 5. Alternativ oder ergänzend destruktive Maßnahmen der Speichermedien durchführen

# 12.2 Messgerät demontieren

1. Gerät ausschalten

2. Die Montage- und Anschlussschritte aus den Kapiteln "Messgerät montieren" und "Messgerät anschließen" in sinngemäß umgekehrter Reihenfolge durchführen. Sicherheitshinweise beachten.

# 12.3 Messgerät entsorgen

# $\boxtimes$

Gemäß der Richtlinie 2012/19/EU über Elektro- und Elektronik-Altgeräte (WEEE) ist das Produkt mit dem abgebildeten Symbol gekennzeichnet, um die Entsorgung von WEEE als unsortierten Hausmüll zu minimieren. Gekennzeichnete Produkte nicht als unsortierter Hausmüll entsorgen, sondern zu den gültigen Bedingungen an Endress+Hauser zurückgeben.
## 13 Technische Daten

## 13.1 Eingangskenngrößen

### Strom- / Pulseingang Dieser Eingang kann entweder als Stromeingang für 0/4 ... 20 mA Signale (nicht, wenn Option Eichzulassung gewählt wurde) oder als Puls- bzw. Frequenzeingang verwendet werden. Der Eingang ist galvanisch getrennt (500 V Prüfspannung zu allen anderen Ein- und Ausgängen).

#### **Zykluszeit**

Die Zykluszeit beträgt 250 ms bzw. 500 ms bei Verwendung eines oder beider RTD Eingänge.

#### Reaktionszeit

Die Reaktionszeit ist bei Analogsignalen die Zeit zwischen der Veränderung am Eingang und dem Zeitpunkt an dem das Ausgangssignal 90 % des Endwertes entspricht. Die Reaktionszeit verlängert sich um 250 ms, wenn ein RTD mit 3-Leiter Messung angeschlossen wird.

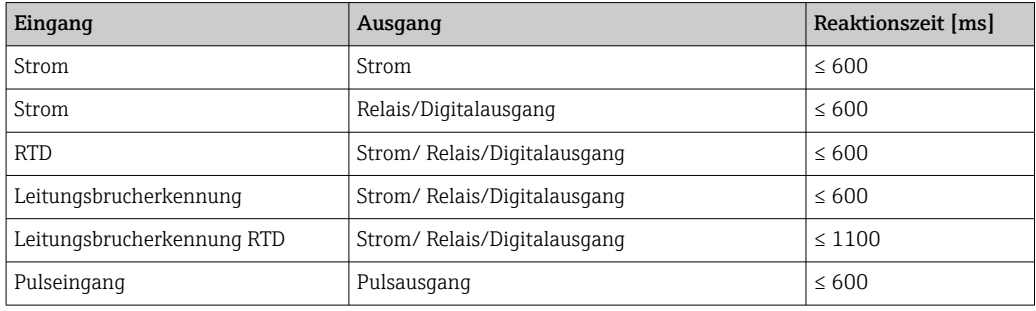

#### Stromeingang

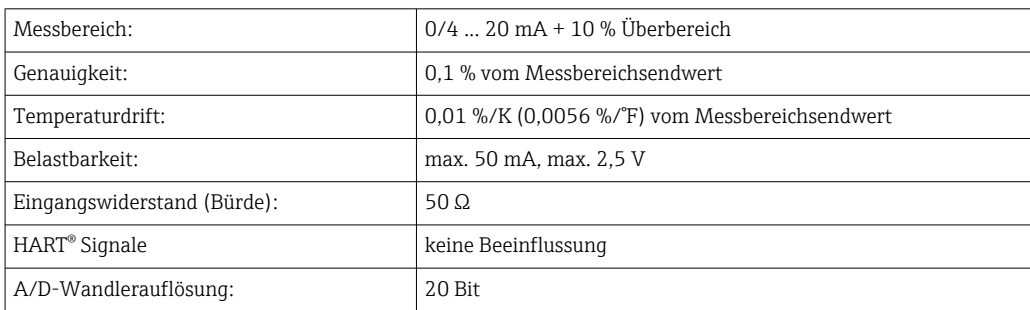

#### Puls-/Frequenzeingang

Der Puls-/Frequenzeingang kann auf unterschiedliche Frequenzbereiche parametriert werden:

- Impulse und Frequenzen bis 12,5 kHz
- Impulse und Frequenzen bis 25 Hz (filtert prellende Kontakte, max. Prellzeit: 5 ms)

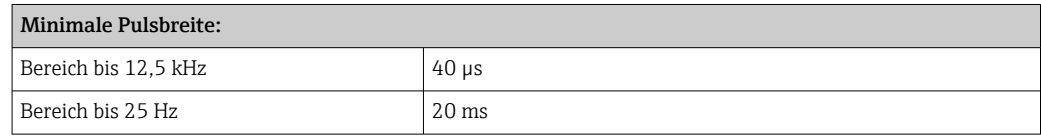

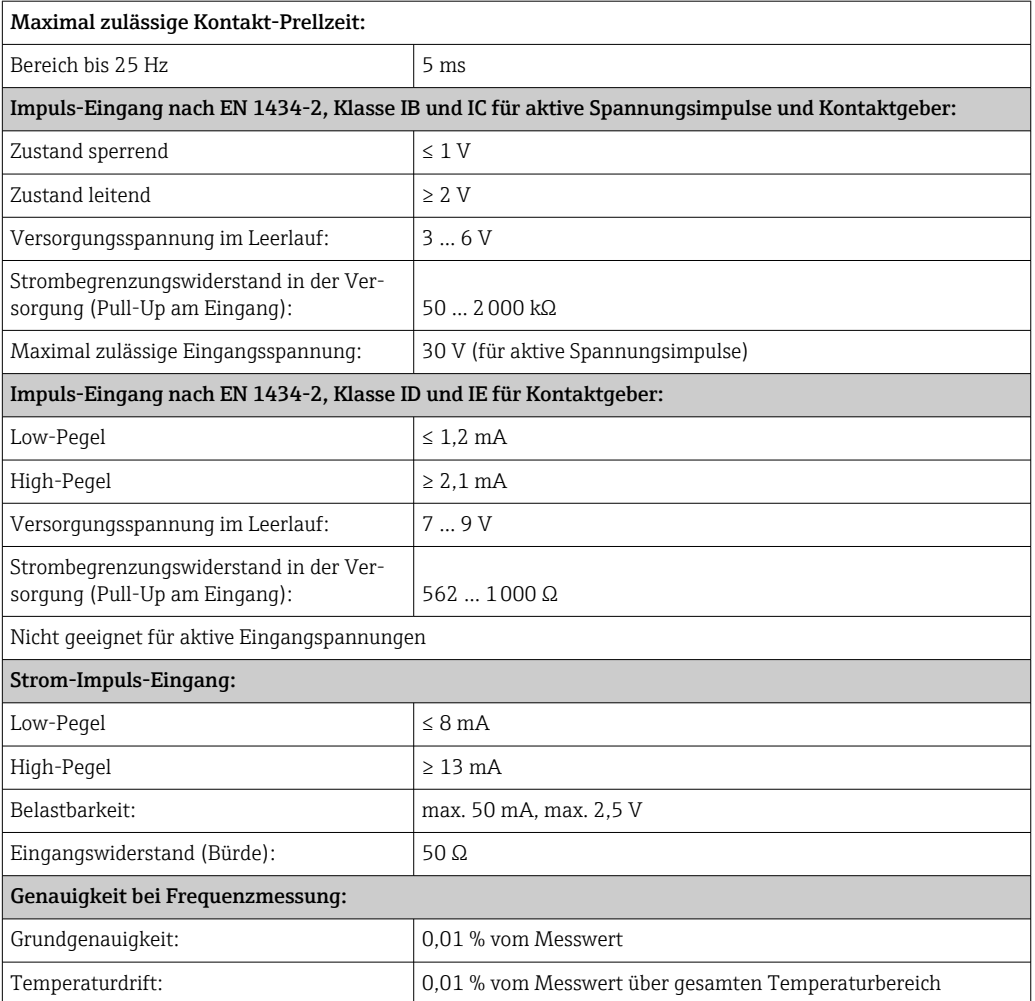

### 2 x Strom- / RTD-Eingang

Diese Eingänge können entweder als Strom (0/4 … 20 mA; nicht, wenn Option Eichzulassung gewählt wurde) oder als RTD-Eingänge (RTD = Resistance Temperature Detector = Widerstandsthermometer) verwendet werden. Dabei ist es auch möglich, einen Eingang als Stromeingang und den anderen als RTD Eingang zu konfigurieren.

Die beiden Eingänge sind galvanisch verbunden, aber von anderen Ein- und Ausgängen galvanisch getrennt (Prüfspannung: 500 V).

#### *Stromeingang*

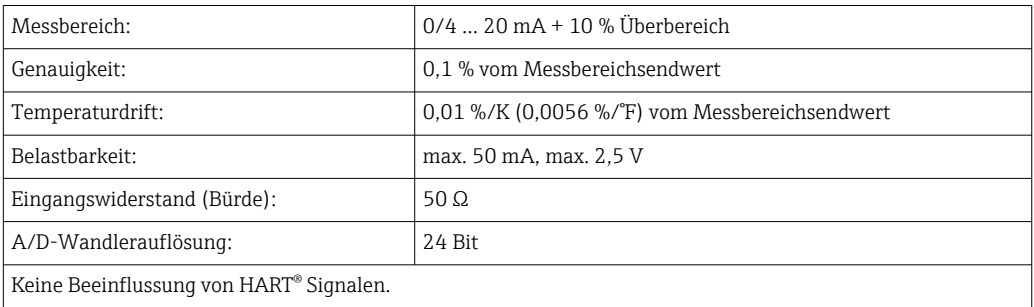

#### *RTD Eingang*

An diesen Eingang können Widerstandstemperaturfühler vom Typ Pt100, Pt500 und Pt1000 angeschlossen werden.

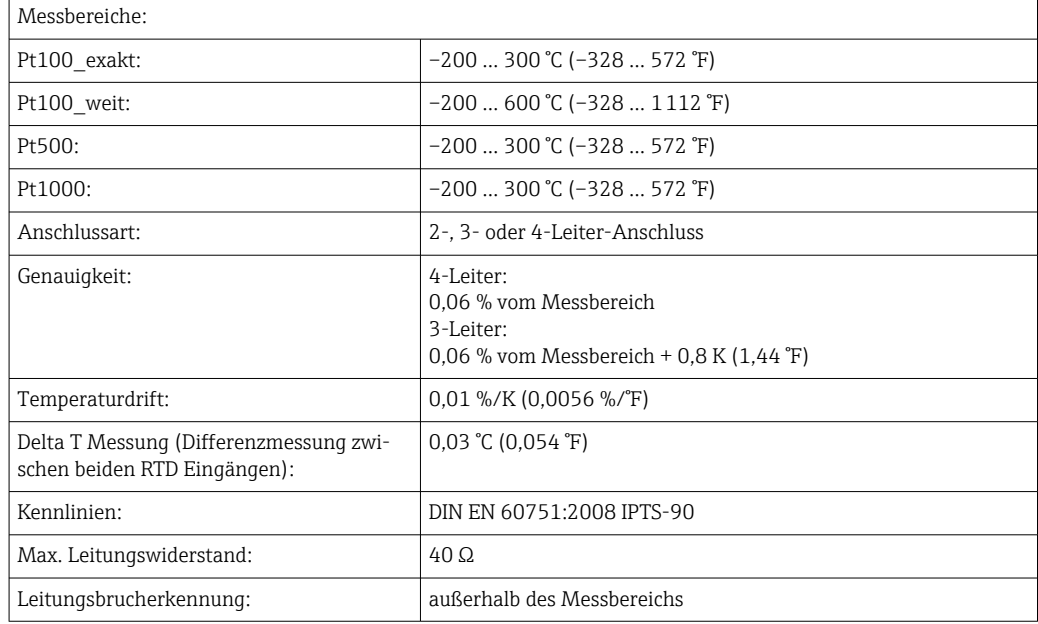

### Digitaleingänge

Es stehen zwei Digitaleingänge zur Schaltung folgender Funktionen zur Verfügung.

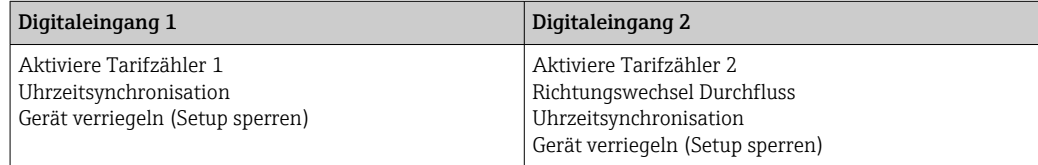

*Eingangspegel:*

Nach IEC 61131-2 Typ 3:

Logisch "0" (entspricht –3 … +5 V), Aktivierung mit Logisch "1" (entspricht +11 … +30 V)

*Eingangsstrom:*

max. 3,2 mA

*Eingangsspannung:*

max. 30 V (Dauerzustand, ohne Zerstörung des Eingangs)

## 13.2 Ausgangskenngrößen

Strom-/Impulsausgang (Option) Dieser Ausgang kann entweder als 0/4 ... 20 mA Stromausgang oder als Spannungsimpulsausgang verwendet werden. Der Ausgang ist galvanisch getrennt (500 V Prüfspannung zu allen anderen Ein- und Ausgängen).

### Stromausgang (aktiv)

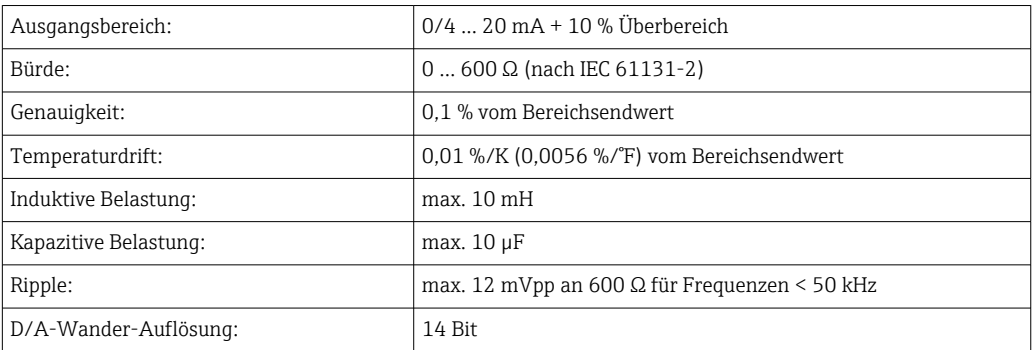

#### Impulsausgang (aktiv)

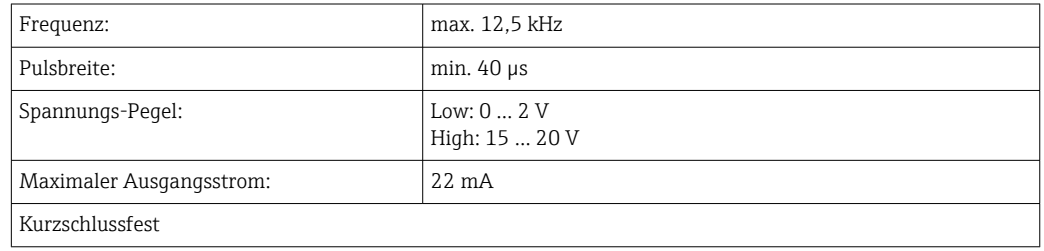

2 x Relais Ausgang Die Relais sind als Schließer ausgelegt. Der Ausgang ist galvanisch getrennt (1500 V Prüfspannung zu allen anderen Ein- und Ausgängen).

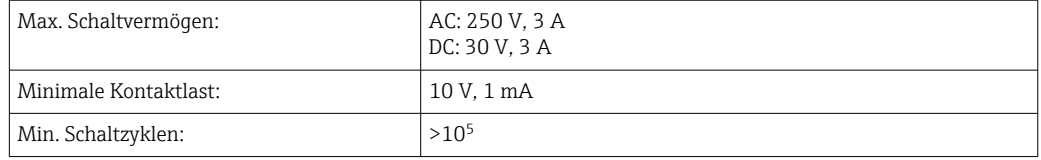

### 2 x Digitalausgang, Open Collector (Option)

Die beiden Digitalausgänge sind zueinander und von allen anderen Ein- und Ausgängen galvanisch getrennt (Prüfspannung: 500 V). Die Digitalausgänge können als Status- oder Impulsausgänge verwendet werden.

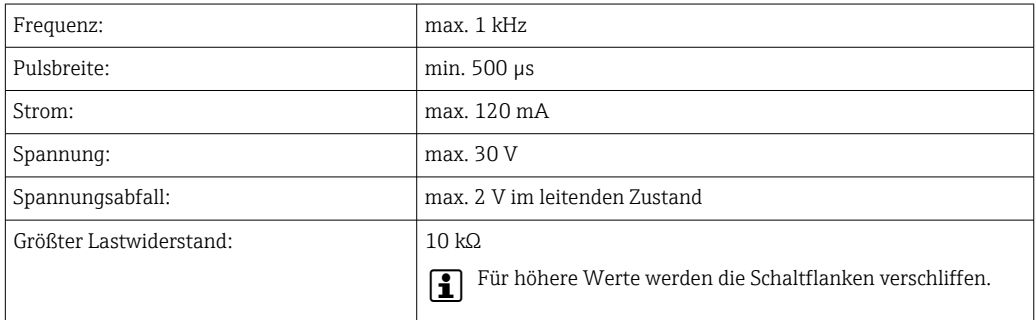

## Hilfsspannungsausgang

(Messumformerspeisung)

Der Hilfsspannungsausgang kann zur Messumformerspeisung oder zur Ansteuerung der Digitaleingänge verwendet werden. Die Hilfsspannung ist kurzschlussfest und galvanisch getrennt (500 V Prüfspannung zu allen anderen Ein- und Ausgängen).

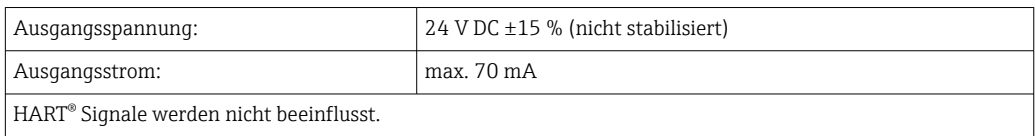

## 13.3 Energieversorgung

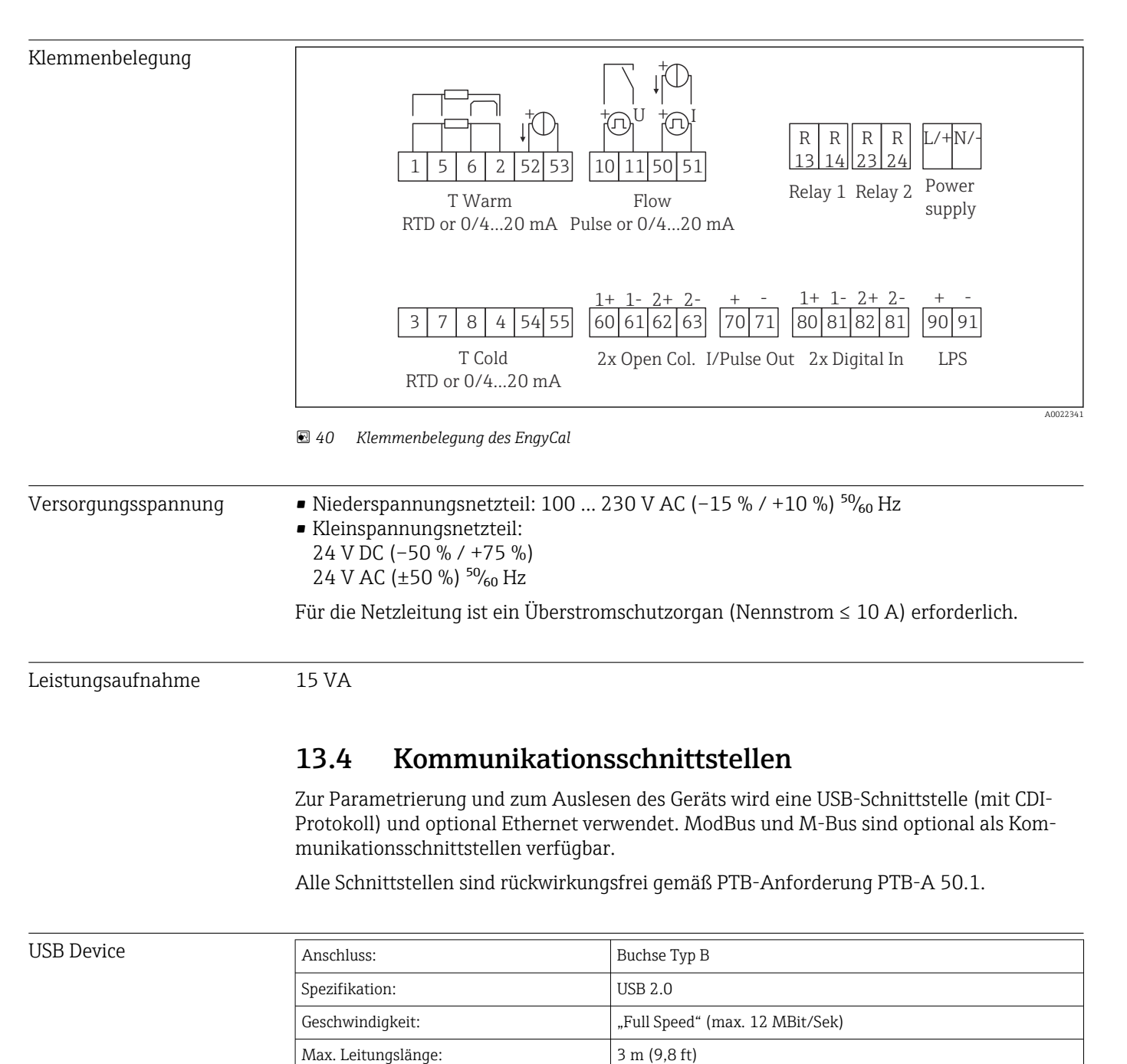

Ethernet TCP/IP Die Ethernet-Schnittstelle ist optional und kann nicht mit anderen optionalen Schnittstellen kombiniert werden. Sie ist galvanisch getrennt (Prüfspannung: 500 V). Zum Anschluss der Ethernet-Schnittstelle kann eine Standard Patch Leitung (z. B. CAT5E) verwendet werden. Dafür ist eine besondere Kabelverschraubung erhältlich, die es erlaubt, vorkonfektionierte Kabel durch das Gehäuse zu führen. Über die Ethernet-Schnittstelle kann das Gerät mit einem Hub oder Switch mit Geräten in Büroumgebung verbunden werden.

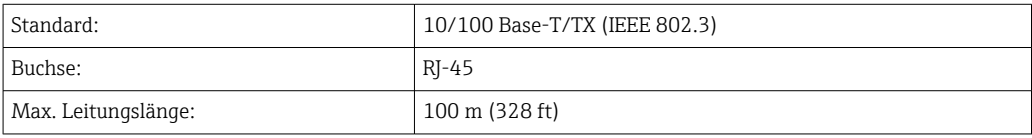

#### Webserver

Wenn das Gerät über Ethernet angeschlossen ist, besteht die Möglichkeit die Anzeigewerte über das Internet via Webserver auszulesen.

Das Auslesen der Daten über den Webserver kann im HTML- oder XML-Format erfolgen.

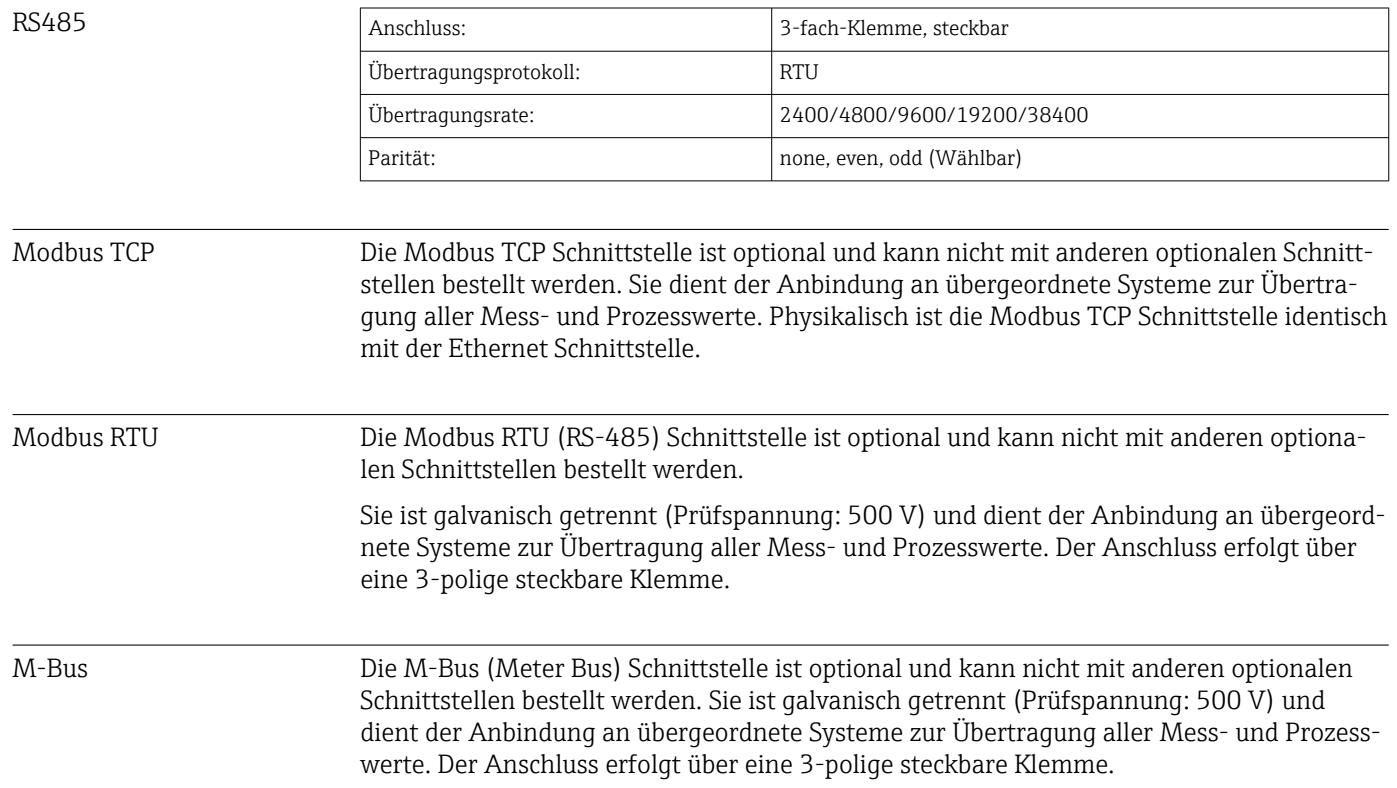

# 13.5 Leistungsmerkmale

- Referenzbedingungen Spannungsversorgung 230 V AC ±10 %; 50 Hz ±0,5 Hz
	- Warmlaufzeit > 2 h
	- Umgebungstemperatur 25 °C ±5 K (77 °F ±9 °F)
	- Luftfeuchtigkeit 39 % ±10 % r.F.

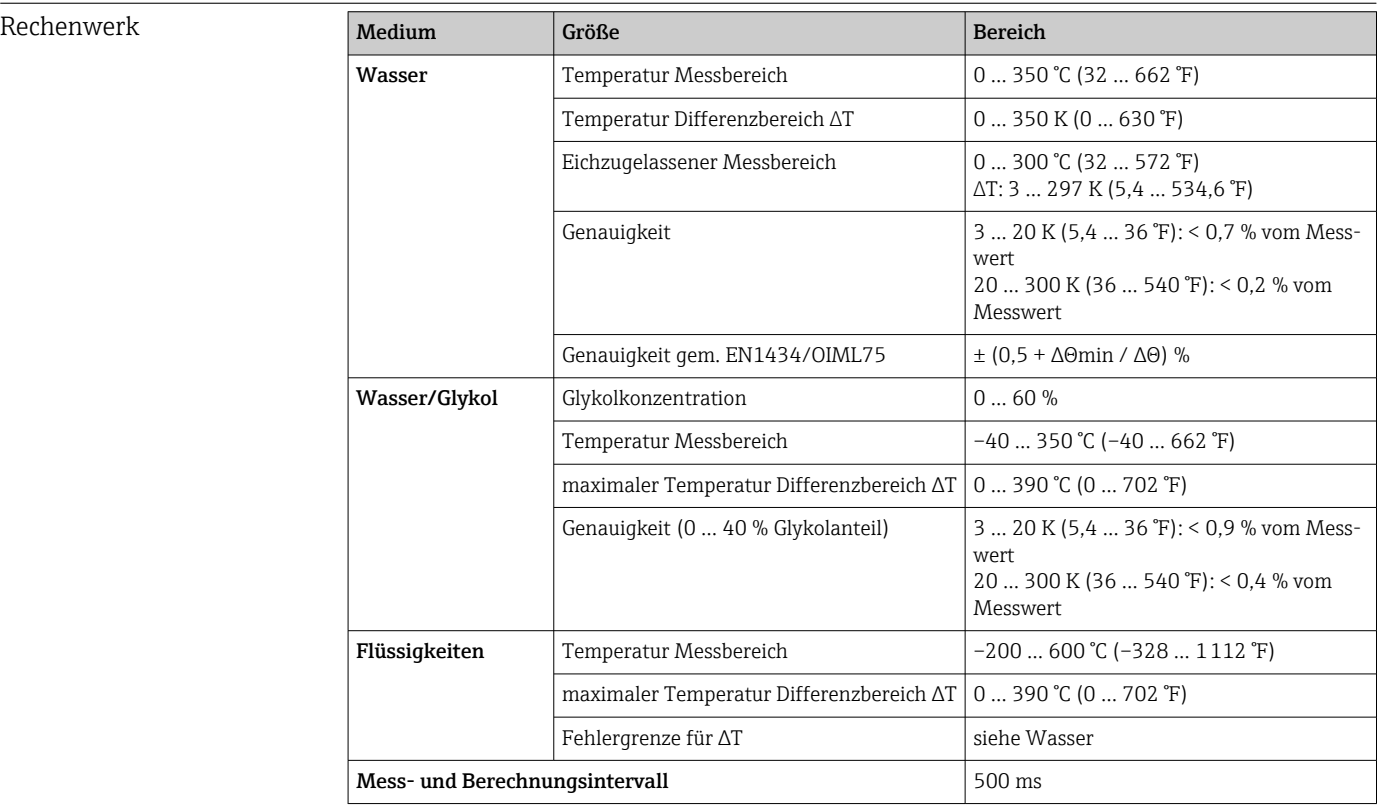

## 13.6 Montage

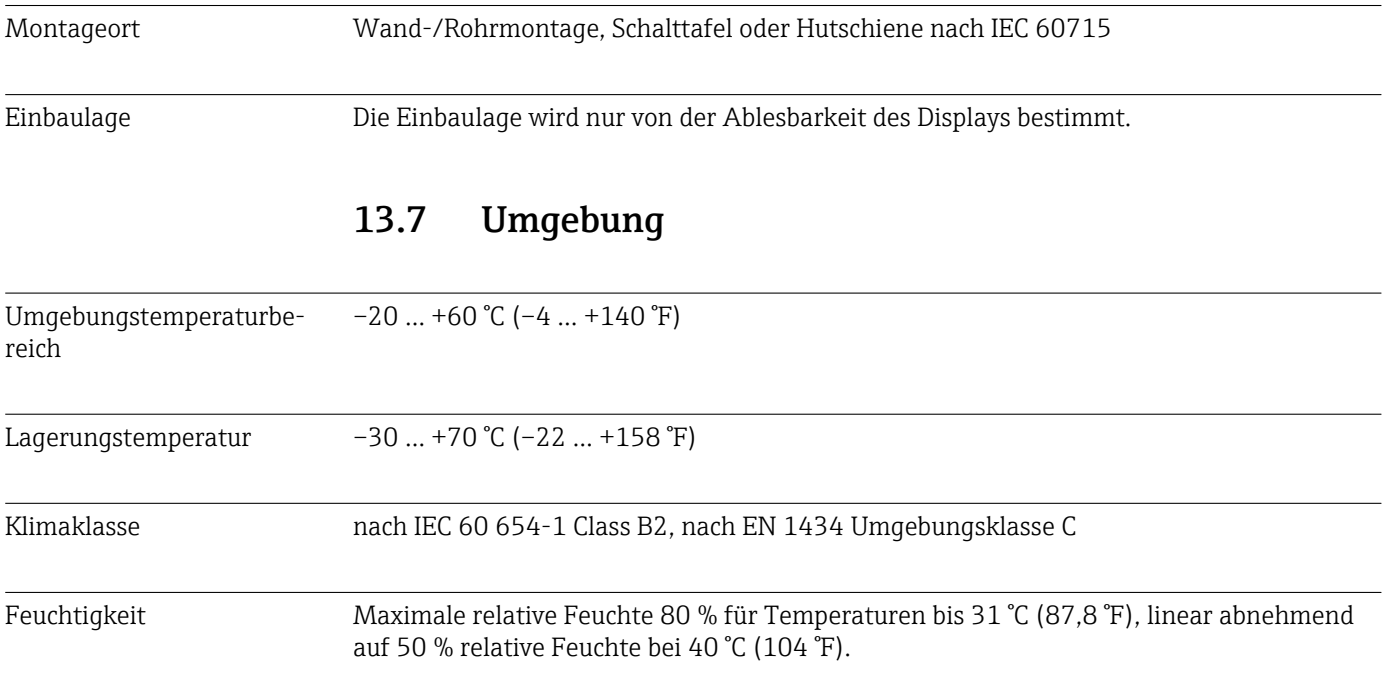

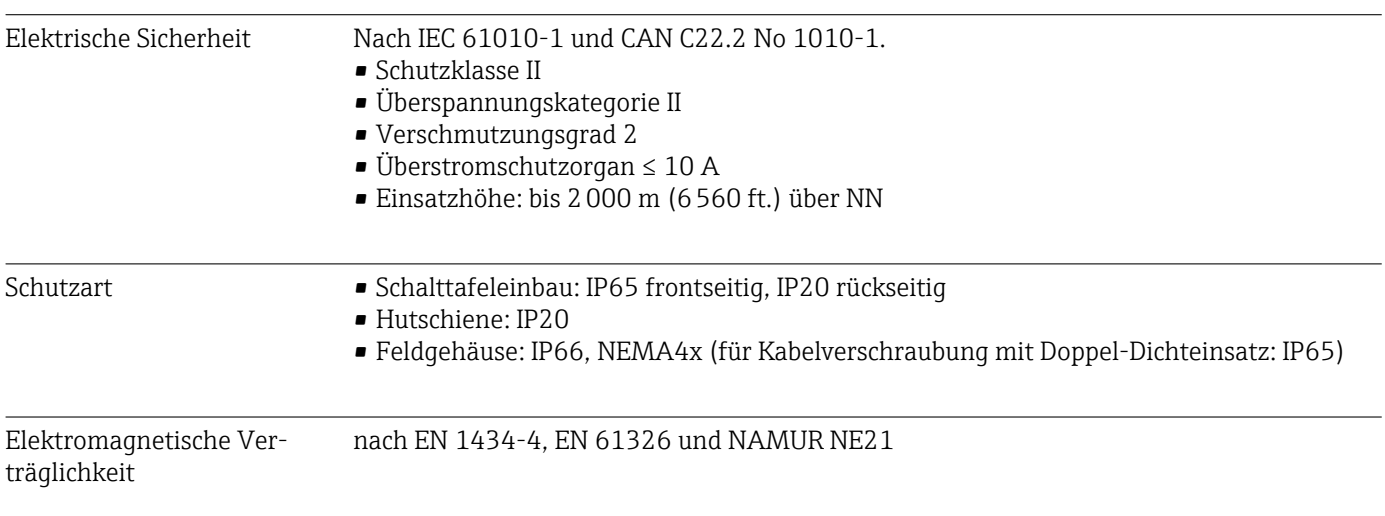

## 13.8 Konstruktiver Aufbau

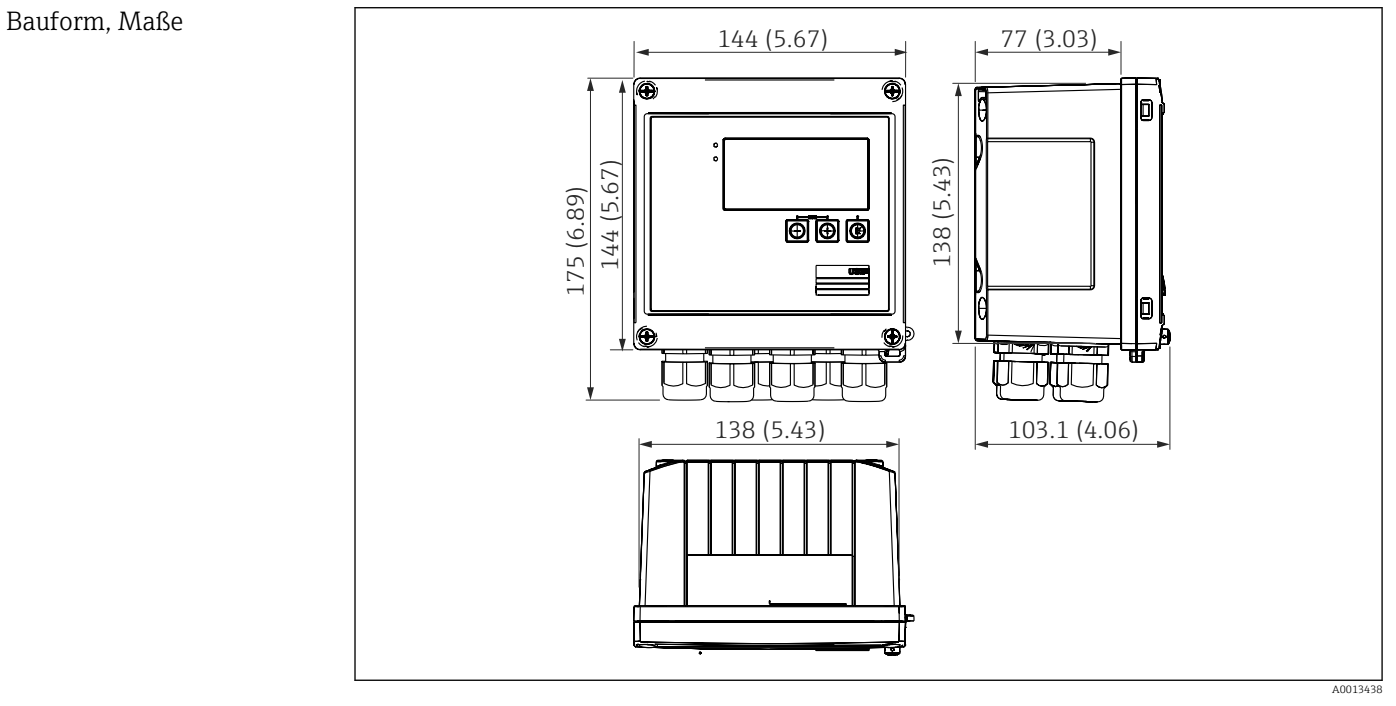

 *41 Gehäuse des EngyCal; Abmessungen in mm (in)*

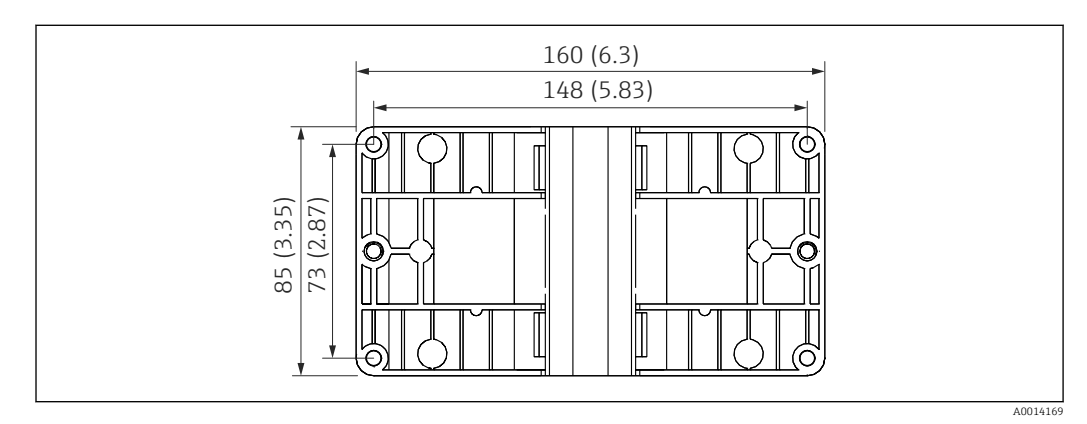

 *42 Montageplatte für Wand-, Rohrmontage und Schalttafeleinbau; Abmessungen in mm (in)*

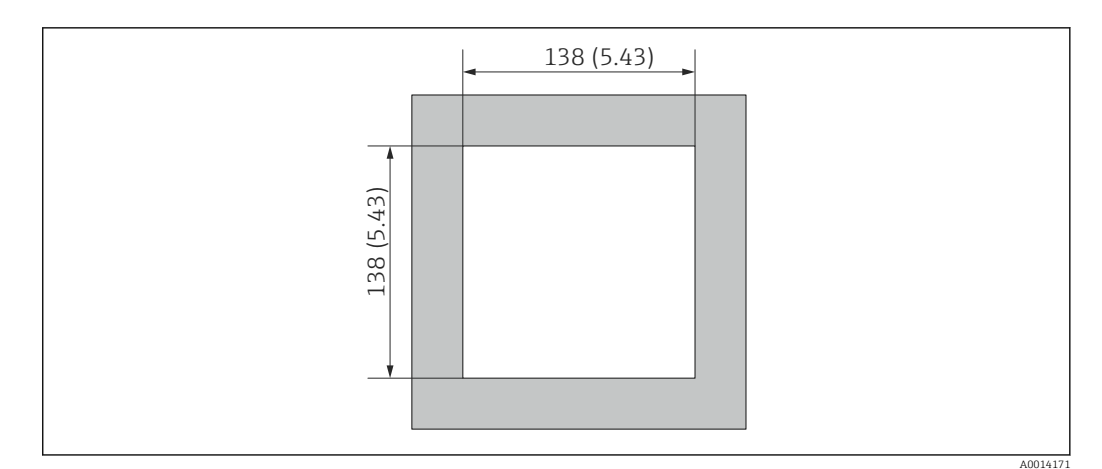

 *43 Schalttafelausschnitt in mm (in)*

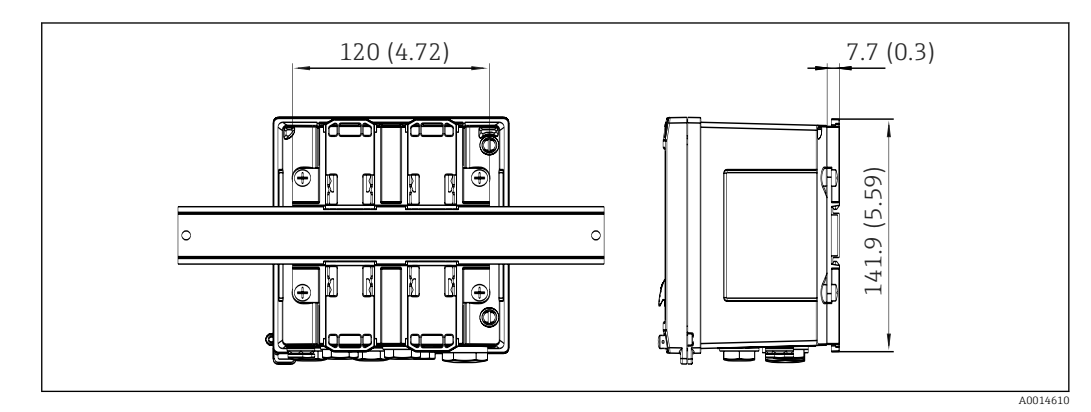

 *44 Abmessungen Hutschienenadapter in mm (in)*

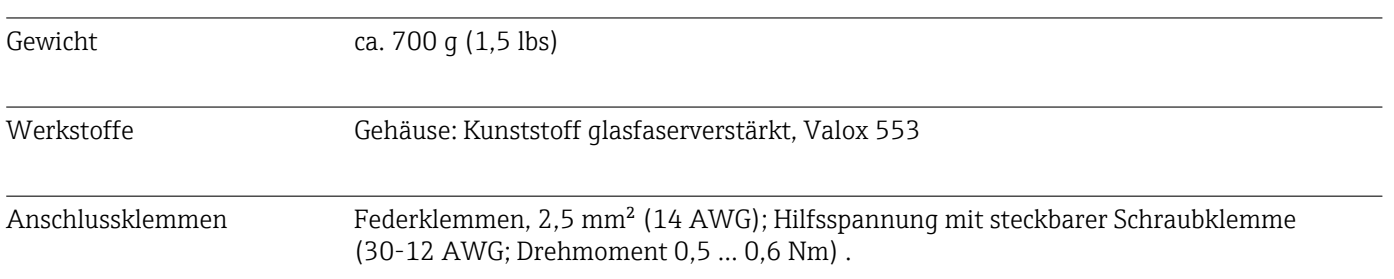

A0015313

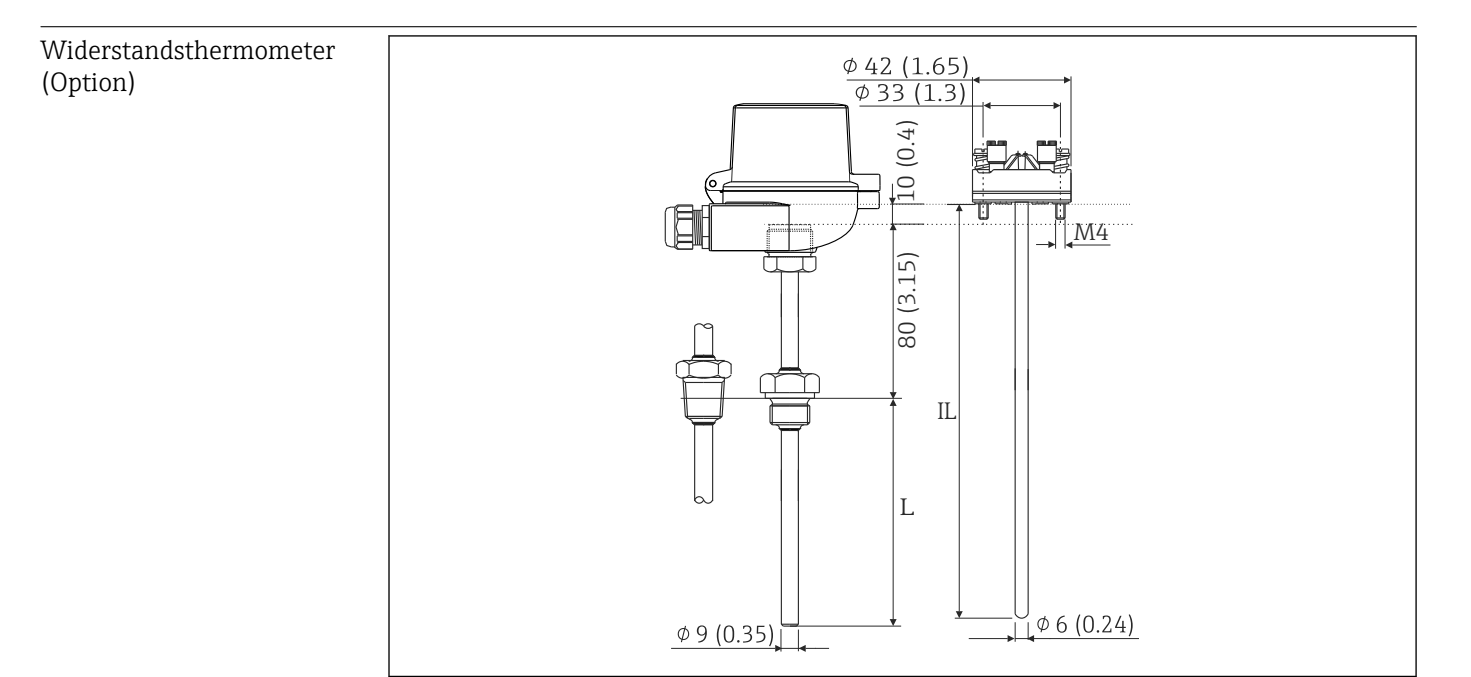

 *45 Optionales Widerstandthermometer; Abmessungen in mm (in)*

*IL Einstecklänge*

*L Eintauchlänge*

Weitere technische Daten des Widerstandsthermometers finden Sie in der zugehörigen Technischen Information, die Sie unter www.de.endress.com/download herunterladen können.

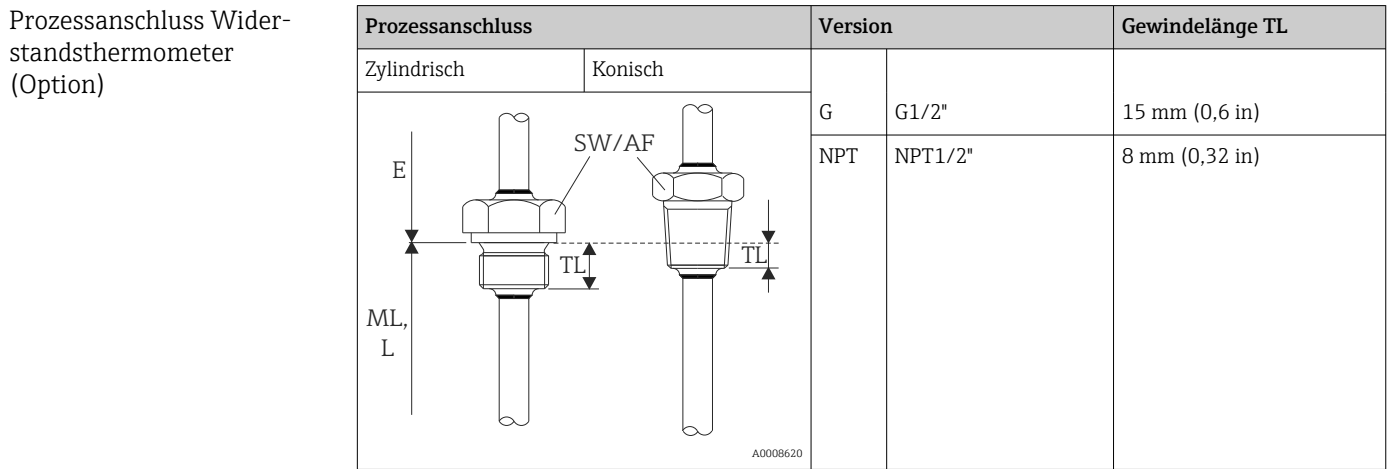

## 13.9 Bedienbarkeit

Sprachen Es kann am Gerät eine der folgenden Bediensprachen gewählt werden: Englisch, Deutsch, Französisch, Spanisch, Italienisch, Niederländisch, Portugiesisch, Polnisch, Russisch, Tschechisch

3

A0013444

5

4

1000

# <span id="page-82-0"></span>Anzeigeelemente Display: 160 x 80 Dot-Matrix LCD mit weißer Hinterleuchtung, Farbumschlag auf rot im Alarmfall, aktive Anzeigefläche 70 x 34 mm (2,76" x 1,34") • LED-Statusanzeige: Betrieb: 1 x grün Störmeldung: 1 x rot 1  $\mathcal{D}$  *46 Anzeige- und Bedienelemente 1 LED grün, "Betrieb" 2 LED rot, "Störmeldung" 3 USB Anschluss zur Parametrierung 4 Bedientasten: -, +, E 5 160x80 DOT-Matrix Display*

Vor-Ort-Bedienung 3 Tasten, "-", "+", "E". Konfigurationsschnittstelle USB Schnittstelle frontseitig, Ethernet optional: Konfiguration über PC mit Parametriersoftware FieldCare Device Setup. Datenspeicherung **Echtzeituhr** • Abweichung: 15 min pro Jahr • Gangreserve: 1 Woche Software • Field Data Manager Software MS20: Visualisierungssoftware und Datenbank zur Analyse und Auswertung der Messdaten und berechneten Werte sowie manipulationssiche Datenspeicherung. • FieldCare Device Setup: Das Gerät ist mit der PC-Software FieldCare parametrierbar. FieldCare Device Setup ist im Lieferumfang bei RXU10-G1 (siehe 'Zubehör') enthalten oder kann kostenlos über www.produkte.endress.com/fieldcare heruntergeladen werden.

## 13.10 Zertifikate und Zulassungen

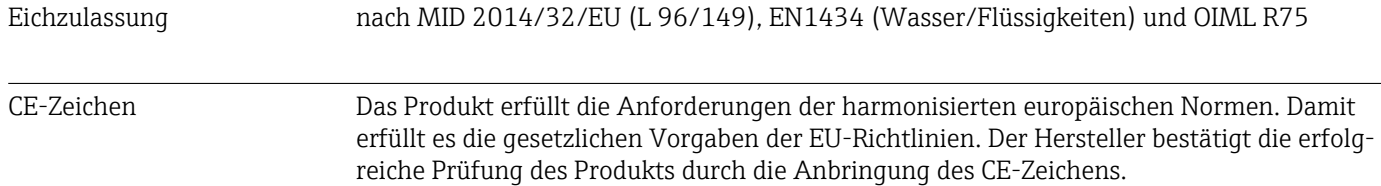

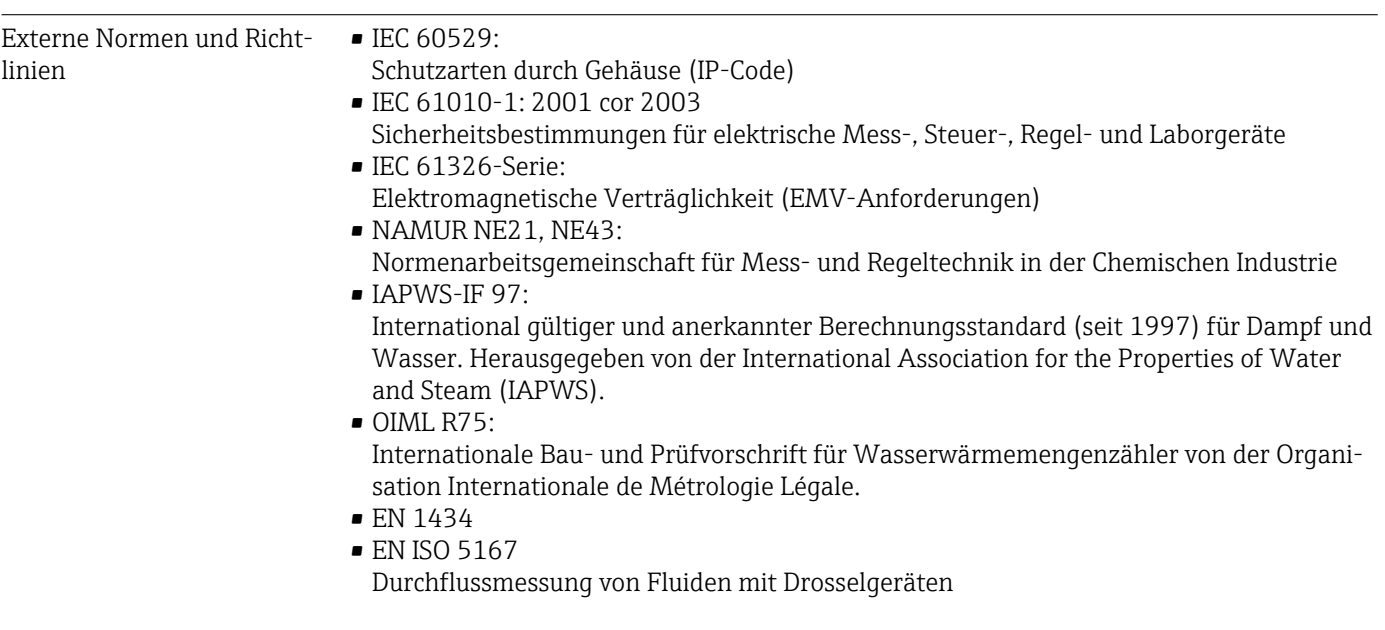

CSA GP CAN/CSA-C22.2 No. 61010-1, 2<sup>nd</sup> Edition

# <span id="page-84-0"></span>14 Anhang

## 14.1 Bedienfunktionen und Parameter

Ist in einer Tabellenzeile, neben einem Parameter eine Nummer der Form XXXXXX-XX angegeben, kann direkt zu diesem Parameter gesprungen werden.

Dazu Experte → Direct Access wählen und die angegebene Nummer einstellen.

## 14.1.1 Menü Sprache

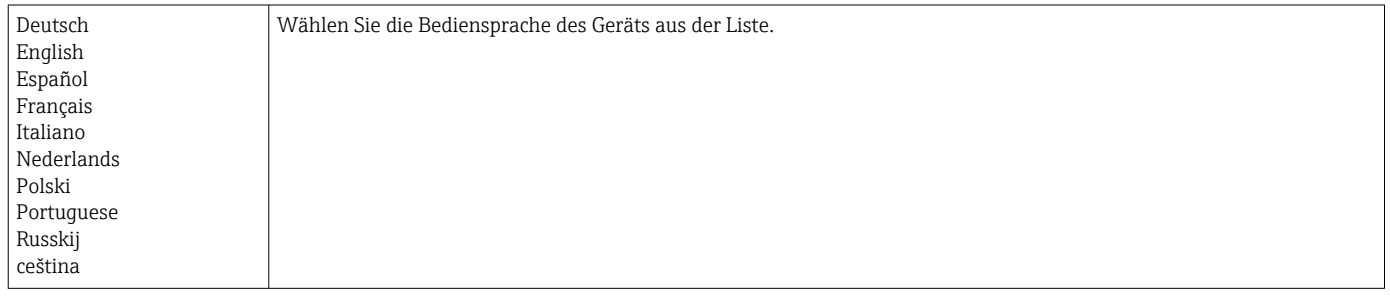

## 14.1.2 Menü Anzeige / Betrieb

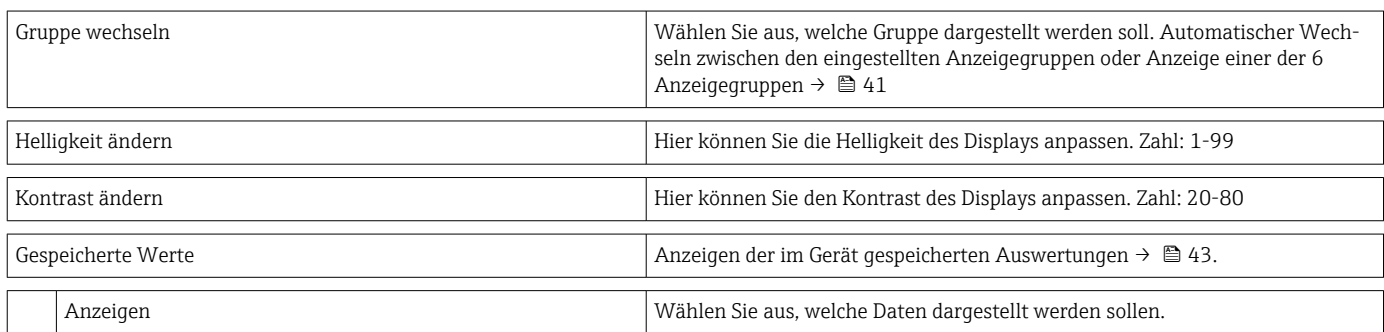

### 14.1.3 Menü Setup

In diesem Setup können nur die gängigsten/wichtigsten Bedienpositionen eingestellt werden. Über "Experte" können auch spezielle Einstellungen vorgenommen werden.

In den Tabellen sind einige Parameter wie folgt gekennzeichnet:

- <sup>1)</sup> Eichrelevant, nicht änderbar, wenn das Gerät mittels Eichschalter verriegelt ist.
- 2) Eichrelevant, aber 3x änderbar

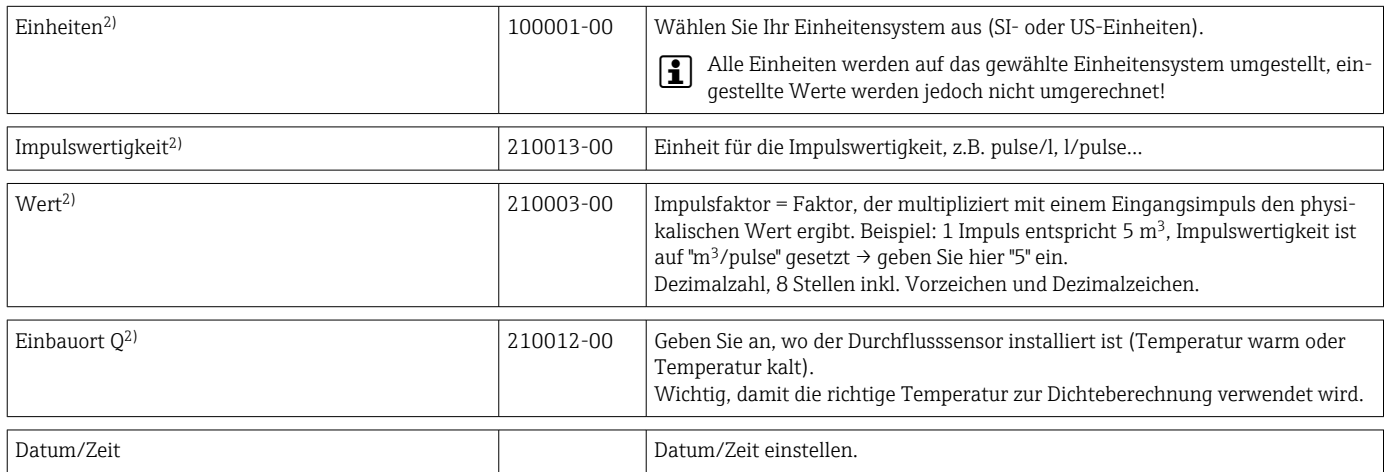

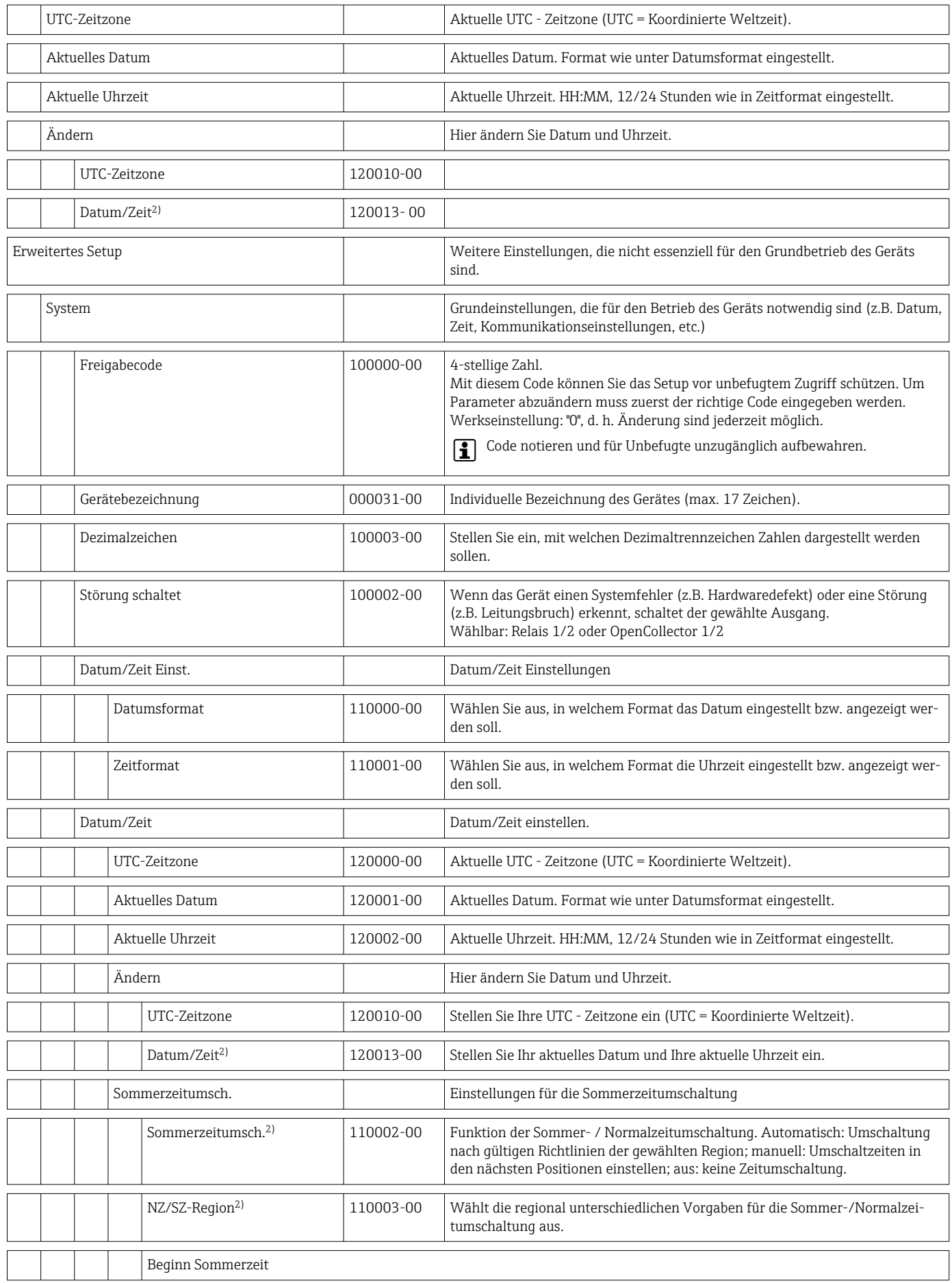

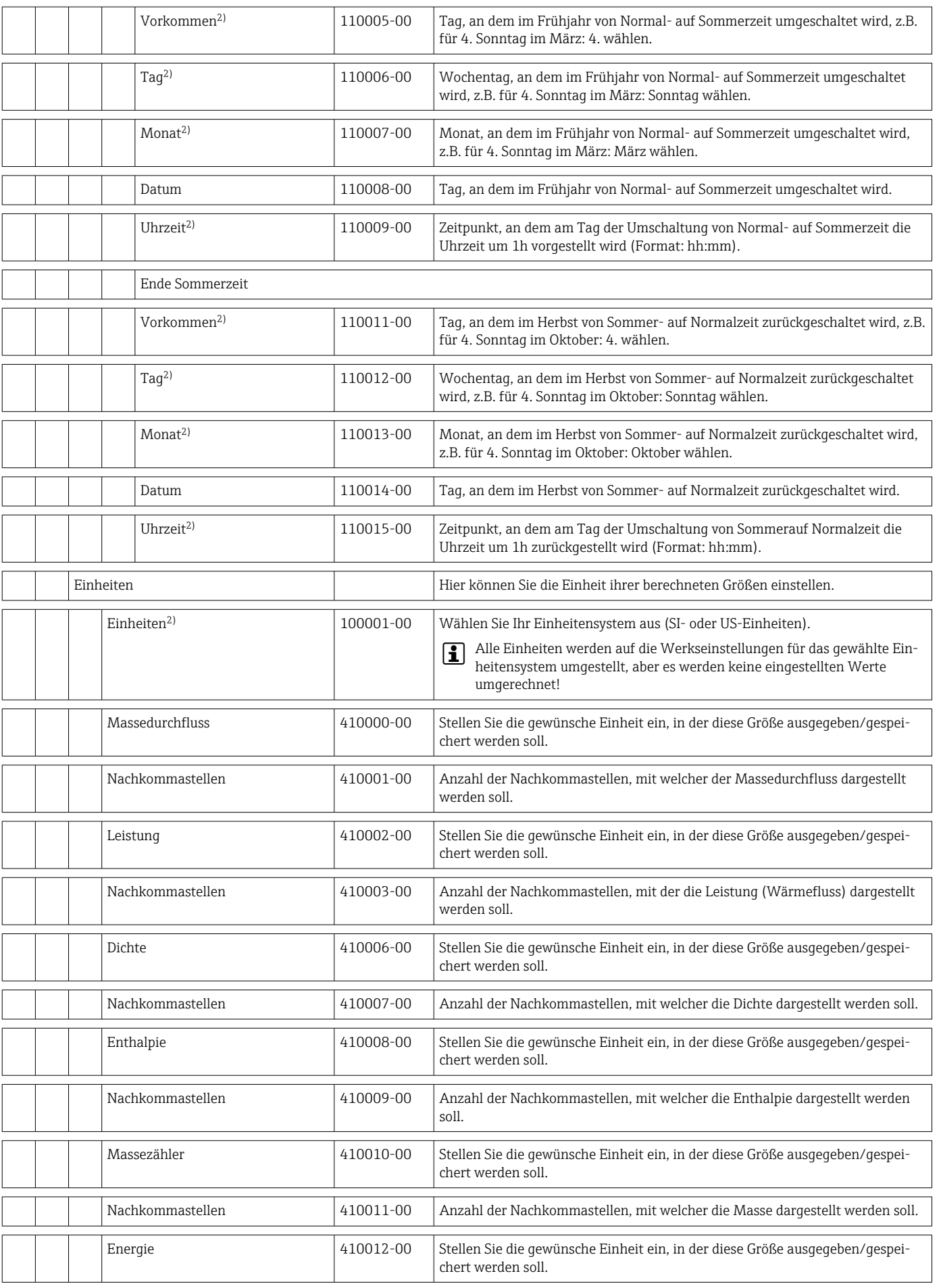

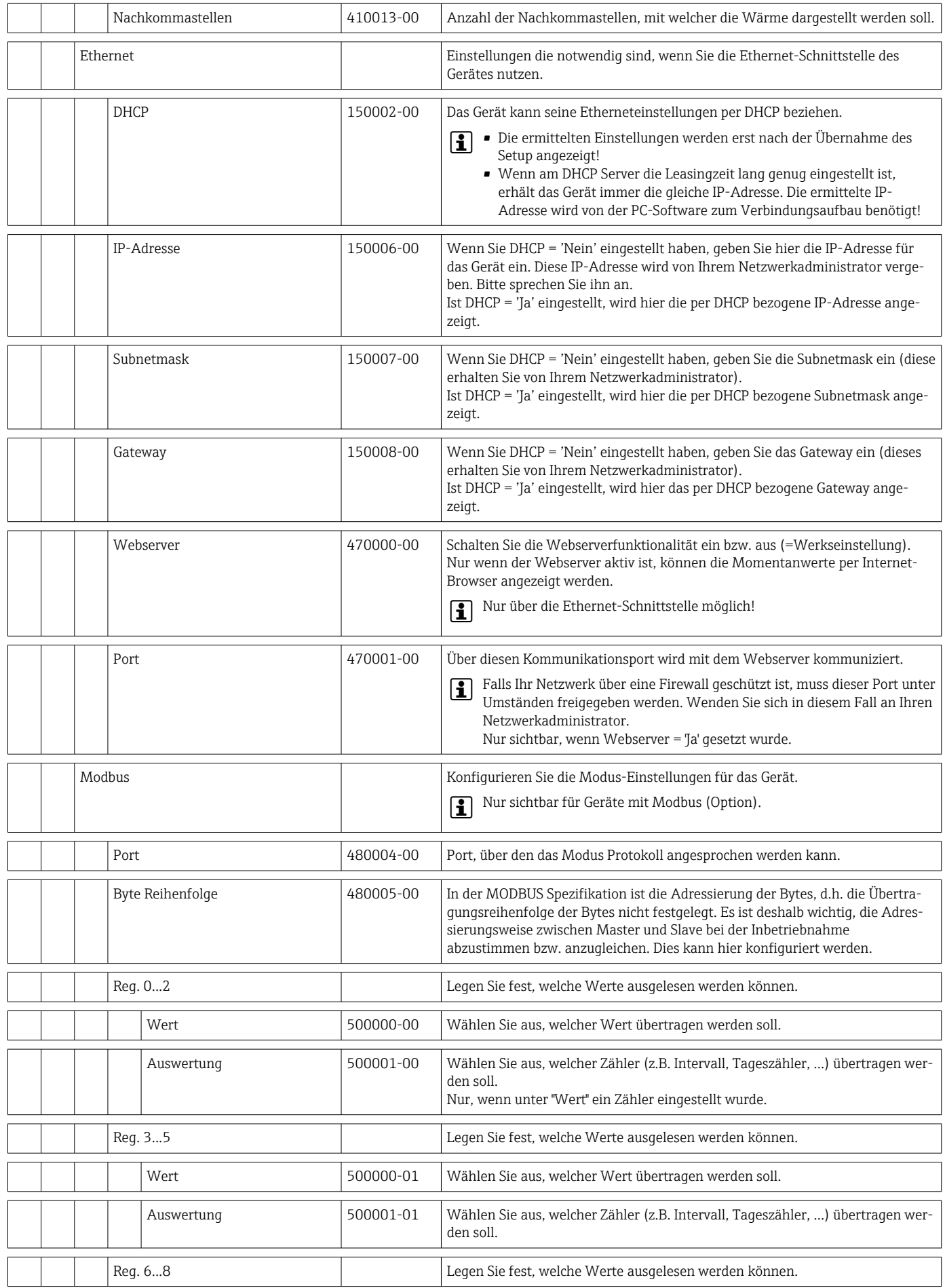

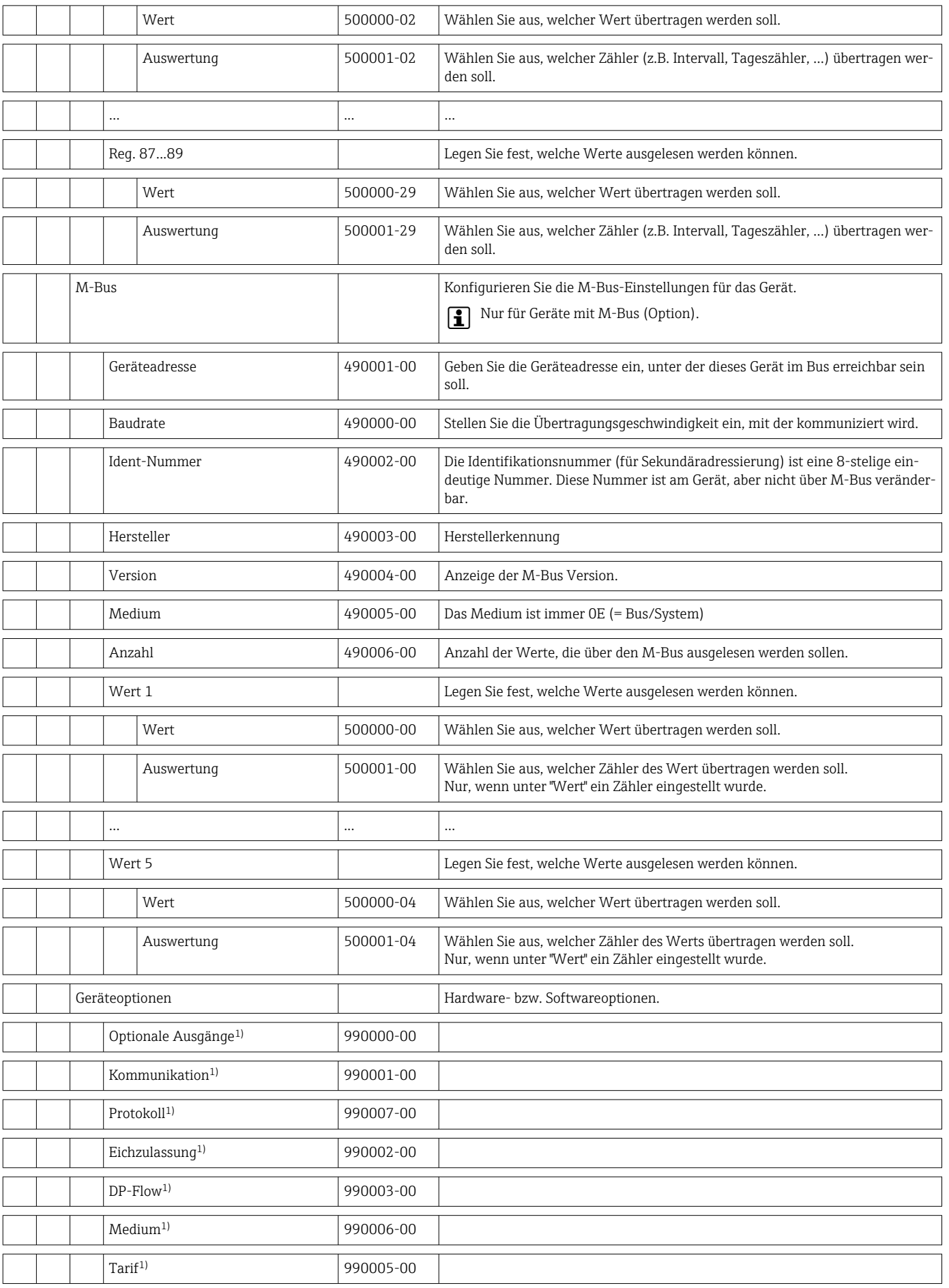

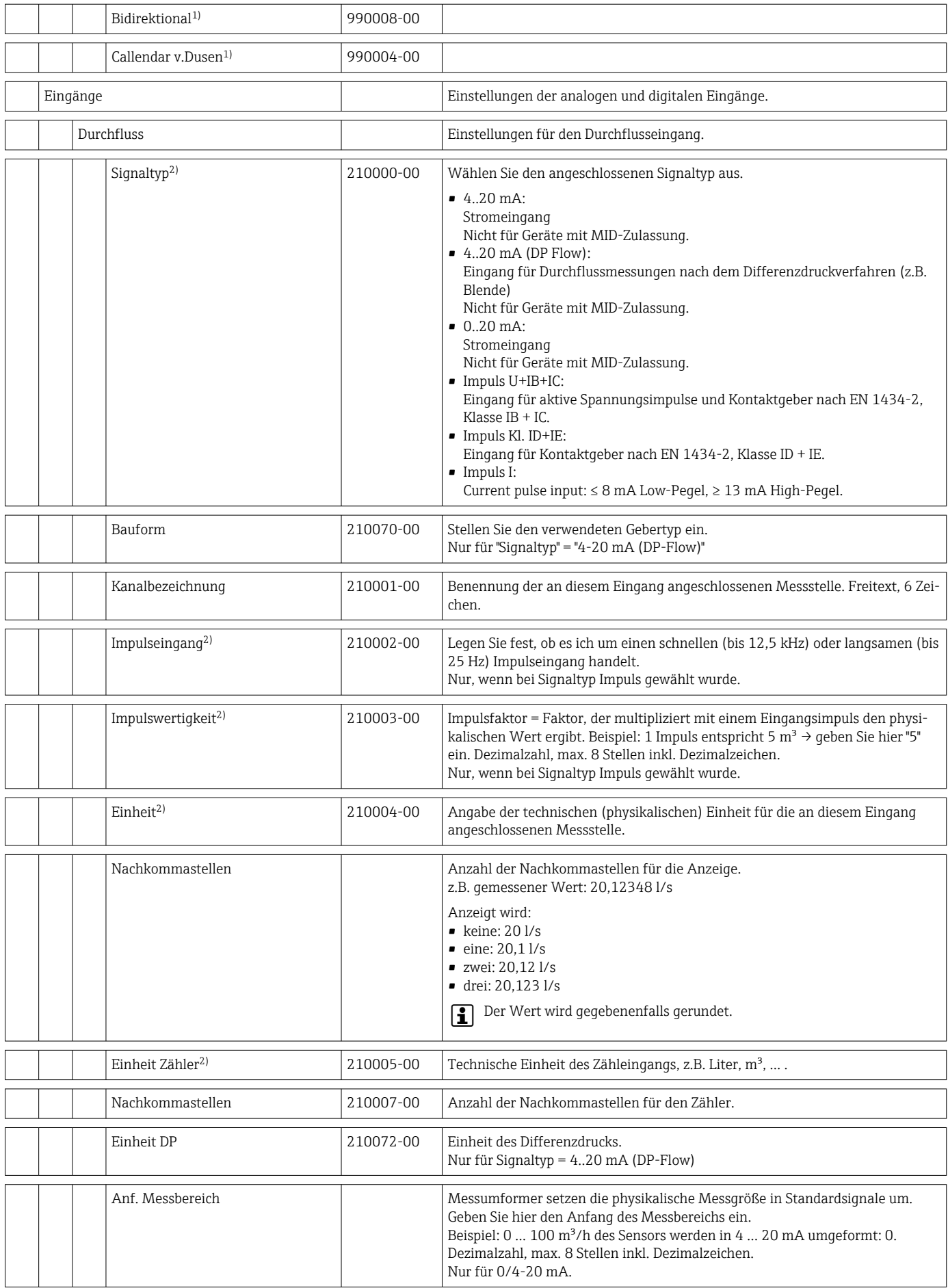

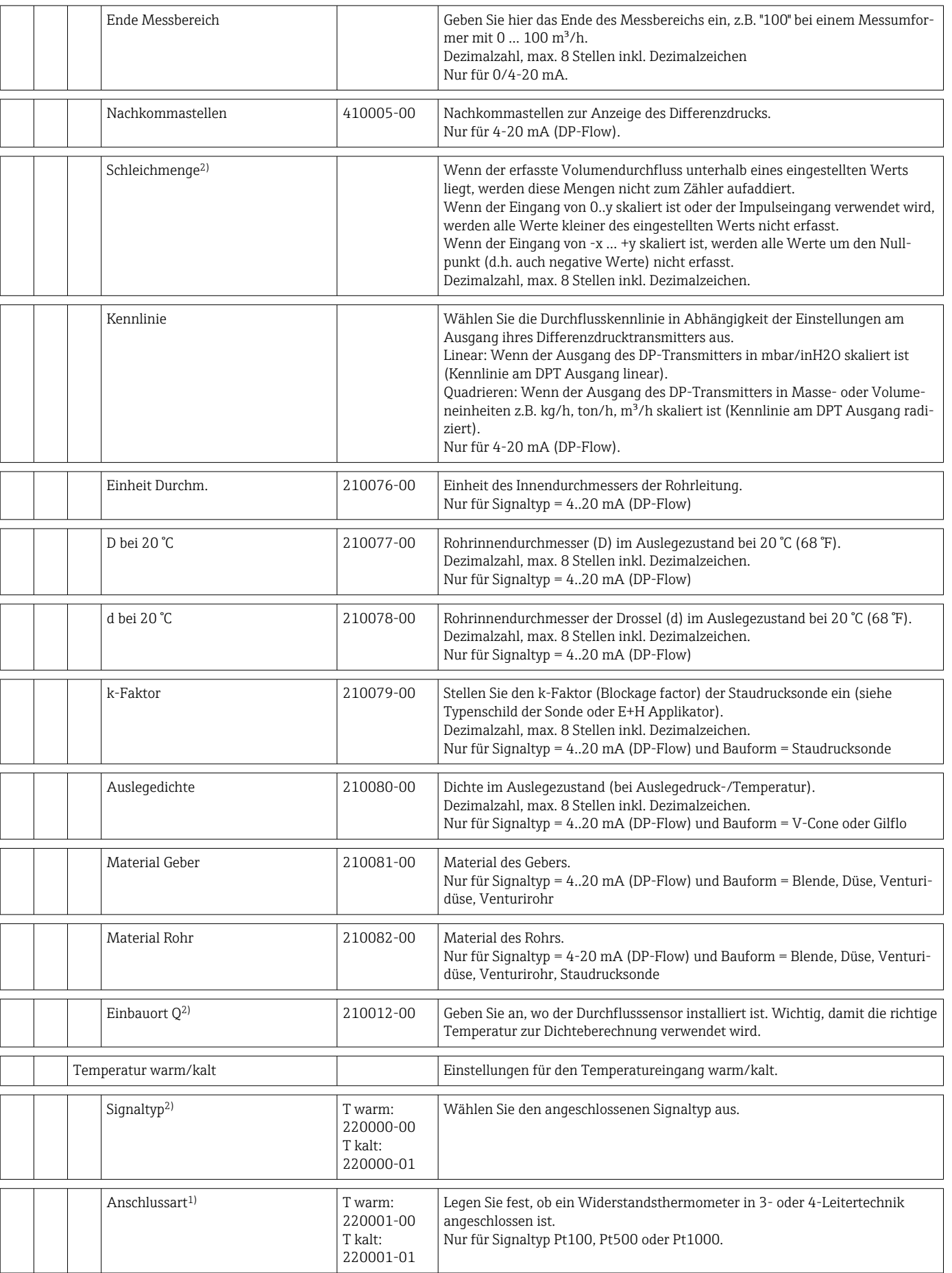

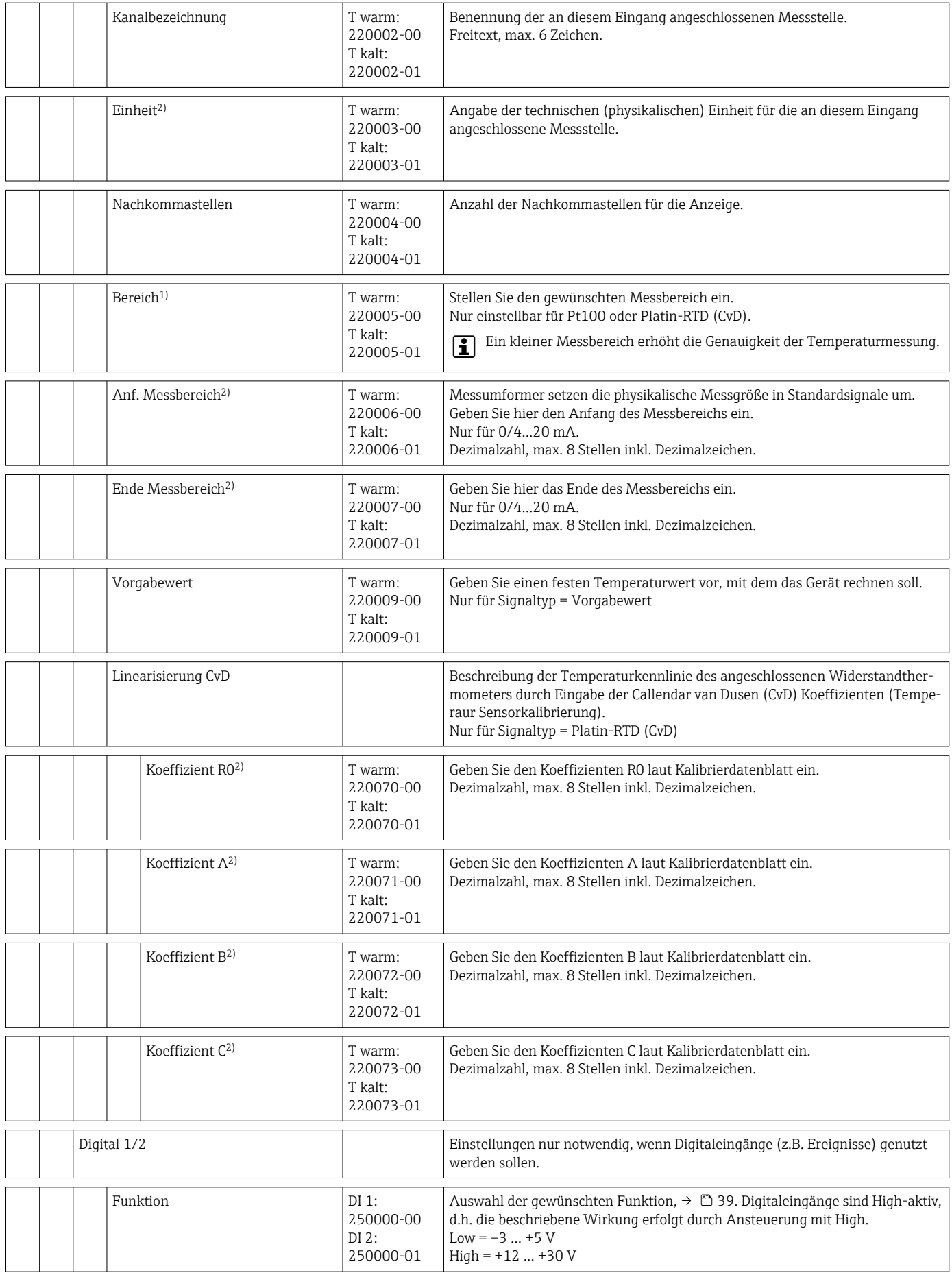

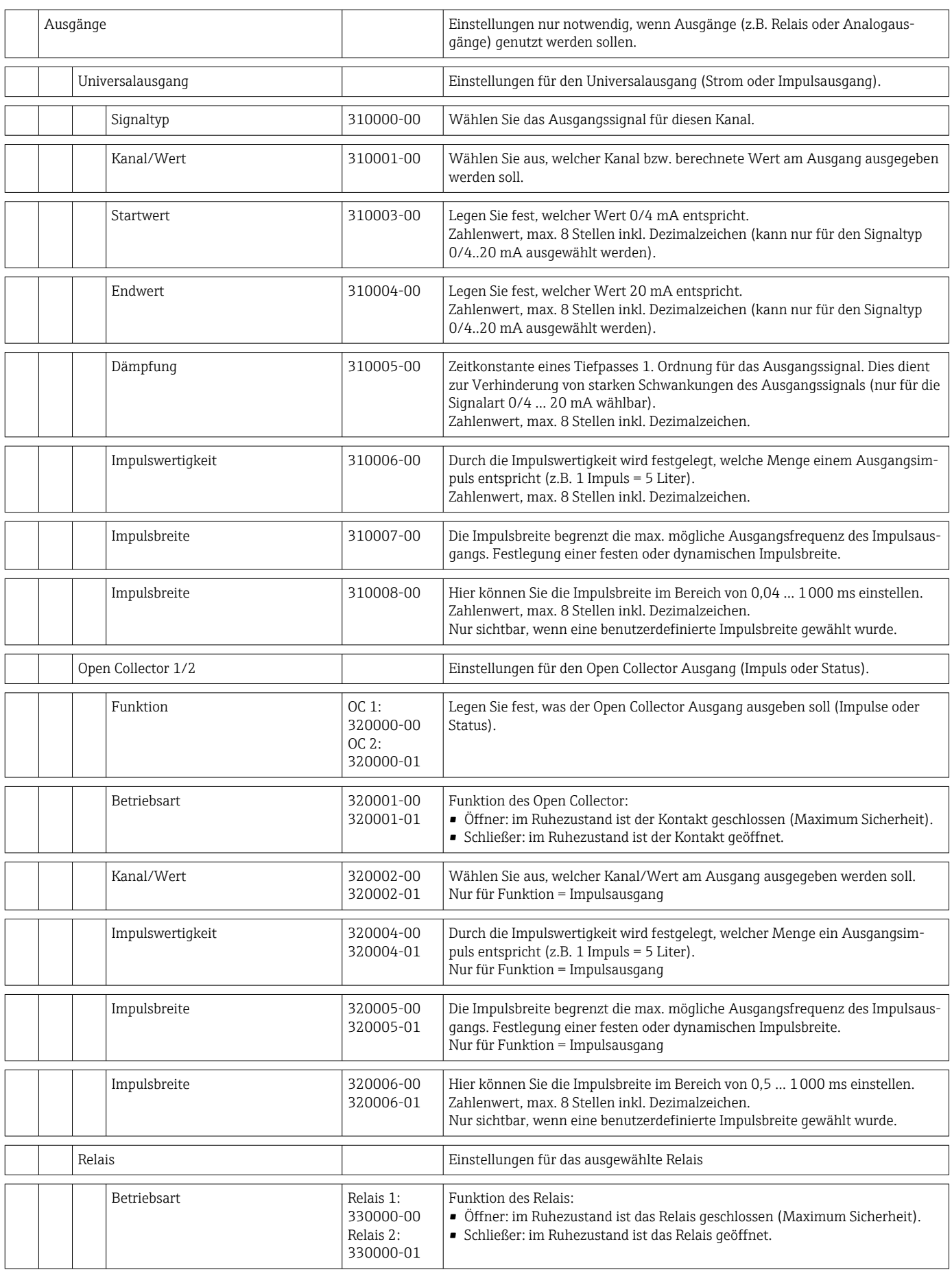

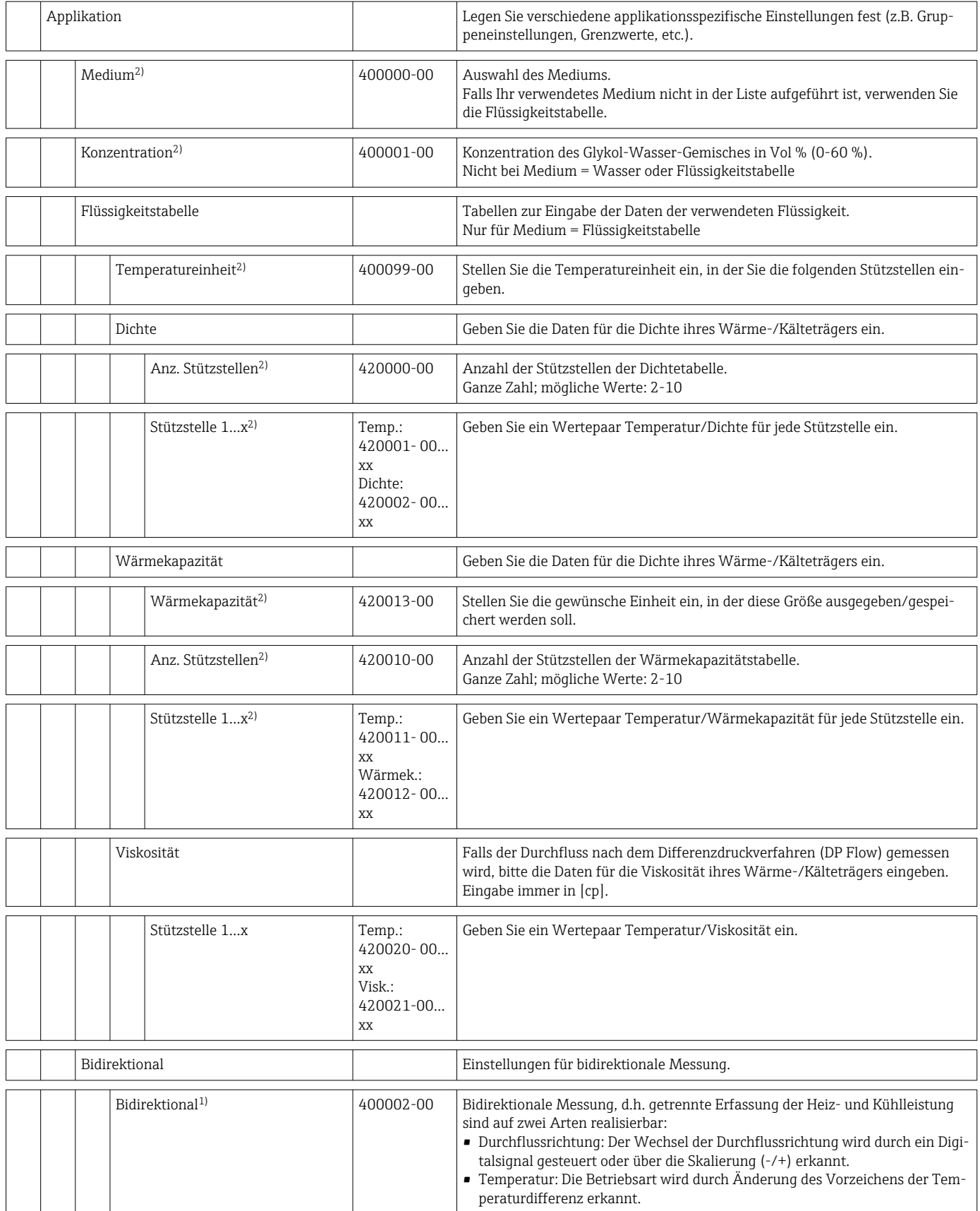

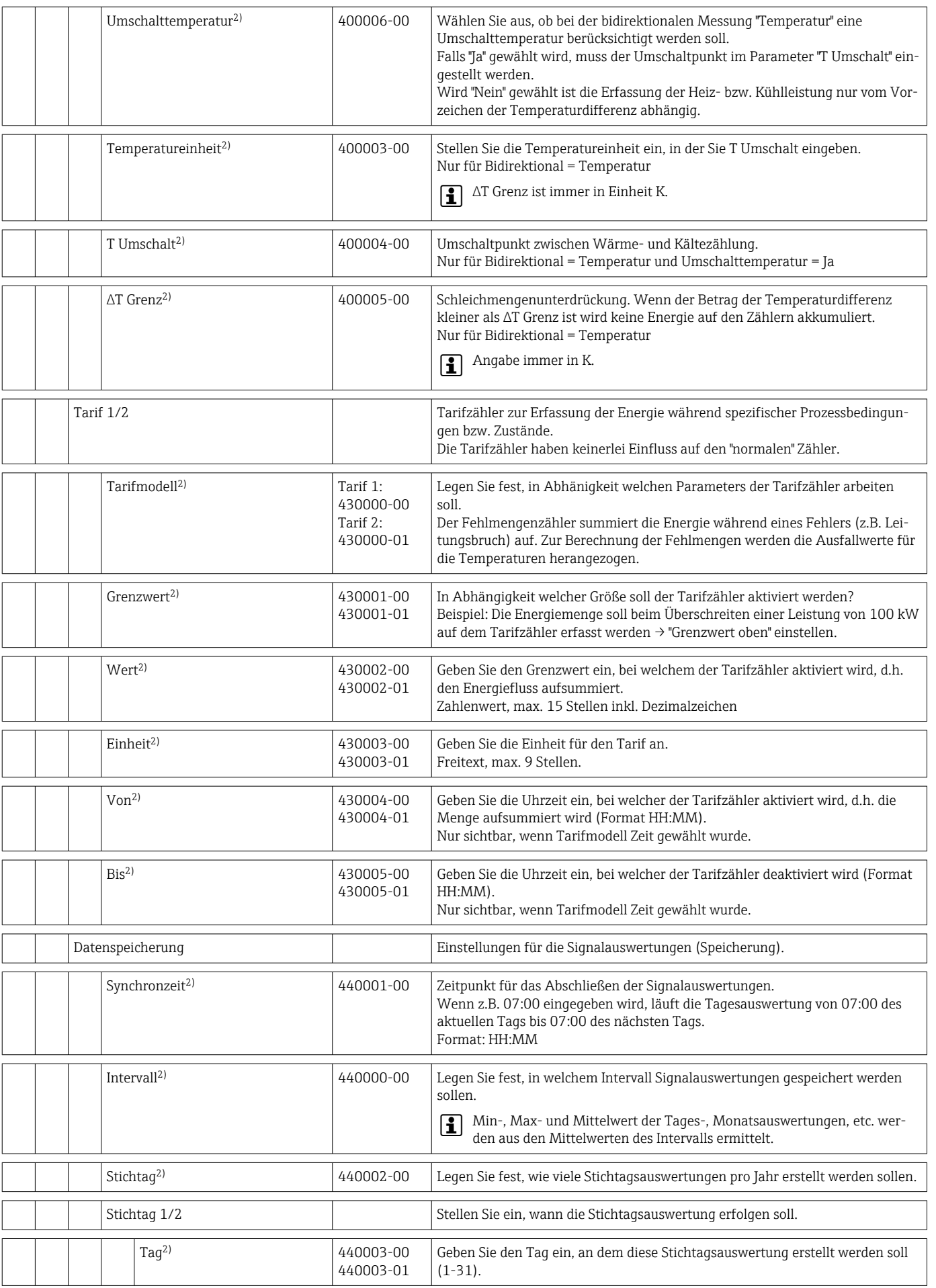

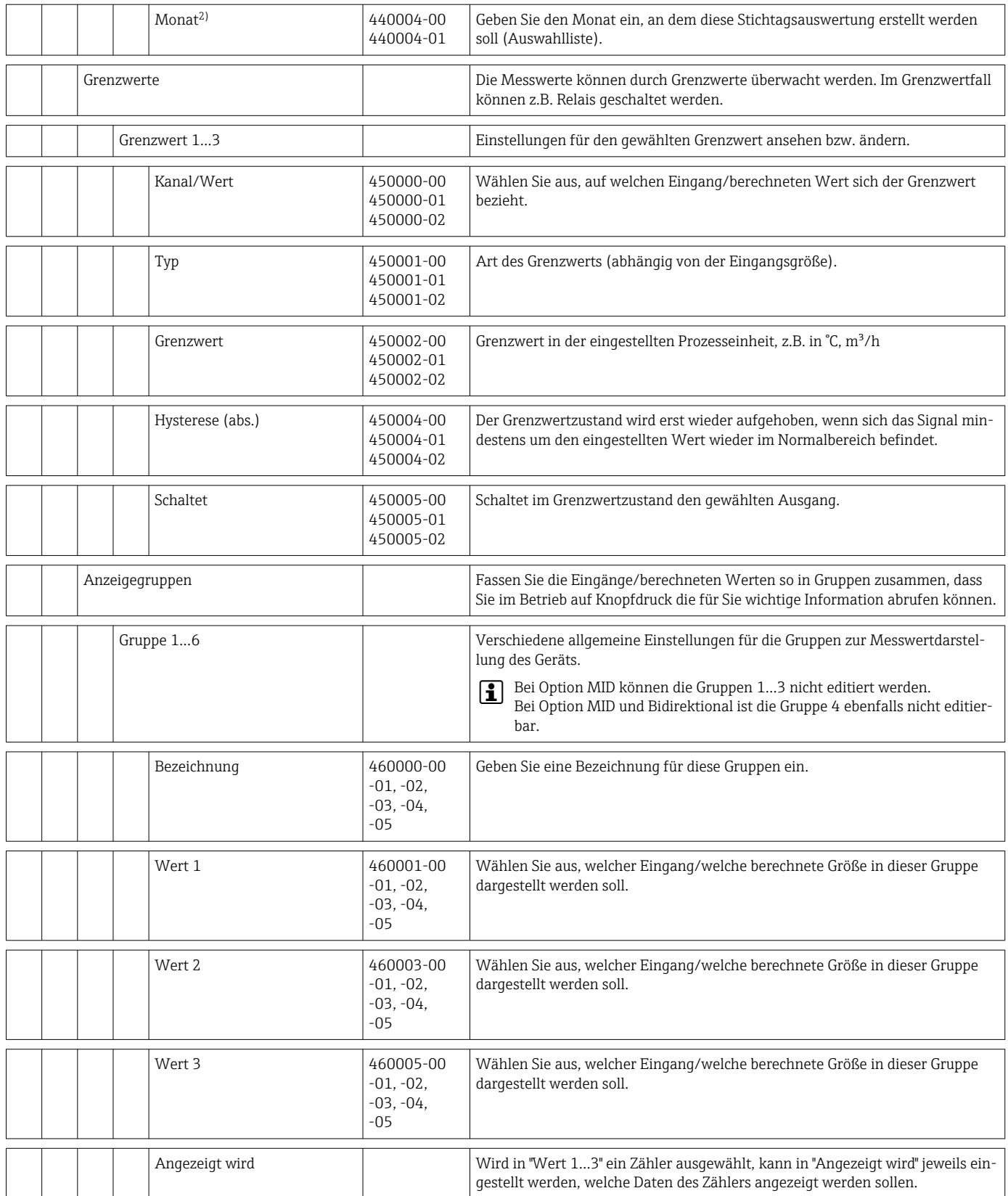

<span id="page-96-0"></span>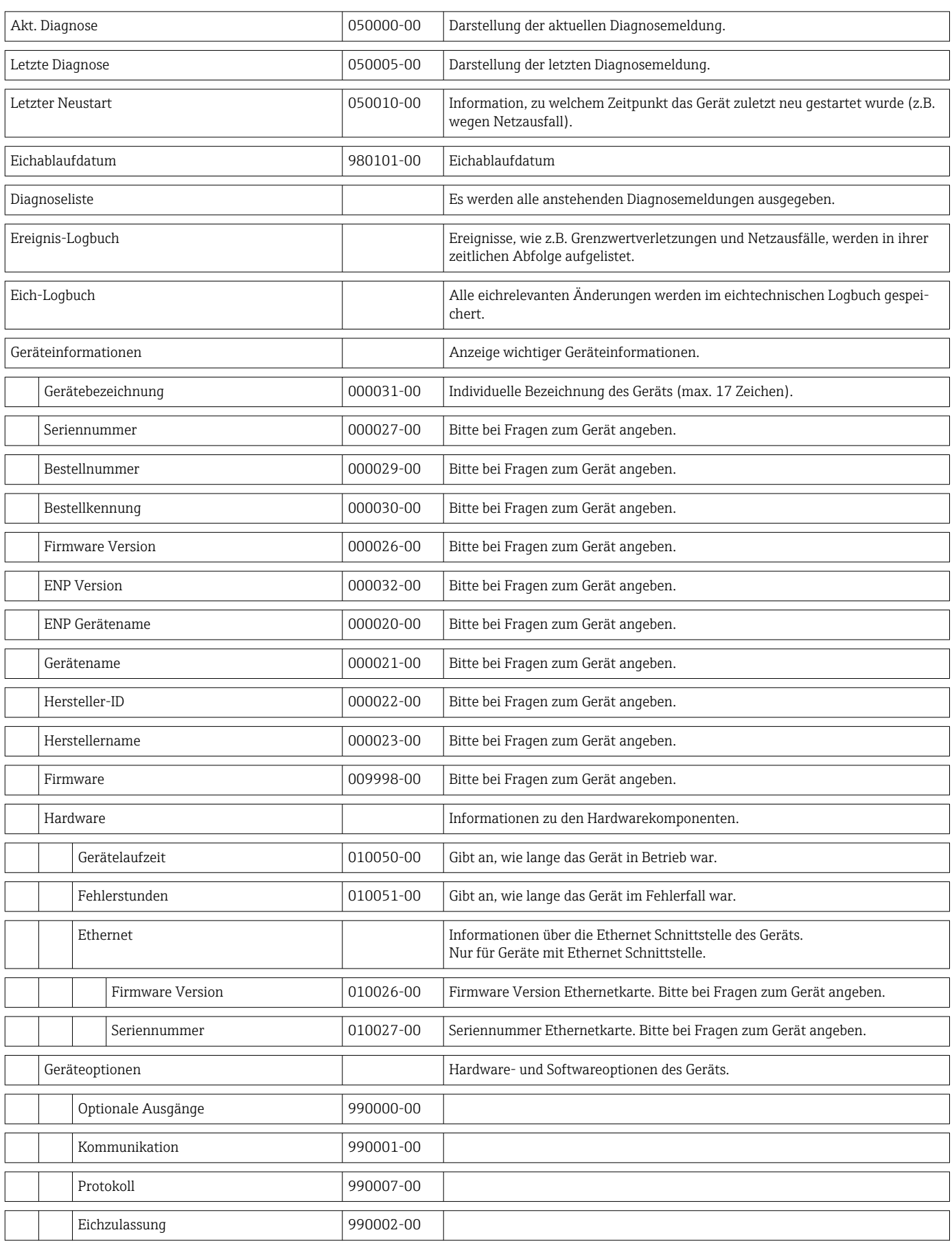

## 14.1.4 Menü Diagnose

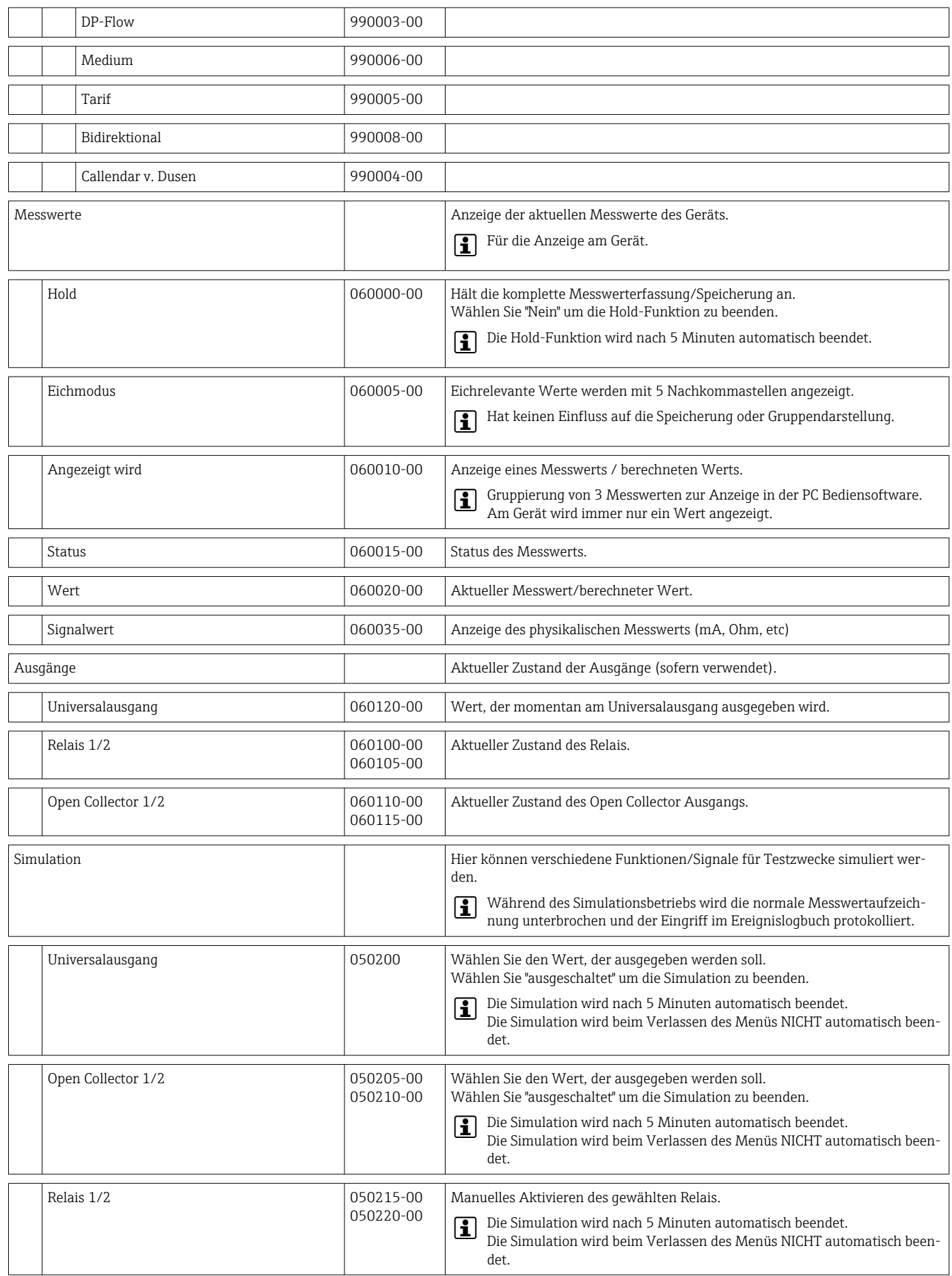

## 14.1.5 Menü Experte

Im Menü Experte können alle Parameter und Einstellungen des Gerätes verändert werden.

Das Menü enthält alle Parameter / Einstellungen aus dem Menü Setup und zusätzlich die unten beschriebenen.

In den Tabellen sind einige Parameter wie folgt gekennzeichnet:

- 1) Eichrelevant
- 2) Eichrelevant, aber 3x änderbar

<span id="page-98-0"></span>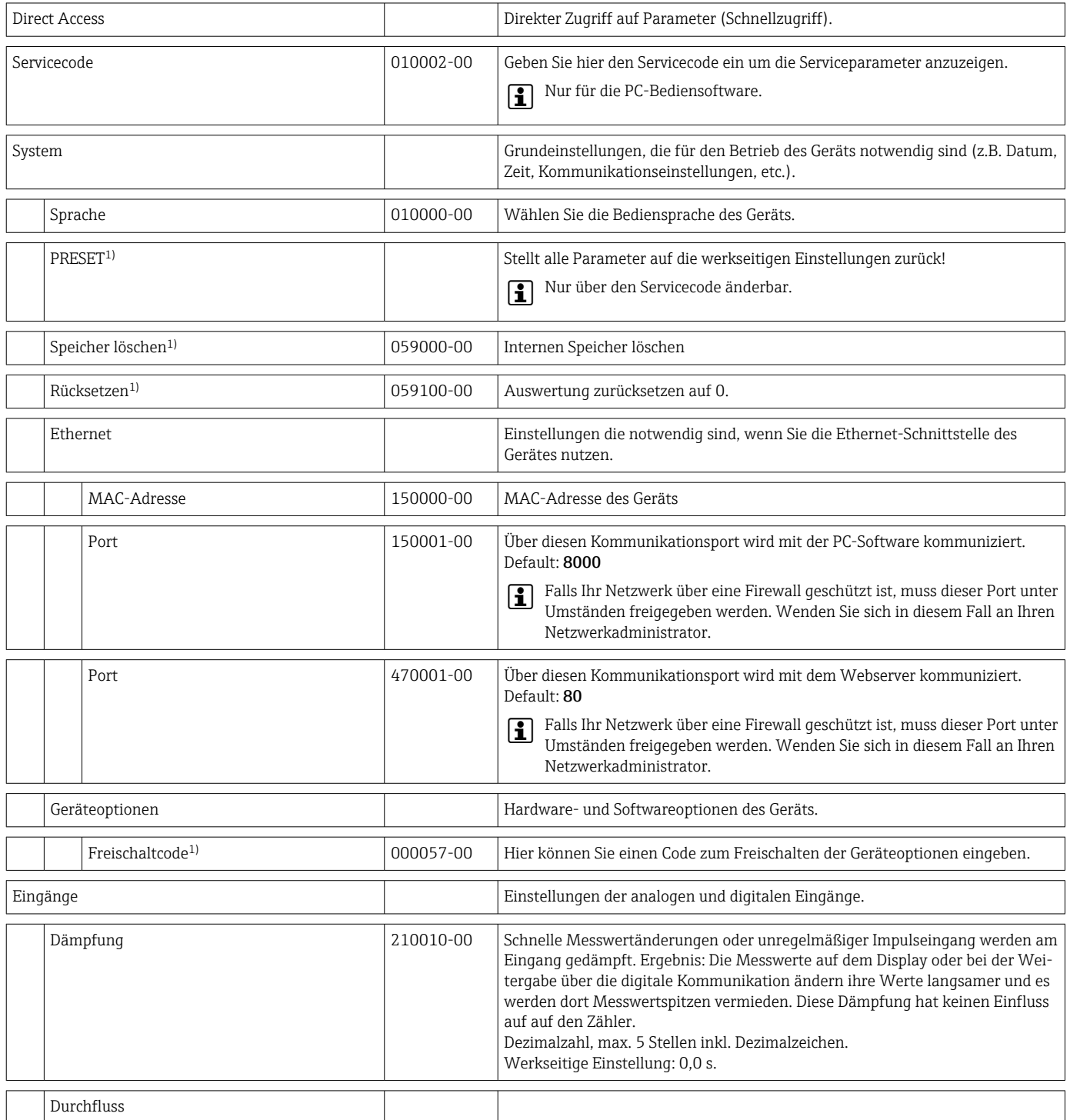

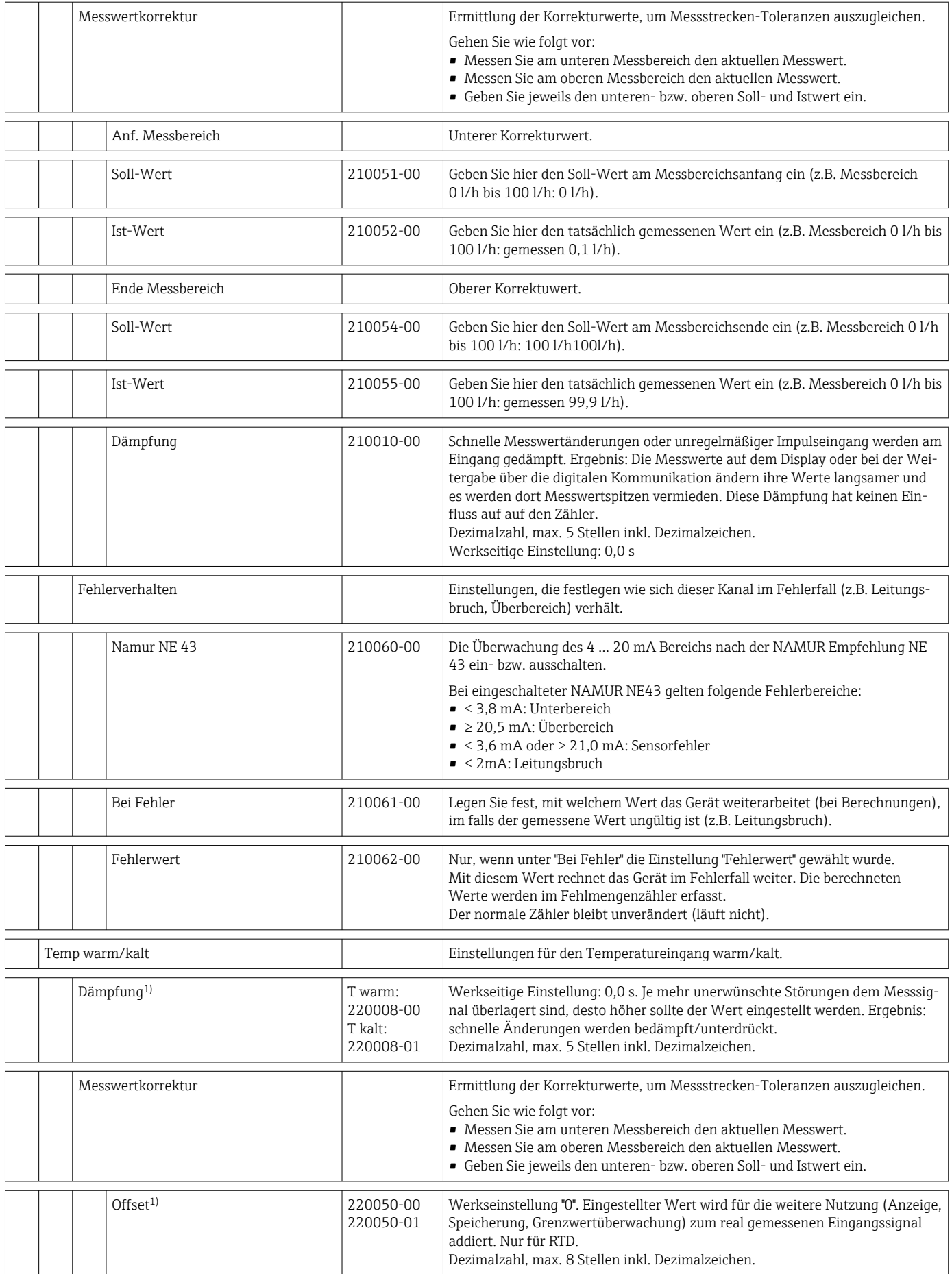

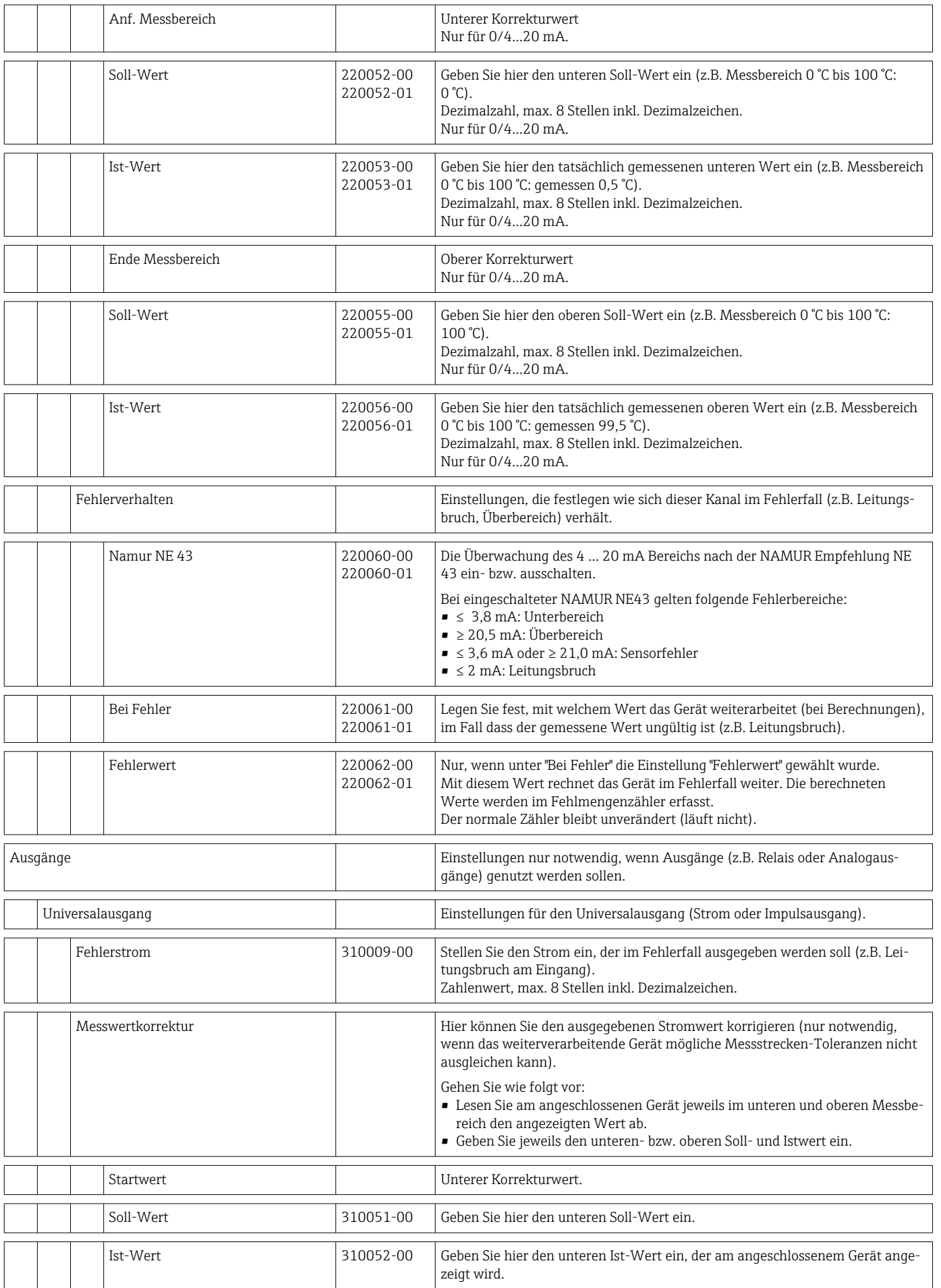

<span id="page-101-0"></span>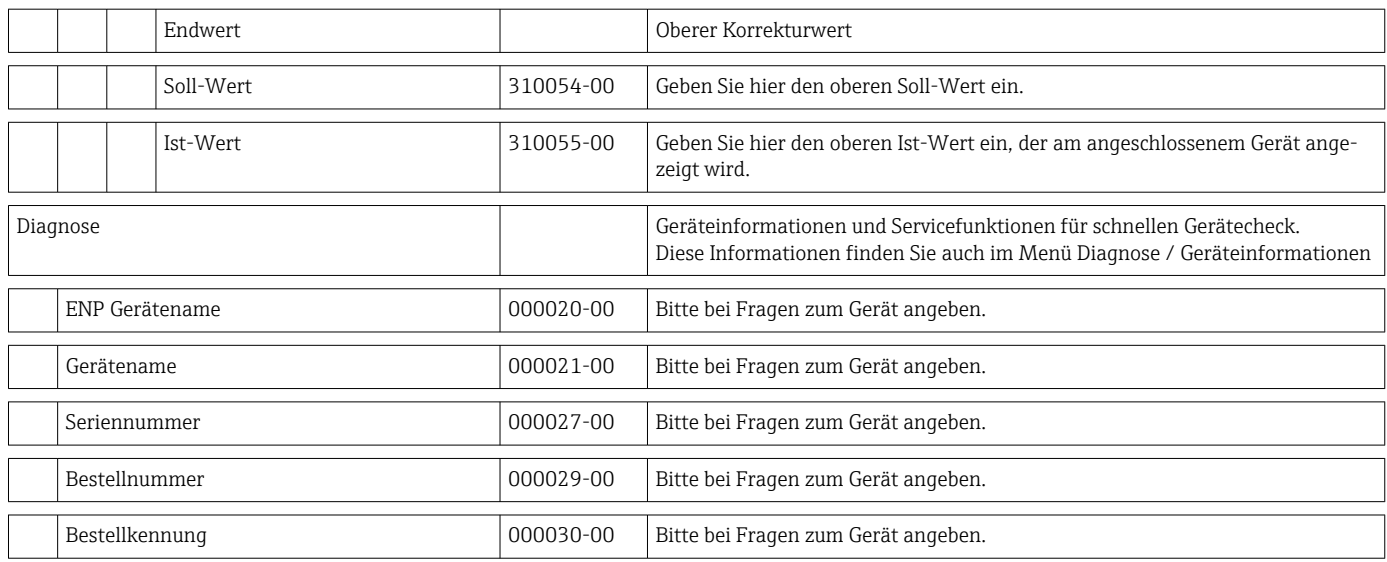

# 14.2 Symbole

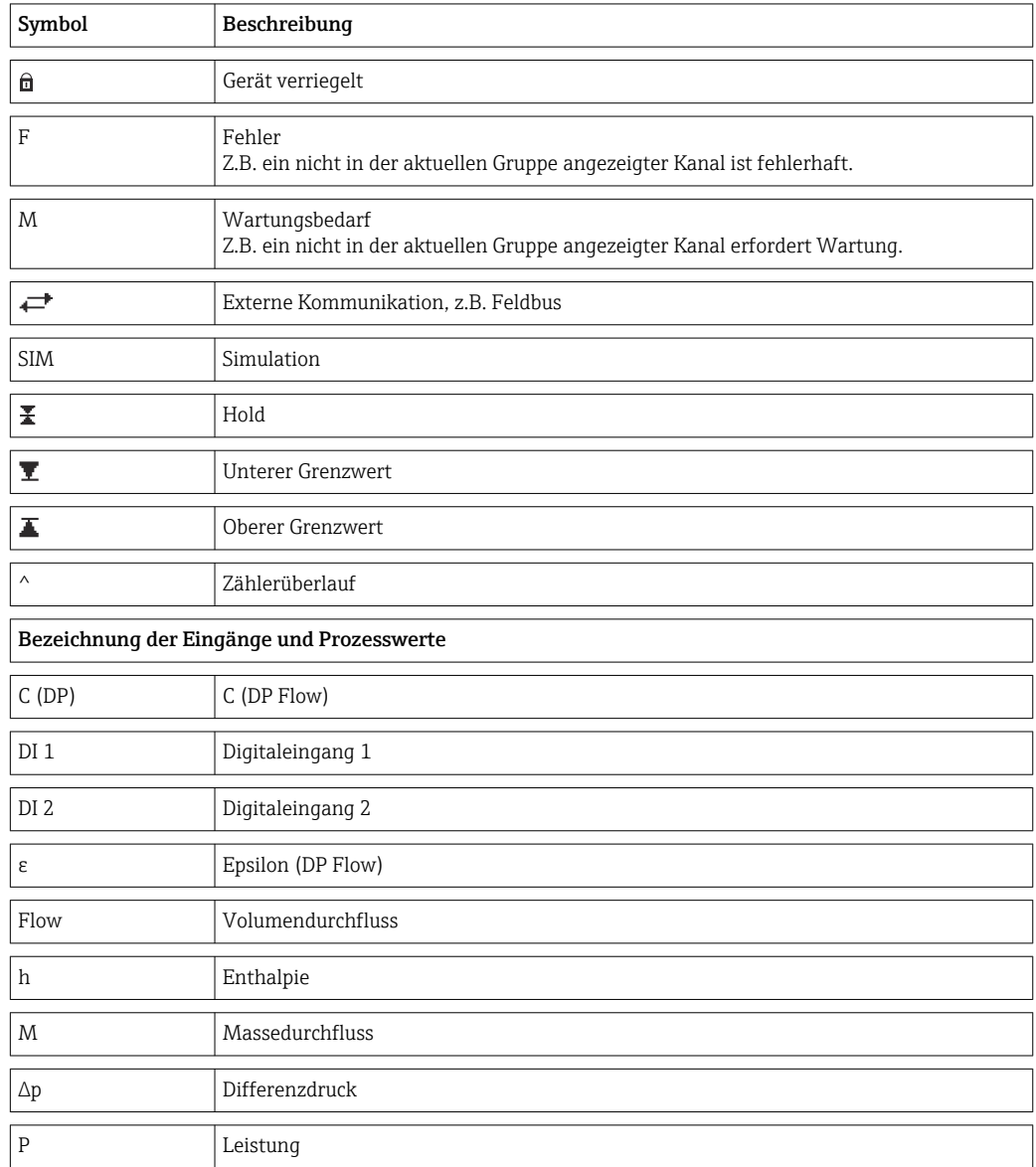

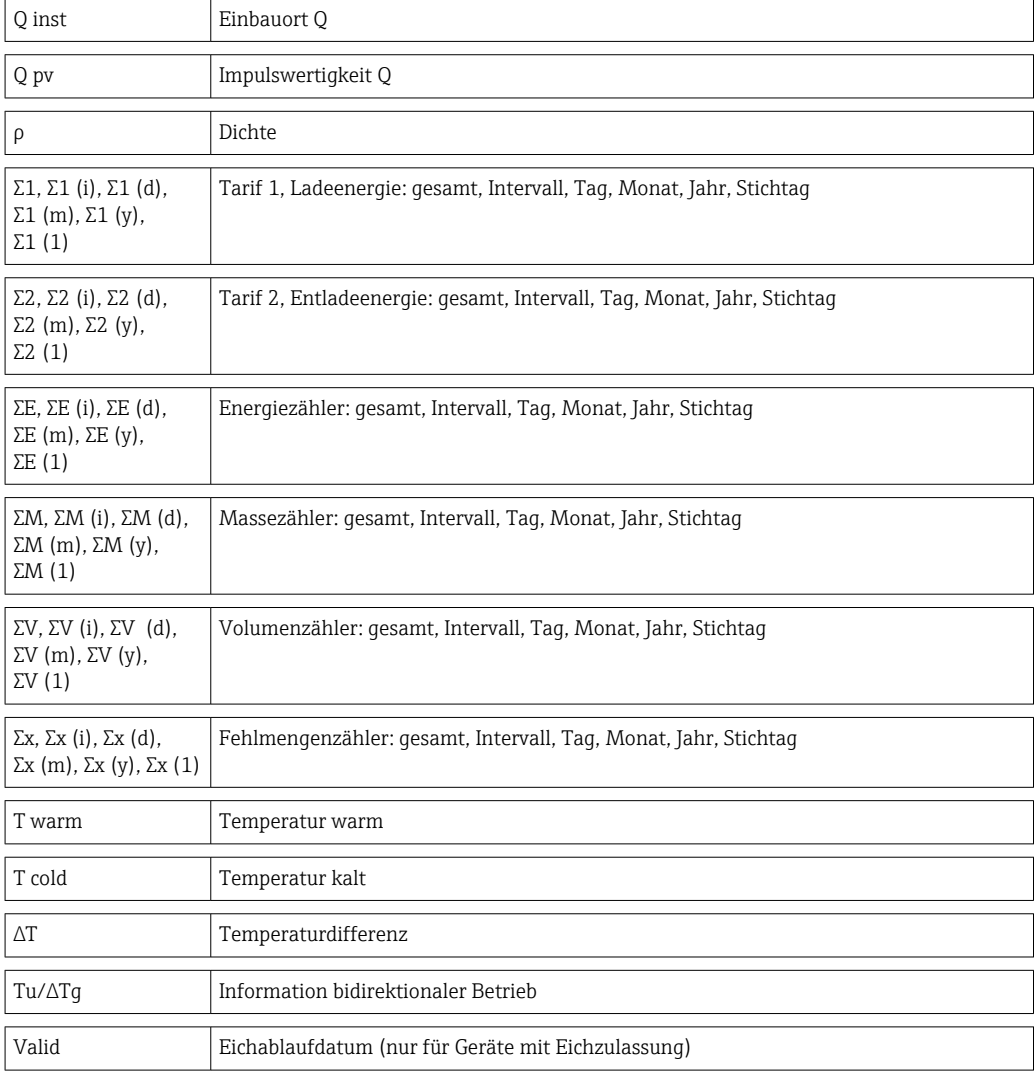

# 14.3 Definition wichtiger Systemeinheiten

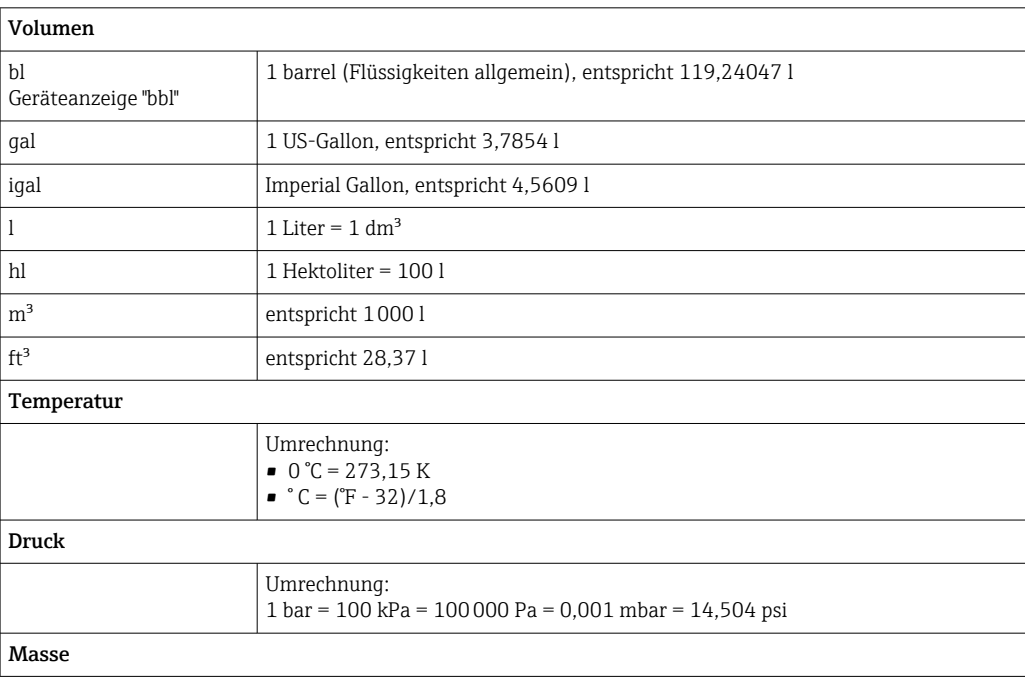

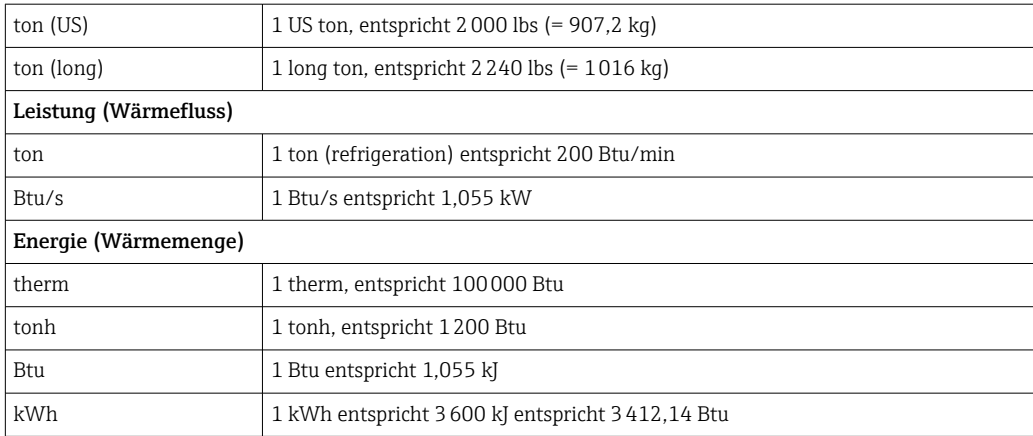

# Stichwortverzeichnis

## A

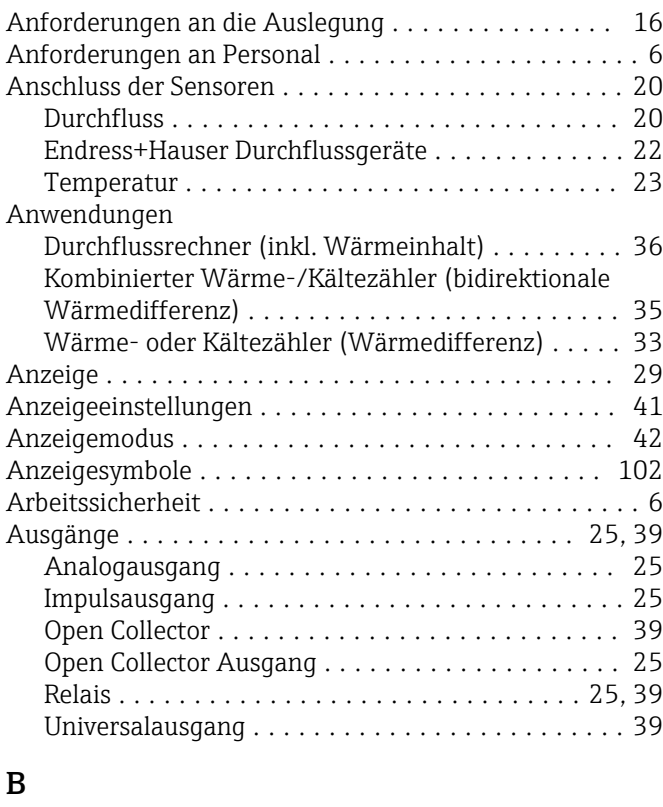

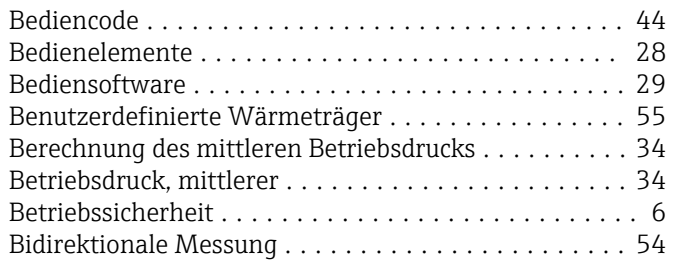

## C

Callendar van Dusen ......................... [55](#page-54-0) CE-Zeichen ............................ [7](#page-6-0), [9,](#page-8-0) [83](#page-82-0)

## D

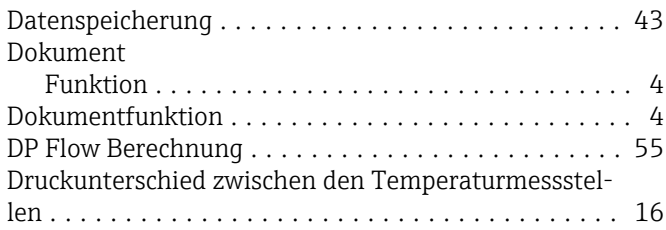

## E

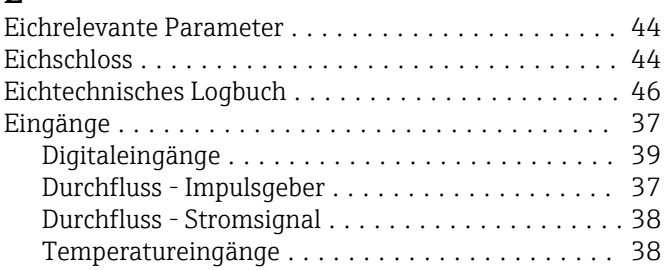

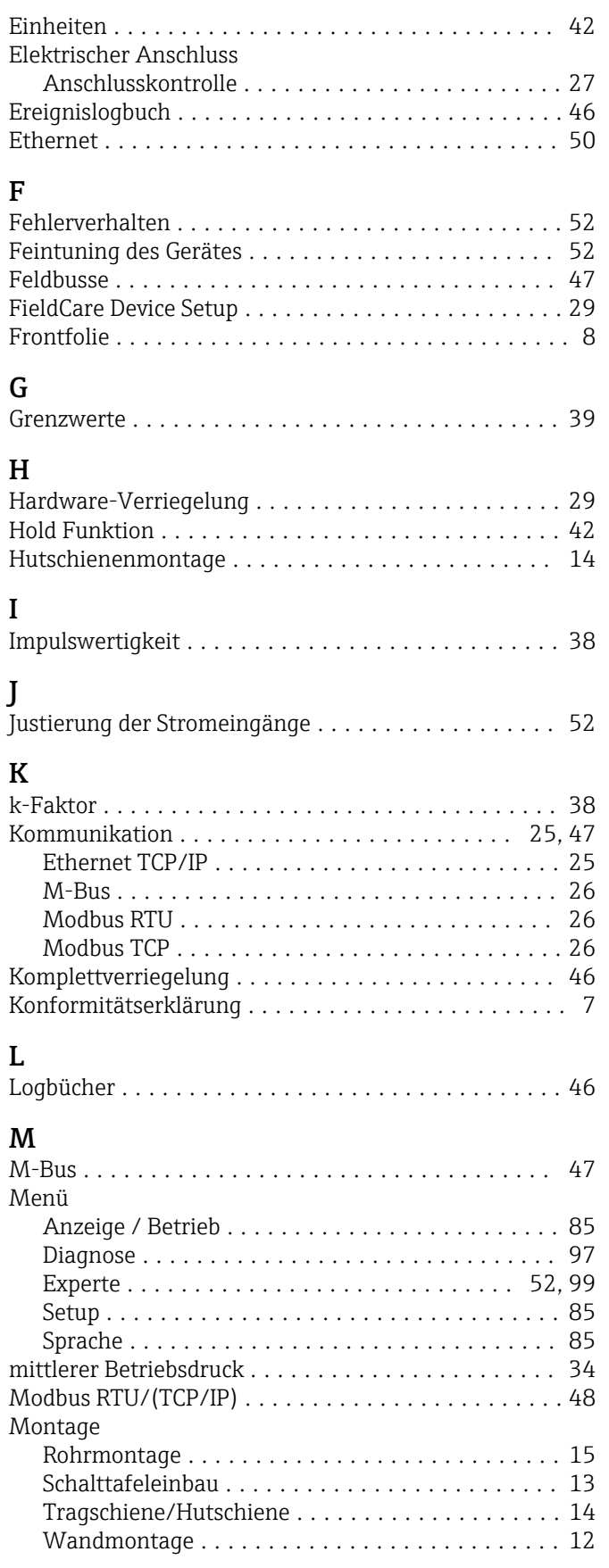

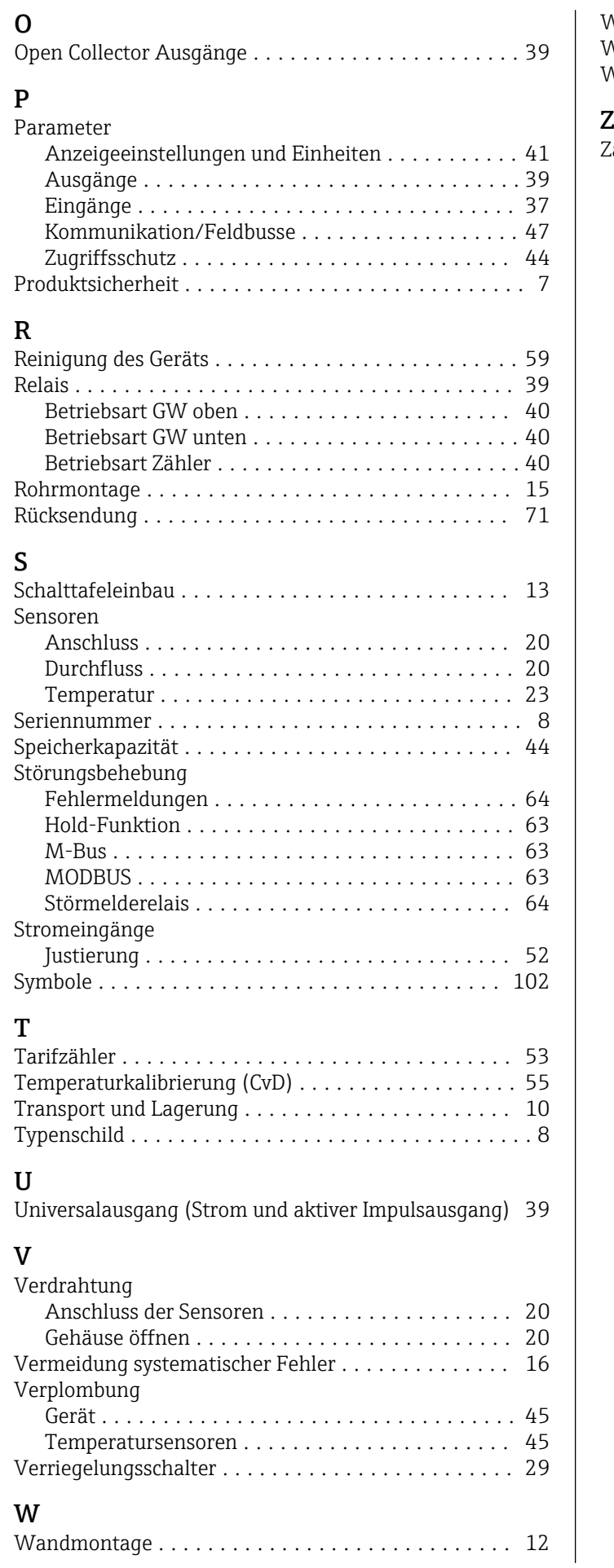

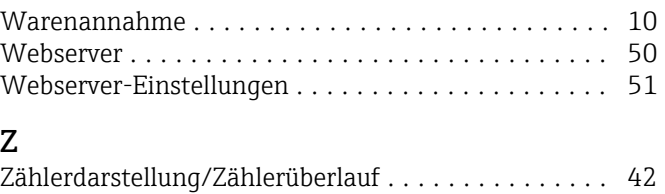

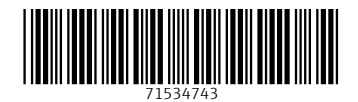

www.addresses.endress.com

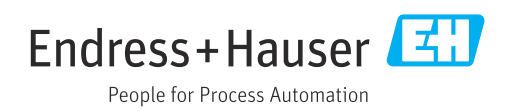